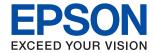

# ET-2710 Series / L3150 Series User's Guide

| About This Manual                                                        |
|--------------------------------------------------------------------------|
| Introduction to the Manuals                                              |
| Using the Manual to Search for Information 6                             |
| Marks and Symbols                                                        |
| Descriptions Used in this Manual                                         |
| Operating System References                                              |
| Important Instructions                                                   |
| Safety Instructions                                                      |
| Safety Instructions for Ink                                              |
| Printer Advisories and Warnings                                          |
| Advisories and Warnings for Setting Up the                               |
| Printer11                                                                |
| Advisories and Warnings for Using the Printer 11                         |
| Advisories and Warnings for Transporting or                              |
| Storing the Printer                                                      |
| Advisories and Warnings for Using the Printer with a Wireless Connection |
| Protecting Your Personal Information                                     |
| Printer Basics                                                           |
| Part Names and Functions                                                 |
| Control Panel                                                            |
| Buttons and Functions                                                    |
| Lights and Printer Status                                                |
| Eighto and Timer States                                                  |
| Network Settings                                                         |
| Network Connection Types                                                 |
| Wi-Fi Connection                                                         |
| Wi-Fi Direct (Simple AP) Connection 19                                   |
| Connecting to a Computer                                                 |
| Connecting to a Smart Device 21                                          |
| Making Wi-Fi Settings from the Printer                                   |
| Making Wi-Fi Settings by Push Button Setup 22                            |
| Making Wi-Fi Settings by PIN Code Setup                                  |
| (WPS)23                                                                  |
| Making Wi-Fi Direct (Simple AP)                                          |
| Connection Settings                                                      |
| Checking the Network Connection Status                                   |
| Checking the Network Status Using Network Light                          |
| Printing a Network Connection Report 25                                  |
| Printing a Network Status Sheet                                          |
| Replacing or Adding New Wireless Routers 31                              |
|                                                                          |

| Changing the Connection Method to a Computer 32       |
|-------------------------------------------------------|
|                                                       |
| Restoring the Network Settings from the Control Panel |
| Control Fanci                                         |
| Preparing the Printer                                 |
|                                                       |
| Loading Papers                                        |
| Available Paper and Capacities                        |
| Loading Paper in the Rear Paper Feed                  |
| Loading Envelopes and Precautions                     |
| Loading Long Papers                                   |
| List of Paper Type                                    |
| Placing Originals on the Scanner Glass                |
| Placing Multiple Photos for Scanning at the           |
| Same Time                                             |
| Saving Power                                          |
| Saving Power - Windows 41                             |
| Saving Power - Mac OS                                 |
|                                                       |
| Printing                                              |
| Printing from the Printer Driver on Windows 43        |
| Accessing the Printer Driver                          |
| Printing Basics                                       |
| Printing on 2-Sides                                   |
| Printing Several Pages on One Sheet 46                |
| Printing and Stacking in Page Order (Reverse          |
| Order Printing)                                       |
| Printing a Reduced or Enlarged Document 47            |
| Printing One Image on Multiple Sheets for             |
| Enlargement (Creating a Poster)                       |
| Printing a Watermark                                  |
| Printing Multiple Files Together                      |
| Printing Using the Color Universal Print              |
| Feature                                               |
| Adjusting the Print Color                             |
| Printing to Emphasize Thin Lines 57                   |
| Printing Clear Bar Codes                              |
| Canceling Printing                                    |
| Menu Options for the Printer Driver 59                |
| Printing from the Printer Driver on Mac OS 61         |
| Printing Basics                                       |
| Printing Several Pages on One Sheet 63                |
| Printing and Stacking in Page Order (Reverse          |
| Order Printing)                                       |
| Printing a Reduced or Enlarged Document 64            |
| Adjusting the Print Color                             |

| Canceling Printing                                                                   | Checking the Total Number of Pages Fed Through the Printer - Printer Buttons 92 Checking the Total Number of Pages Fed Through the Printer - Windows 92 |
|--------------------------------------------------------------------------------------|----------------------------------------------------------------------------------------------------|
| Printing from Smart Devices. 68 Using Epson iPrint. 68 Using Epson Print Enabler. 69 | Checking the Total Number of Pages Fed Through the Printer - Mac OS                                                                                     |
| Canceling the Ongoing Job                                                            | Network Service and Software Information                                                                                                    |
| Copying                                                                              | Application for Configuring Printer Operations                                                                                                    |
| Copying Basics                                                                       | (Web Config)                                                                                                    |
| Making Multiple Copies                                                               | Running Web Config on a Web Browser 94 Running Web Config on Windows 95 Running Web Config on Mac OS 95                                                 |
| Scanning                                                                             | Application for Scanning Documents and                                                                                                    |
| Scanning from the Control Panel                                                      | Images (Epson Scan 2)                                                                                                    |
| Scanning from a Computer                                                             | Adding the Network Scanner 96                                                                                                    |
| Scanning Using Epson Scan 2                                                          | Application for Configuring Scanning                                                                                                    |
| Scanning from Smart Devices                                                          | Operations from the Control Panel (Epson                                                                                                    |
| Installing Epson iPrint                                                              | Event Manager)                                                                                                    |
| Scanning Using Epson iPrint                                                          | Application for Laying Out Photos (Epson Easy Photo Print)                                                                                              |
| Refilling Ink                                                                        | Application for Printing Web Pages (E-Web Print)(for Windows Only)                                                                                      |
| Checking the Ink Levels.         81           Ink Bottle Codes.         81           | Application for Scanning and Transferring Images (Easy Photo Scan)                                                                                      |
| Ink Bottle Handling Precautions                                                      | Software Update Tools (EPSON Software                                                                                                    |
| Refilling the Ink Tanks                                                              | Updater)99                                                                                                    |
| Maintainin atha Drintan                                                              | Application for Configuring Multiple Devices (EpsonNet Config)                                                                                          |
| Maintaining the Printer                                                              | Installing the Latest Applications                                                                                                    |
| Checking and Cleaning the Print Head 87                                              | Updating Applications and Firmware 101                                                                                                    |
| Checking and Cleaning the Print Head - Printer Buttons                               | Uninstalling Applications                                                                                                    |
| Checking and Cleaning the Print Head -                                               | Uninstalling Applications - Windows                                                                                                    |
| Windows                                                                              | Uninstalling Applications - Mac OS                                                                                                    |
| Checking and Cleaning the Print Head - Mac                                           | Printing Using a Network Service                                                                                                    |
| OS                                                                                   |                                                                                                    |
| Running Power Cleaning                                                               | Solving Problems                                                                                                    |
| Running Power Cleaning - Windows                                                     | Checking the Printer Status                                                                                                    |
| Running Power Cleaning - Mac OS                                                      | Lights and Printer Status                                                                                                    |
| Aligning the Print Head                                                              | Checking the Printer Status - Windows 106                                                                                                    |
| Aligning the Print Head - Windows                                                    | Checking the Printer Status - Mac OS 106                                                                                                    |
| Cleaning the Paper Path                                                              | Checking the Software Status                                                                                                    |
| Cleaning the Paper Path for Ink Smears                                               | Removing Jammed Paper                                                                                                    |
| Cleaning the Scanner Glass                                                           | Removing Jammed Paper from the Rear Paper Feed                                                                                                    |
| Checking the Total Number of Pages Fed                                               | Removing Jammed Paper from Inside the                                                                                                    |
| Through the Printer92                                                                | Printer                                                                                                    |
|                                                                                      |                                                                                                    |

| Paper Jam Error Is Not Cleared 109                                                | An Image of the Reverse Side of the Original   |
|-----------------------------------------------------------------------------------|------------------------------------------------|
| Paper Does Not Feed Correctly                                                     | Appears in the Copied Image 125                |
| Paper Jams                                                                        | The Printout Problem Could Not be Cleared 125  |
| Paper Feeds at a Slant                                                            | Other Printing Problems                        |
| Several Sheets of Paper are Fed at a Time 110                                     | Printing Is Too Slow                           |
| Paper Out Error Occurs                                                            | Printing or Copying Slows Down                 |
| Power and Control Panel Problems                                                  | Dramatically During Continuous Operation 126   |
| Power Does Not Turn On                                                            | Cannot Start Scanning                          |
| Power Does Not Turn Off                                                           | Cannot Start Scanning when Using the           |
| Power Turns Off Automatically                                                     | Control Panel                                  |
|                                                                                   | Scanned Image Problems                         |
| Cannot Print from a Computer                                                      | Uneven Colors, Dirt, Spots, and so on Appear   |
| Checking the Connection (USB)                                                     | when Scanning from the Scanner Glass 127       |
| Checking the Connection (Network)                                                 | The Image Quality Is Rough                     |
| Checking the Software and Data                                                    | Offset Appears in the Background of Images 128 |
| Checking the Printer Status from the                                              | Text is Blurred                                |
| Computer (Windows)                                                                | Moiré Patterns (Web-Like Shadows) Appear 129   |
| Checking the Printer Status from the Computer (Mac OS)                            | Cannot Scan the Correct Area on the            |
| -                                                                                 | Scanner Glass                                  |
| When You Cannot Make Network Settings 115                                         | Cannot Preview in Thumbnail 129                |
| Cannot Connect from Devices Even Though                                           | Text is Not Recognized Correctly when          |
| Network Settings are No Problems                                                  | Saving as a Searchable PDF                     |
| When You Cannot Connect Using Wi-Fi                                               | Cannot Solve Problems in the Scanned Image 130 |
| Direct (Simple AP) Connection                                                     | Other Scanning Problems                        |
| Checking the SSID Connected to the Printer 118 Checking the SSID for the Computer | Scanning Is Too Slow                           |
|                                                                                   | Scanning Slows Down Dramatically During        |
| Printout Problems                                                                 | Continuous Scanning                            |
| Printout is Scuffed or Color is Missing 120                                       | Scanning Stops when Scanning to PDF/           |
| Banding or Unexpected Colors Appear 120                                           | Multi-TIFF                                     |
| Colored Banding Appears at Intervals of                                           | Other Problems                                 |
| Approximately 2.5 cm                                                              | Slight Electric Shock when Touching the        |
| Blurry Prints, Vertical Banding, or Misalignment                                  | Printer                                        |
| Print Quality is Poor                                                             | Operation Sounds Are Loud                      |
| Paper Is Smeared or Scuffed                                                       | Application Is Blocked by a Firewall (for      |
| Printed Photos are Sticky                                                         | Windows Only)                                  |
| Images or Photos are Printed in Unexpected                                        | Ink Spilled                                    |
| Colors                                                                            |                                                |
| Cannot Print Without Margins 123                                                  | Appendix                                       |
| Edges of the Image are Cropped During                                             |                                                |
| Borderless Printing                                                               | Technical Specifications                       |
| The Position, Size, or Margins of the Printout                                    | Printer Specifications                         |
| Are Incorrect                                                                     | Scanner Specifications                         |
| Printed Characters Are Incorrect or Garbled 124                                   | Interface Specifications                       |
| The Printed Image Is Inverted                                                     | Network Function List                          |
| Mosaic-Like Patterns in the Prints                                                | Wi-Fi Specifications                           |
| Uneven Colors, Smears, Dots, or Straight                                          | Security Protocol                              |
| Lines Appear in the Copied Image                                                  | Supported Third Party Services                 |
| Moiré (Cross-Hatch) Patterns Appear in the                                        | Dimensions                                     |
| Copied Image                                                                      | Electrical Specifications                      |
| Banding Appears on the Copied Image 125                                           | Environmental Specifications                   |
|                                                                                   | System Requirements                            |

| Regulatory Information               | 3 |
|--------------------------------------|---|
| Standards and Approvals              | 3 |
| Restrictions on Copying              | 3 |
| Transporting and Storing the Printer | ) |
| Copyright                            | L |
| Trademarks                           | Ĺ |
| Where to Get Help                    | 2 |
| Technical Support Web Site           | 2 |
| Contacting Epson Support             | 3 |

# **About This Manual**

## **Introduction to the Manuals**

|    | e following manuals are supplied with your Epson printer. As well as the manuals, see the help included in the rious Epson software applications.                                                      |
|----|----------------------------------------------------------------------------------------------------|
|    | Start Here (paper manual)                                                                                                    |
|    | Provides you with information on setting up the printer, installing the software, and so on.                                                                                                    |
|    | Quick Guide (paper manual)                                                                                                    |
|    | Provides you with instructions to ensure the safe use of this printer, and basic information on using the printer, solving problems, and so on.                                                        |
|    | User's Guide (digital manual)                                                                                                    |
|    | This manual. Provides overall information and instructions on using the printer, on network settings when using the printer on a network, and on solving problems.                                     |
| Yc | ou can obtain the latest versions of the above manuals with the following methods.                                                                                                    |
|    | Paper manual                                                                                                    |
|    | Visit the Epson Europe support website at http://www.epson.eu/Support, or the Epson worldwide support website at http://support.epson.net/.                                                            |
|    | Digital manual                                                                                                    |
|    | Start EPSON Software Updater on your computer. EPSON Software Updater checks for available updates of Epson software applications and the digital manuals, and allows you to download the latest ones. |
|    |                                                                                                    |

# Related Information

→ "Software Update Tools (EPSON Software Updater)" on page 99

# **Using the Manual to Search for Information**

The PDF manual allows you to search for information you are looking for by keyword, or jump directly to specific sections using the bookmarks. You can also print only the pages you need. This section explains how to use a PDF manual that has been opened in Adobe Reader X on your computer.

#### Searching by keyword

Click **Edit** > **Advanced Search**. Enter the keyword (text) for information you want to find in the search window, and then click **Search**. Hits are displayed as a list. Click one of the displayed hits to jump to that page.

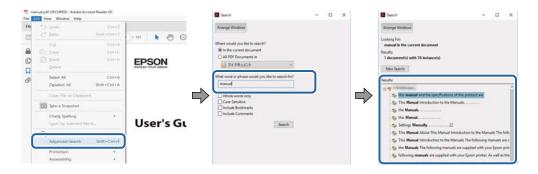

#### **Jumping directly from bookmarks**

Click a title to jump to that page. Click + or > to view the lower level titles in that section. To return to the previous page, perform the following operation on your keyboard.

- $\square$  Windows: Hold down **Alt**, and then press  $\leftarrow$ .
- $\square$  Mac OS: Hold down the command key, and then press  $\leftarrow$ .

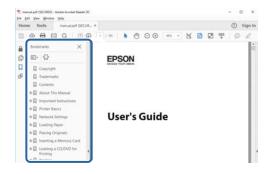

#### Printing only the pages you need

You can extract and print only the pages you need. Click **Print** in the **File** menu, and then specify the pages you want to print in **Pages** in **Pages to Print**.

- $oldsymbol{\square}$  To specify a series of pages, enter a hyphen between the start page and the end page.
  - Example: 20-25
- ☐ To specify pages that are not in series, divide the pages with commas.

Example: 5, 10, 15

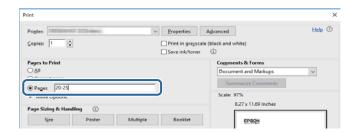

# **Marks and Symbols**

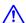

### Caution:

*Instructions that must be followed carefully to avoid bodily injury.* 

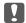

## Important:

*Instructions that must be observed to avoid damage to your equipment.* 

Provides complementary and reference information.

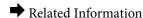

Links to related sections.

# **Descriptions Used in this Manual**

- ☐ Screenshots of the printer driver and the Epson Scan 2 (scanner driver) screens are from Windows 10 or macOS High Sierra. The content displayed on the screens varies depending on the model and situation.
- ☐ Illustrations of the printer used in this manual are examples only. Although there may be slight differences depending on the model, the method of operation is the same.

# **Operating System References**

#### Windows

In this manual, terms such as "Windows 10", "Windows 8.1", "Windows 8", "Windows 7", "Windows Vista", "Windows XP", "Windows Server 2016", "Windows Server 2012 R2", "Windows Server 2012", "Windows Server 2008 R2", "Windows Server 2008", "Windows Server 2003 R2", and "Windows Server 2003" refer to the following operating systems. Additionally, "Windows" is used to refer to all versions.

|  | Microsoft® | Windows® | 10 | opera | tıng sy | stem |
|--|------------|----------|----|-------|---------|------|
|--|------------|----------|----|-------|---------|------|

|  | Microsoft® | Windows® | 8.1 ( | operating syster | n |
|--|------------|----------|-------|------------------|---|
|--|------------|----------|-------|------------------|---|

- ☐ Microsoft® Windows® 8 operating system
- ☐ Microsoft® Windows® 7 operating system
- ☐ Microsoft® Windows Vista® operating system
- ☐ Microsoft® Windows® XP operating system
- ☐ Microsoft® Windows® XP Professional x64 Edition operating system
- ☐ Microsoft® Windows Server® 2016 operating system
- ☐ Microsoft® Windows Server® 2012 R2 operating system
- ☐ Microsoft® Windows Server® 2012 operating system
- ☐ Microsoft® Windows Server® 2008 R2 operating system

| Microsoft® Windows Server® 2008 operating system    |
|-----------------------------------------------------|
| Microsoft® Windows Server® 2003 R2 operating system |
| Microsoft® Windows Server® 2003 operating system    |

#### Mac OS

In this manual, "Mac OS" is used to refer to macOS High Sierra, macOS Sierra, OS X El Capitan, OS X Yosemite, OS X Mavericks, OS X Mountain Lion, Mac OS X v10.7.x, and Mac OS X v10.6.8.

#### **Important Instructions**

# **Important Instructions**

# **Safety Instructions**

|   | ead and follow these instructions to ensure safe use of this printer. Make sure you keep this manual for future ference. Also, be sure to follow all warnings and instructions marked on the printer.                                                                                 |
|---|----------------------------------------------------------------------------------------------------|
|   | Some of the symbols used on your printer are to ensure safety and proper use of the printer. Visit the following Web site to learn the meaning of the symbols.                                                                                                    |
|   | http://support.epson.net/symbols                                                                                                    |
|   | Use only the power cord supplied with the printer and do not use the cord with any other equipment. Use of other cords with this printer or the use of the supplied power cord with other equipment may result in fire or electric shock.                                             |
|   | Be sure your AC power cord meets the relevant local safety standard.                                                                                                    |
|   | Never disassemble, modify, or attempt to repair the power cord, plug, printer unit, or options by yourself, except as specifically explained in the printer's manuals.                                                                                                    |
|   | Unplug the printer and refer servicing to qualified service personnel under the following conditions:                                                                                                    |
|   | The power cord or plug is damaged; liquid has entered the printer; the printer has been dropped or the casing damaged; the printer does not operate normally or exhibits a distinct change in performance. Do not adjust controls that are not covered by the operating instructions. |
|   | Place the printer near a wall outlet where the plug can be easily unplugged.                                                                                                    |
|   | Do not place or store the printer outdoors, near excessive dirt or dust, water, heat sources, or in locations subject to shocks, vibrations, high temperature or humidity.                                                                                                    |
|   | Take care not to spill liquid on the printer and not to handle the printer with wet hands.                                                                                                    |
|   | Keep the printer at least 22 cm away from cardiac pacemakers. Radio waves from this printer may adversely affect the operation of cardiac pacemakers.                                                                                                    |
| S | afety Instructions for Ink                                                                                                    |
|   | Be careful not to touch any ink when you handle the ink tanks, ink tank caps, and opened ink bottles or ink bottle caps.                                                                                                    |
|   | $\Box$ If ink gets on your skin, wash the area thoroughly with soap and water.                                                                                                    |
|   | ☐ If ink gets into your eyes, flush them immediately with water. If discomfort or vision problems continue after a thorough flushing, see a doctor immediately.                                                                                                    |
|   | ☐ If ink gets into your mouth, see a doctor right away.                                                                                                    |
|   | Do not shake an ink bottle too vigorously or subject it to strong impacts as this can cause ink to leak.                                                                                                    |
|   | Keep ink bottles and the ink tank unit out of the reach of children. Do not allow children to drink from or handle the ink bottles and ink bottle cap.                                                                                                    |
|   |                                                                                                    |

#### **Important Instructions**

# **Printer Advisories and Warnings**

Read and follow these instructions to avoid damaging the printer or your property. Make sure you keep this manual for future reference.

| Advisories and Warnings for Setting Up the Printer             | r |
|----------------------------------------------------------------|---|
| ☐ Do not block or cover the vents and openings in the printer. |   |

|   | Use only the type of power source indicated on the printer's label.                                                                                                    |
|---|----------------------------------------------------------------------------------------------------|
|   | Avoid using outlets on the same circuit as photocopiers or air control systems that regularly switch on and off.                                                                                                    |
|   | Avoid electrical outlets controlled by wall switches or automatic timers.                                                                                                    |
|   | Keep the entire computer system away from potential sources of electromagnetic interference, such as loudspeakers or the base units of cordless telephones.                                                                                                    |
|   | The power-supply cords should be placed to avoid abrasions, cuts, fraying, crimping, and kinking. Do not place objects on top of the power-supply cords and do not allow the power-supply cords to be stepped on or run over. Be particularly careful to keep all the power-supply cords straight at the ends and the points where they enter and leave the transformer. |
|   | If you use an extension cord with the printer, make sure that the total ampere rating of the devices plugged into the extension cord does not exceed the cord's ampere rating. Also, make sure that the total ampere rating of all devices plugged into the wall outlet does not exceed the wall outlet's ampere rating.                                                 |
|   | If you plan to use the printer in Germany, the building installation must be protected by a 10 or 16 amp circuit breaker to provide adequate short-circuit protection and over-current protection for the printer.                                                                                                    |
|   | When connecting the printer to a computer or other device with a cable, ensure the correct orientation of the connectors. Each connector has only one correct orientation. Inserting a connector in the wrong orientation may damage both devices connected by the cable.                                                                                                |
|   | Place the printer on a flat, stable surface that extends beyond the base of the printer in all directions. The printer will not operate properly if it is tilted at an angle.                                                                                                    |
|   | Allow space above the printer so that you can fully raise the document cover.                                                                                                    |
|   | Leave enough space in front of the printer for the paper to be fully ejected.                                                                                                    |
|   | Avoid places subject to rapid changes in temperature and humidity. Also, keep the printer away from direct sunlight, strong light, or heat sources.                                                                                                    |
| A | dvisories and Warnings for Using the Printer                                                                                                    |
|   | Do not insert objects through the slots in the printer.                                                                                                    |
|   | Do not put your hand inside the printer during printing.                                                                                                    |
|   | Do not touch the white flat cable and ink tubes inside the printer.                                                                                                    |
|   | $Do \ not \ use \ aerosol \ products \ that \ contain \ flammable \ gases \ inside \ or \ around \ the \ printer. \ Doing \ so \ may \ cause \ fire.$                                                                                                    |
|   | Do not move the print head by hand; otherwise, you may damage the printer.                                                                                                    |

Be careful not to trap your fingers when closing the document cover.
 Do not press too hard on the scanner glass when placing the originals.

#### **Important Instructions**

| ☐ If any of the ink tanks are not filled up to the lower line, refill the ink soon. Prolonged use of the printer when the ink level is below the lower line could damage the printer.                                                                                                    |
|----------------------------------------------------------------------------------------------------|
| □ Always turn the printer off using the <sup>()</sup> button. Do not unplug the printer or turn off the power at the outlet until the <sup>()</sup> light stops flashing.                                                                                                    |
| ☐ If you are not going to use the printer for a long period, be sure to unplug the power cord from the electrical outlet.                                                                                                    |
| Advisories and Warnings for Transporting or Storing the Printer                                                                                                    |
| ☐ When storing or transporting the printer, avoid tilting it, placing it vertically, or turning it upside down; otherwise ink may leak.                                                                                                    |
| ☐ Before transporting the printer, make sure that the print head is in the home (far right) position.                                                                                                    |
| Advisories and Warnings for Using the Printer with a Wireless<br>Connection                                                                                                    |
| ☐ Radio waves from this printer may negatively affect the operation of medical electronic equipment, causing them to malfunction. When using this printer inside medical facilities or near medical equipment, follow directions from the authorized personnel representing the medical facilities, and follow all posted warnings and directions on the medical equipment. |
| ☐ Radio waves from this printer may negatively affect the operation of automatically controlled devices such as automatic doors or fire alarms, and could lead to accidents due to malfunction. When using this printer near automatically controlled devices, follow all posted warnings and directions on these devices.                                                  |

# **Protecting Your Personal Information**

If you give the printer to someone else or dispose of it, restore the default network settings.

#### **Related Information**

→ "Buttons and Functions" on page 15

# **Printer Basics**

# **Part Names and Functions**

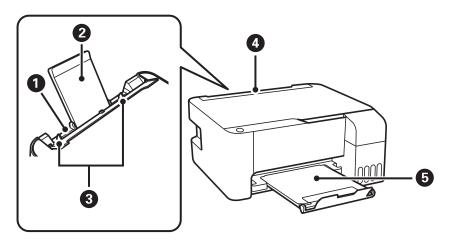

| 0 | Rear paper feed | Loads paper.                                                                |  |
|---|-----------------|-----------------------------------------------------------------------------|--|
| 2 | Paper support   | Supports loaded paper.                                                      |  |
| 3 | Edge guides     | Feeds the paper straight into the printer. Slide to the edges of the paper. |  |
| 4 | Feeder guard    | Prevents foreign substance from entering the printer.                       |  |
|   |                 | Usually keep this guard closed.                                             |  |
| 6 | Output tray     | Holds the ejected paper.                                                    |  |

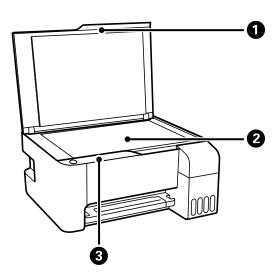

| 0 | Document cover     Blocks external light while scanning. |                                                                       |
|---|----------------------------------------------------------|-----------------------------------------------------------------------|
| 2 | Scanner glass Place the originals.                       |                                                                       |
| 3 | Control panel                                            | Allows you to operate the printer and indicates the printer's status. |

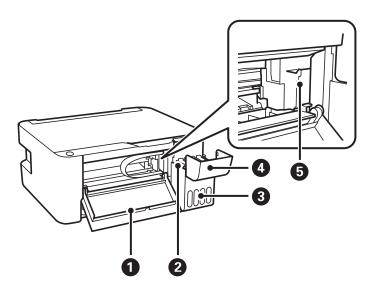

| 0 | Front cover Open when removing jammed paper inside the printer. |                                                        |
|---|-----------------------------------------------------------------|--------------------------------------------------------|
| 2 | Ink reservoir tank (Ink tank)  Supplies ink to the print head.  |                                                        |
| 3 | Ink tank unit                                                   | Contains the ink tanks.                                |
| 0 | Ink tank cover Open to refill the ink tank.                     |                                                        |
| 5 | Print head                                                      | Ink is ejected from the print head nozzles underneath. |

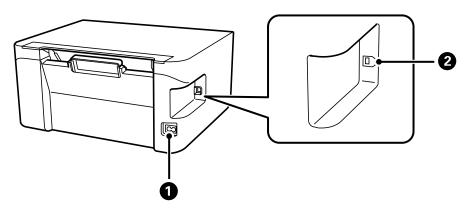

| 0 | AC inlet | Connects the power cord.                         |
|---|----------|--------------------------------------------------|
| 2 | USB port | Connects a USB cable to connect with a computer. |

# **Control Panel**

## **Buttons and Functions**

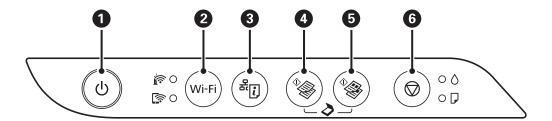

| 0 | Turns the printer on or off.                                                                                                    |  |  |
|---|----------------------------------------------------------------------------------------------------|--|--|
|   | Unplug the power cord after checking that the power light is off.                                                                                                    |  |  |
| 0 | When a network error occurs, pressing this button cancels the error. Hold this button down for more than five seconds to perform Wi-Fi auto setup using the WPS push button.                                                                                                    |  |  |
| 3 | Prints a network connection report allowing you to determine the causes of any problems you may have using the printer on a network. If you need more detailed network settings and connection status, hold this button down for at least seven seconds to print a network status sheet. |  |  |
| 4 | Starts monochrome copying on A4 size plain paper. To increase the number of copies (by up to 20 copies), press this button within one second intervals.                                                                                                    |  |  |
| 5 | Starts color copying on A4 size plain paper. To increase the number of copies (by up to 20 copies), press this button within one second intervals.                                                                                                    |  |  |
| 6 | Stops the current operation.                                                                                                    |  |  |
|   | Hold this button down for five seconds until the $^{\circlearrowleft}$ button flashes to run print head cleaning.                                                                                                    |  |  |

#### **Functions of Button Combinations**

Additional functions are available with different combinations of buttons.

| <b>♦</b>               | Scan to Computer                                                                                         |  |  |
|------------------------|----------------------------------------------------------------------------------------------------|--|--|
|                        | Press the and buttons simultaneously to run software on a USB-connected computer and scan as a PDF file. |  |  |
| ⊕+ <sup>♦</sup> ♦ or ♦ | Copy in Draft Mode                                                                                       |  |  |
|                        | Press the $\bigcirc$ and the $\bigcirc$ or $\bigcirc$ buttons simultaneously to copy in draft mode.      |  |  |
| Wi-Fi + ♥              | PIN Code Setup (WPS)                                                                                     |  |  |
|                        | Hold down the Wi-Fi and $igotimes$ buttons simultaneously to start PIN Code Setup (WPS).                 |  |  |
| Wi-Fi + EL             | Wi-Fi Direct (Simple AP) Setup                                                                           |  |  |
|                        | Hold down the Wi-Fi and buttons simultaneously to start Wi-Fi Direct (Simple AP) Setup.                  |  |  |

| <b>₹</b>            | Turn the printer on while holding down the settings. When the network settings are restored, the printer turns on and the network status lights flash alternately. |  |
|---------------------|----------------------------------------------------------------------------------------------------|--|
| <b>⊗</b> + <b>७</b> | Print Nozzle Check Pattern                                                                                                    |  |
|                     | Turn the printer on while holding down the $igotimes$ button to print the nozzle check pattern.                                                                    |  |

# **Lights and Printer Status**

Lights on the control panel indicates the status of the printer.

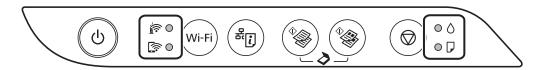

#### **Normal Status**

○ : On

| Light | Status                                                                  |  |
|-------|-------------------------------------------------------------------------|--|
|       | The printer is connected to a wireless (Wi-Fi) network.                 |  |
|       | The printer is connected to a network in Wi-Fi Direct (Simple AP) mode. |  |

#### **Error Status**

When an error occurs, the light turns on or flashes. Details of the error are displayed on the computer screen.

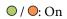

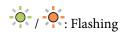

| Light | Status                                                            | Solutions                                                          |
|-------|-------------------------------------------------------------------|--------------------------------------------------------------------|
|       | Wi-Fi connection error has occurred.                              | Press the Wi-Fi button to clear the error and try again.           |
|       |                                                                   |                                                                    |
| • ٥   | Initial ink charging may not be complete.                         | See the <i>Start Here</i> poster to complete initial ink charging. |
| • 🖟   | No paper is loaded or more than one sheet has been fed at a time. | Load paper and press the or button.                                |

| Light         | Status                                                                                                    | Solutions                                                                                                    |
|---------------|----------------------------------------------------------------------------------------------------|----------------------------------------------------------------------------------------------------|
| - <b>-</b>    | A paper jam has occurred.                                                                                                    | Remove the paper and press the button.  If the paper jam error continues after removing the paper and turning the power off and on again, paper may remain inside the printer. Load A4 size paper in the rear paper feed, and then press the button to remove the paper inside. Load paper in the portrait direction.                                                                                                    |
| • ٥           | <ul> <li>□ The printer was not turned off correctly.*</li> <li>□ Because the printer was turned off while operating, the nozzles may have dried and clogged.</li> <li>* The power was turned off with a power strip or breaker, the plug was pulled out of the outlet, or an electrical failure occurred.</li> </ul> | ☐ After clearing the error by pressing the or button, we recommend performing a nozzle check. Cancel any pending print jobs. ☐ To turn off the printer, make sure you press the button.                                                                                                    |
| - <b>•</b> -• | When the ♠ light and the □ light flash simultaneously  An ink pad is nearing or at the end of its service life.                                                                                                    | The ink pads need to be replaced.  Contact Epson or an authorised Epson service provider to replace the ink pad *1. It is not a user-serviceable part.  When a message saying that you can continue printing is displayed on the computer, press the or button to continue printing. The lights stop flashing for the time being, however, they will continue to flash at regular intervals until the ink pad is replaced.                                                                                                   |
|               | When the ♠ light and the ☐ light flash alternately  A borderless printing ink pad is nearing or at the end of its service life.                                                                                                    | The borderless printing ink pad need to be replaced.  Contact Epson or an authorised Epson service provider to replace the ink pad *1. It is not a userserviceable part.  When a message saying that you can continue printing is displayed on the computer, press the or button to continue printing. The lights stop flashing for the time being, however, they will continue to flash at regular intervals until the ink pad is replaced.  Borderless printing is not available, but printing with a border is available. |
|               | The printer has started in recovery mode because the firmware update failed.                                                                                                    | Follow the steps below to try to update the firmware again.  1. Connect the computer and the printer with a USB cable. (During recovery mode, you cannot update the firmware over a network connection.)  2. Visit your local Epson website for further instructions.                                                                                                    |

| Light | Status                        | Solutions                                                                                                    |
|-------|-------------------------------|----------------------------------------------------------------------------------------------------|
|       | A printer error has occurred. | Open the front cover and remove any paper inside the printer. Turn the power off and on again.  If the error continues to occur after turning the power off and on again, contact Epson support. |

\*1 In some print cycles a very small amount of surplus ink may be collected in the ink pad. To prevent ink leakage from the pad, the printer is designed to stop printing when the pad has reached its limit. Whether and how often this is required will vary according to the number of pages you print, the type of material that you print and the number of cleaning cycles that the printer performs. The need for replacement of the pad does not mean that your printer has ceased to operate in accordance with its specifications. The printer will advise you when the pad requires replacing and this can only be performed by an authorised Epson Service provider. The Epson warranty does not cover the cost of this replacement.

#### **Related Information**

- → "Removing Jammed Paper" on page 107
- → "Contacting Epson Support" on page 143
- → "Installing the Latest Applications" on page 100

# **Network Connection Types**

You can use the following connection methods.

#### **Wi-Fi Connection**

Connect the printer and the computer or smart device to the wireless router. This is the typical connection method for home or office networks where computers are connected by Wi-Fi through the wireless router.

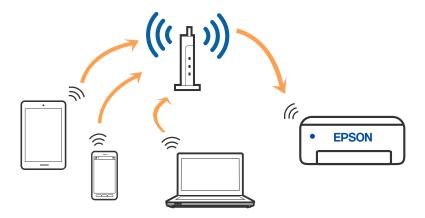

#### **Related Information**

- → "Connecting to a Computer" on page 20
- → "Connecting to a Smart Device" on page 21
- → "Making Wi-Fi Settings from the Printer" on page 21

# **Wi-Fi Direct (Simple AP) Connection**

Use this connection method when you are not using Wi-Fi at home or at the office, or when you want to connect the printer and the computer or smart device directly. In this mode, the printer acts as an wireless router and you

can connect the devices to the printer without having to use a standard wireless router. However, devices directly connected to the printer cannot communicate with each other through the printer.

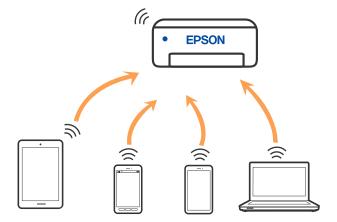

The printer can be connected by Wi-Fi and Wi-Fi Direct (Simple AP) connection simultaneously. However, if you start a network connection in Wi-Fi Direct (Simple AP) connection when the printer is connected by Wi-Fi, the Wi-Fi is temporarily disconnected.

#### **Related Information**

→ "Making Wi-Fi Direct (Simple AP) Connection Settings" on page 24

# **Connecting to a Computer**

We recommend using the installer to connect the printer to a computer. You can run the installer using one of the following methods.

- ☐ Setting up from the website
  - Access the following website, and then enter the product name. Go to **Setup**, and then start setting up. http://epson.sn
- ☐ Setting up using the software disc (only for the models that come with a software disc and users with Windows computers with disc drives.)
  - Insert the software disc into the computer, and then follow the on-screen instructions.

#### **Selecting the Connection Methods**

Follow the on-screen instructions until the following screen is displayed, and then select the connection method of the printer to the computer.

Select the connection type and then click **Next**.

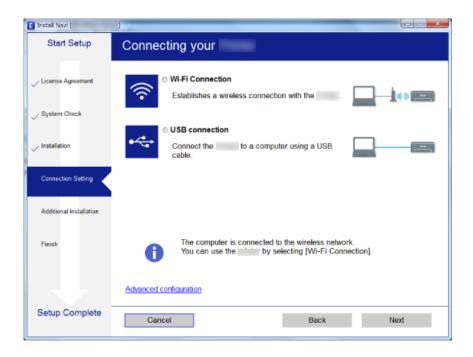

Follow the on-screen instructions.

# **Connecting to a Smart Device**

You can use the printer from a smart device when you connect the printer to the same Wi-Fi network (SSID) as the smart device. To use the printer from a smart device, set up from the following website. Access to the website from the smart device that you want to connect to the printer.

http://epson.sn > Setup

#### Note:

If you want to connect a computer and a smart device to the printer at the same time, we recommend connecting the computer first.

# **Making Wi-Fi Settings from the Printer**

You can make network settings from the printer's control panel in several ways. Choose the connection method that matches the environment and conditions that you are using.

If the wireless router supports WPS, you can make settings by using push button setup.

After connecting the printer to the network, connect to the printer from the device that you want to use (computer, smart device, tablet, and so on.)

#### **Related Information**

- → "Making Wi-Fi Settings by Push Button Setup" on page 22
- → "Making Wi-Fi Settings by PIN Code Setup (WPS)" on page 23
- → "Making Wi-Fi Direct (Simple AP) Connection Settings" on page 24

### **Making Wi-Fi Settings by Push Button Setup**

You can automatically set up a Wi-Fi network by pressing a button on the wireless router. If the following conditions are met, you can set up by using this method.

☐ The wireless router is compatible with WPS (Wi-Fi Protected Setup).

☐ The current Wi-Fi connection was established by pressing a button on the wireless router.

#### Note:

If you cannot find the button or you are setting up using the software, see the documentation provided with the wireless router.

1. Hold down the [WPS] button on the wireless router until the security light flashes.

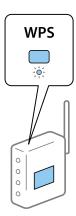

If you do not know where the [WPS] button is, or there are no buttons on the wireless router, see the documentation provided with your wireless router for details.

2. Press the Wi-Fi button on the printer until the light and the light flash alternately (approximately five seconds).

The connection setting will start. When a connection is established, the light turns on.

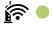

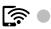

#### Note:

The printer is in a connection error status when the light and the light flash simultaneously. After clearing the printer error by pressing the Wi-Fi button on the printer, reboot the wireless router, place it close to the printer and try again. If it still does not work, print a network connection report and check the solution.

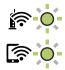

#### **Related Information**

→ "Checking the Network Connection Status" on page 25

- → "Printing a Network Connection Report" on page 25
- → "When You Cannot Make Network Settings" on page 115

### Making Wi-Fi Settings by PIN Code Setup (WPS)

You can connect to an wireless router by using a PIN code that is printed on the network status sheet. You can use this method to set up if an wireless router is capable of WPS (Wi-Fi Protected Setup). Use a computer to enter a PIN code into the wireless router.

- 1. Load papers.
- 2. Hold down the button on the printer for at least seven seconds.

  The network status sheet is printed.

Note:

If you release the button within seven seconds, a network connection report is printed. Note that PIN code information is not printed on this report.

- 3. While holding down the Wi-Fi button, press the ♥ button until the light and the light flash alternately.
- 4. Use your computer to enter the PIN code (an eight digit number) printed on [WPS-PIN Code] column of the network status sheet into the wireless router within two minutes.

When a connection is established, the ight turns on.

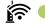

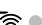

#### Note:

- ☐ See the documentation provided with your wireless router for details on entering a PIN code.
- ☐ The printer is in a connection error status when the ☐ light and the ☐ light flash simultaneously. After clearing the printer error by pressing the Wi-Fi button on the printer, reboot the wireless router, place it close to the printer and try again. If it still does not work, print a network connection report and check the solution.

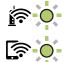

#### **Related Information**

- → "Printing a Network Status Sheet" on page 31
- → "Checking the Network Connection Status" on page 25
- → "Printing a Network Connection Report" on page 25
- → "When You Cannot Make Network Settings" on page 115

### **Making Wi-Fi Direct (Simple AP) Connection Settings**

This method allows you to connect the printer directly to devices without a wireless router. The printer acts as a wireless router.

1. While holding down the Wi-Fi button, press the alternately.

Wait until the process ends.

When a connection is established, the light turns on.

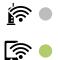

#### Note:

If you enable Wi-Fi Direct once, it remains enabled unless you restore the default network settings.

- 2. Load papers.
- 3. Hold down the button on the printer for at least seven seconds.

The network status sheet is printed. You can check the SSID and Password for Wi-Fi Direct (Simple AP) on this sheet.

#### Note:

If you release the button within seven seconds, a network connection report is printed. Note that the SSID and Password for Wi-Fi Direct (Simple AP) are not printed on this report.

4. On the computer's network connection screen or the smart device's Wi-Fi screen, select the same SSID shown on the network status sheet to connect.

| <pre><wi-fi direct=""> Wi-Fi Direct Mode Communication Mode Operation Mode Communication Speed</wi-fi></pre> | On<br>Simple AP<br>IEEE802.11g/n                   |
|----------------------------------------------------------------------------------------------------|----------------------------------------------------|
| SSID<br>Password                                                                                             | DIRECT-                                            |
| Channel<br>Security Level<br>Link Status<br>Connected Devices<br>Client MAC List                             | 11<br>WPA2-PSK(AES)<br>Unknown<br>0(Max ■)<br>None |

5. Enter the password printed on the network status sheet into the computer or smart device.

You can confirm the status of Wi-Fi Direct on the network status sheet.

Note:

When you connect from a smart device using Wi-Fi Direct connection (for Android)

When you are using an Android device and connect to the printer using Wi-Fi Direct, the light and light flash simultaneously on the printer.

*Press the* Wi-Fibutton to allow the connection request.

*Press the*  $\bigcirc$  *button if you want to reject the connection request.* 

See Tips on the following website for more details.

http://epson.sn > Support

#### **Related Information**

- → "Printing a Network Status Sheet" on page 31
- → "Checking the Network Connection Status" on page 25
- → "When You Cannot Connect Using Wi-Fi Direct (Simple AP) Connection" on page 117

# **Checking the Network Connection Status**

You can check the network connection status in the following way.

### **Checking the Network Status Using Network Light**

You can check the network connection status using the network light on the printer's control panel.

#### **Related Information**

→ "Lights and Printer Status" on page 16

### **Printing a Network Connection Report**

You can print a network connection report to check the status between the printer and the wireless router.

- 1. Load papers.
- 2. Press the button.

The network connection report is printed.

#### **Related Information**

→ "Messages and Solutions on the Network Connection Report" on page 26

#### **Messages and Solutions on the Network Connection Report**

Check the messages and error codes on the network connection report, and then follow the solutions.

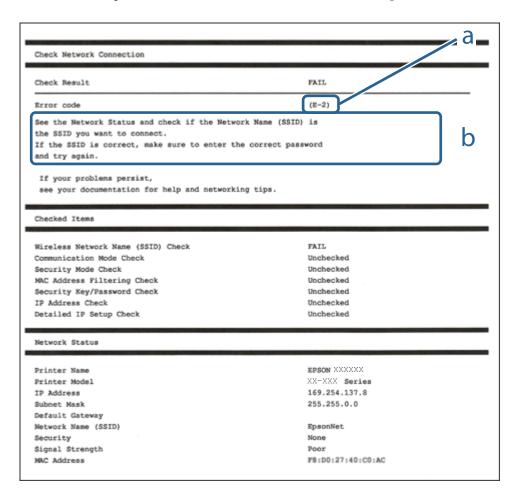

- a. Error code
- b. Messages on the Network Environment

#### **Related Information**

- → "E-2, E-3, E-7" on page 27
- → "E-5" on page 28
- **→** "E-6" on page 28
- **→** "E-8" on page 28
- **→** "E-9" on page 29
- → "E-10" on page 29
- → "E-11" on page 29
- **→** "E-12" on page 30
- **→** "E-12" on page 30
- → "Message on the Network Environment" on page 31

#### E-1

| Solutions:                                                                                                    |
|----------------------------------------------------------------------------------------------------|
| ☐ Make sure the Ethernet cable is securely connected to your printer and to your hub or other network device.                                                                                                    |
| ☐ Make sure your hub or other network device is turned on.                                                                                                    |
| ☐ If you want to connect the printer by Wi-Fi, make Wi-Fi settings for the printer again because it is disabled.                                                                                                    |
|                                                                                                    |
| E-2, E-3, E-7                                                                                                    |
| Solutions:                                                                                                    |
| ☐ Make sure your wireless router is turned on.                                                                                                    |
| ☐ Confirm that your computer or device is connected correctly to the wireless router.                                                                                                    |
| ☐ Turn off the wireless router. Wait for about 10 seconds, and then turn it on.                                                                                                    |
| ☐ Place the printer closer to your wireless router and remove any obstacles between them.                                                                                                    |
| ☐ If you have entered the SSID manually, check if it is correct. Check the SSID from the <b>Network Status</b> part on the network connection report.                                                                                                    |
| ☐ If an wireless router has multiple SSIDs, select the SSID that is displayed. When the SSID is using a non-compliant frequency, the printer does not display them.                                                                                                    |
| ☐ If you are using push button setup to establish a network connection, make sure your wireless router supports WPS. You cannot use push button setup if your wireless router does not support WPS.                                                                                                    |
| ☐ Makes sure your SSID uses only ASCII characters (alphanumeric characters and symbols). The printer cannot display an SSID that contains non-ASCII characters.                                                                                                    |
| ☐ Makes sure you know your SSID and password before connecting to the wireless router. If you are using a wireless router with its default settings, the SSID and password are located on a label on the wireless router. If you do not know your SSID and password, contact the person who set up the wireless router, or see the documentation provided with the wireless router. |
| ☐ If you are connecting to an SSID generated from a tethering smart device, check for the SSID and password in the documentation provided with the smart device.                                                                                                    |
| ☐ If your Wi-Fi connection suddenly disconnects, check for the conditions below. If any of these conditions are applicable, reset your network settings by downloading and running the software from the following website.                                                                                                    |
| http://epson.sn > Setup                                                                                                    |
| ☐ Another smart device was added to the network using push button setup.                                                                                                    |
| ☐ The Wi-Fi network was set up using any method other than push button setup.                                                                                                    |

#### **Related Information**

- → "Connecting to a Computer" on page 20
- → "Making Wi-Fi Settings from the Printer" on page 21

| _ |   | _ |
|---|---|---|
| _ | _ | - |
| _ | _ | _ |

| Solutions:                                                                                                    |
|----------------------------------------------------------------------------------------------------|
| Make sure the wireless router's security type is set to one of the following. If it is not, change the security type on the wireless router, and then reset the printer's network settings.                                                                                                    |
| ☐ WEP-64 bit (40 bit)                                                                                                    |
| ☐ WEP-128 bit (104 bit)                                                                                                    |
| □ WPA PSK (TKIP/AES)*                                                                                                    |
| □ WPA2 PSK (TKIP/AES) <sup>*</sup>                                                                                                    |
| □ WPA (TKIP/AES)                                                                                                    |
| □ WPA2 (TKIP/AES)                                                                                                    |
| * WPA PSK is also known as WPA Personal. WPA2 PSK is also known as WPA2 Personal.                                                                                                    |
| E-6                                                                                                    |
| Solutions:                                                                                                    |
| ☐ Check if MAC address filtering is disabled. If it is enabled, register the printer's MAC address so that it is not filtered. See the documentation provided with the wireless router for details. You can check the printer's MAC address from the <b>Network Status</b> part on the network connection report. |
| ☐ If your wireless router is using shared authentication with WEP security, make sure the authentication key and index are correct.                                                                                                    |
| ☐ If the number of connectable devices on the wireless router is less than the number of network devices that you want to connect, make settings on the wireless router to increase the number of connectable devices. See the documentation provided with the wireless router to make settings.                  |
| Related Information                                                                                                    |
| → "Printing a Network Status Sheet" on page 31                                                                                                    |
| E-8                                                                                                    |
| Solutions:                                                                                                    |
| ☐ Enable DHCP on the access point if the printer's Obtain IP Address setting is set to <b>Auto</b> .                                                                                                    |
| ☐ If the printer's Obtain IP Address setting is set to Manual, the IP address you manually set is invalid due to out of range (for example: 0.0.0.0). Set a valid IP address from the printer's control panel or by using Web Config.                                                                             |
| Related Information                                                                                                    |
| → "Printing a Network Status Sheet" on page 31                                                                                                    |

#### E-9

| Solutions:                                                                                                    |
|----------------------------------------------------------------------------------------------------|
| Check the following.                                                                                                    |
| ☐ Devices are turned on.                                                                                                    |
| ☐ You can access the Internet and other computers or network devices on the same network from the devices you want to connect to the printer.                                                                                                    |
| If still does not connect your printer and network devices after confirming the above, turn off the wireless router. Wait for about 10 seconds, and then turn it on. Then reset your network settings by downloading and running the installer from the following website.                                                          |
| http://epson.sn > Setup                                                                                                    |
| Related Information                                                                                                    |
| → "Connecting to a Computer" on page 20                                                                                                    |
|                                                                                                    |
| E-10                                                                                                    |
| Solutions:                                                                                                    |
| Check the following.                                                                                                    |
| ☐ Other devices on the network are turned on.                                                                                                    |
| ☐ Network addresses (IP address, subnet mask, and default gateway) are correct if you have set the printer's Obtain IP Address to Manual.                                                                                                    |
| Reset the network address if they are incorrect. You can check the IP address, subnet mask, and default gateway from the <b>Network Status</b> part on the network connection report.                                                                                                    |
| If DHCP is enabled, change the printer's Obtain IP Address setting to <b>Auto</b> . If you want to set the IP address manually, check the printer's IP address from the <b>Network Status</b> part on the network connection report, and then select Manual on the network settings screen. Set the subnet mask to [255.255.255.0]. |
| If still does not connect your printer and network devices, turn off the wireless router. Wait for about 10 seconds, and then turn it on.                                                                                                    |
| Related Information                                                                                                    |
| → "Printing a Network Status Sheet" on page 31                                                                                                    |
| E-11                                                                                                    |
| E-11                                                                                                    |
| Solutions:                                                                                                    |
| Check the following.                                                                                                    |
| ☐ The default gateway address is correct if you set the printer's TCP/IP Setup setting to Manual.                                                                                                    |
| ☐ The device that is set as the default gateway is turned on.                                                                                                    |
| Set the correct default gateway address. You can check the default gateway address from the <b>Network Status</b> part on the network connection report.                                                                                                    |

#### **Related Information**

→ "Printing a Network Status Sheet" on page 31

### E-12

| Solutions:                                                                                                    |    |
|----------------------------------------------------------------------------------------------------|----|
| Check the following.                                                                                                    |    |
| ☐ Other devices on the network are turned on.                                                                                                    |    |
| ☐ The network addresses (IP address, subnet mask, and default gateway) are correct if you are entering them manually.                                                                                                    |    |
| ☐ The network addresses for other devices (subnet mask and default gateway) are the same.                                                                                                    |    |
| ☐ The IP address does not conflict with other devices.                                                                                                    |    |
| If still does not connect your printer and network devices after confirming the above, try the following.                                                                                                    |    |
| ☐ Turn off the wireless router. Wait for about 10 seconds, and then turn it on.                                                                                                    |    |
| ☐ Make network settings again using the installer. You can run it from the following website.                                                                                                    |    |
| http://epson.sn > Setup                                                                                                    |    |
| ☐ You can register several passwords on a wireless router that uses WEP security type. If several passwords are registered, check if the first registered password is set on the printer.                                                                              |    |
| Related Information                                                                                                    |    |
| → "Printing a Network Status Sheet" on page 31                                                                                                    |    |
| → "Connecting to a Computer" on page 20                                                                                                    |    |
| E-13                                                                                                    |    |
| Solutions:                                                                                                    |    |
| Check the following.                                                                                                    |    |
| ☐ Network devices such as a wireless router, hub, and router are turned on.                                                                                                    |    |
| ☐ The TCP/IP Setup for network devices has not been set up manually. (If the printer's TCP/IP Setup is set automatically while the TCP/IP Setup for other network devices is performed manually, the printer's network may differ from the network for other devices.) |    |
| If it still does not work after checking the above, try the following.                                                                                                    |    |
| ☐ Turn off the wireless router. Wait for about 10 seconds, and then turn it on.                                                                                                    |    |
| ☐ Make network settings on the computer that is on the same network as the printer using the installer. You can run it from the following website.                                                                                                    |    |
| http://epson.sn > Setup                                                                                                    |    |
| ☐ You can register several passwords on a wireless router that uses the WEP security type. If several passwords a registered, check if the first registered password is set on the printer.                                                                            | re |

#### **Related Information**

- → "Printing a Network Status Sheet" on page 31
- → "Connecting to a Computer" on page 20

#### **Message on the Network Environment**

| Message                                                                                                    | Solution                                                                                                    |
|----------------------------------------------------------------------------------------------------|----------------------------------------------------------------------------------------------------|
| *Multiple network names (SSID) that<br>match your entered network name (SSID)<br>have been detected. Confirm network<br>name (SSID).                                             | The same SSID may be set on several access points. Check the settings on the access points, and change the SSID.                                                                                                    |
| The Wi-Fi environment needs to be improved. Turn the wireless router off and then turn it on. If the connection does not improve, see the documentation for the wireless router. | After moving the printer closer to the access point and removing any obstacles between them, turn off the access point. Wait for about 10 seconds, and then turn it on. If it still does not connect, see the documentation supplied with the access point.                                                                                                    |
| *No more devices can be connected. Disconnect one of the connected devices if you want to add another one.                                                                       | Computer and smart devices that can be connected simultaneously are connected in full in the Wi-Fi Direct (Simple AP) connection. To add another computer or smart device, disconnect one of the connected devices first.  You can confirm the number of wireless devices which can be connected simultaneously and the number of connected devices by checking the network status sheet. |
| The same SSID as Wi-Fi Direct exists in the environment. Change the Wi-Fi Direct SSID if you cannot connect a smart device to the printer.                                       | On the printer's control panel, go to Wi-Fi Direct Setup screen and select the menu to change the setting. You can change the network name following after DIRECT-XX Enter within 32 characters.                                                                                                    |

# **Printing a Network Status Sheet**

You can check the detailed network information by printing it such as the maximum number of devices you can connect by Wi-Fi Direct (simple AP).

- 1. Load papers.
- 2. Hold down the button on the printer's control panel for at least seven seconds.

The network status sheet is printed.

Note:

If you release the button within seven seconds, a network connection report is printed.

# **Replacing or Adding New Wireless Routers**

If the SSID changes due to the replacement of a wireless router, or a wireless router is added and a new network environment is established, re-set the Wi-Fi settings.

#### **Related Information**

→ "Changing the Connection Method to a Computer" on page 32

# **Changing the Connection Method to a Computer**

Using the installer and re-set up in a different connection method.

☐ Setting up from the website

Access the following website, and then enter the product name. Go to Setup, and then start setting up.

http://epson.sn

☐ Setting up using the software disc (only for the models that come with a software disc and users with Windows computers with disc drives.)

Insert the software disc into the computer, and then follow the on-screen instructions.

#### **Selecting Change the Connection Methods**

Follow the on-screen instructions until the following screen is displayed.

Select Change or re-set the connection method on the Select Software Installation screen, and then click Next.

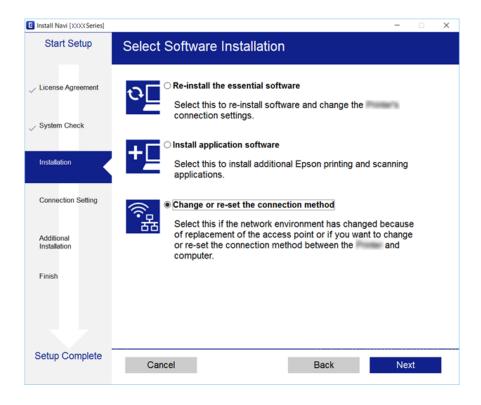

# Restoring the Network Settings from the Control Panel

You can restore all network settings to their defaults.

1. Turn the printer off.

2. While holding down the button, press the button until the light and the light flash alternately.

Restoration is complete when the light and the light are off.

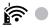

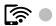

#### **Preparing the Printer**

# **Preparing the Printer**

# **Loading Papers**

# **Available Paper and Capacities**

### **Genuine Epson Paper**

Epson recommends using genuine Epson paper to ensure high-quality printouts.

#### Note

The availability of paper varies by location. For the latest information on paper available in your area, contact Epson support.

#### Paper suitable for printing documents

| Media Name                       | Size | Loading Capacity (Sheets)                                          | * |
|----------------------------------|------|--------------------------------------------------------------------|---|
| Epson Bright White Ink Jet Paper | A4   | Up to the line indicated by the triangle symbol on the edge guide. | - |

<sup>\*</sup> Borderless Printing

#### Paper suitable for printing photos

| Media Name                          | Size                                            | Loading Capacity<br>(Sheets) | *1 |
|-------------------------------------|-------------------------------------------------|------------------------------|----|
| Epson Ultra Glossy Photo Paper      | A4, 13×18 cm (5×7 in.)                          | 20 <sup>*2</sup>             | -  |
|                                     | 10×15 cm (4×6 in.)                              |                              | 1  |
| Epson Premium Glossy Photo Paper    | A4, 13×18 cm (5×7 in.)                          | 20*2                         | -  |
|                                     | 16:9 wide size (102×181 mm), 10×15 cm (4×6 in.) |                              | 1  |
| Epson Premium Semigloss Photo Paper | A4                                              | 20 <sup>*2</sup>             | -  |
|                                     | 10×15 cm (4×6 in.)                              |                              | 1  |
| Epson Photo Paper Glossy            | A4, 13×18 cm (5×7 in.)                          | 20 <sup>*2</sup>             | -  |
|                                     | 10×15 cm (4×6 in.)                              |                              | 1  |
| Epson Matte Paper-Heavyweight       | A4                                              | 20                           | -  |
| Epson Photo Quality Ink Jet Paper   | A4                                              | 80                           | -  |
| Epson Double-Sided Matte Paper      | A4                                              | 1                            | -  |

#### **Preparing the Printer**

- \*1 Borderless Printing
- \*2 Load one sheet of paper at a time if the paper does not feed correctly or if the printout has uneven colors or smears.

### **Commercially Available Paper**

#### **Plain papers**

| Media Name                | Size                                             | Loading Capacity (Sheets)                                            | *1 |
|---------------------------|--------------------------------------------------|----------------------------------------------------------------------|----|
| Plain paper<br>Copy paper | Letter, A4, B5, 16K (195×270 mm ),<br>A5, A6, B6 | Up to the line indicated by the triangle symbol on the edge guide.*2 | -  |
|                           | Legal, 8.5×13 in., Indian-Legal                  | 1                                                                    | -  |
|                           | User Defined (mm)                                | 1                                                                    | -  |
|                           | 54×86 to 215.9×1200                              |                                                                      |    |

- \*1 Borderless Printing
- \*2 Load one sheet of paper at a time if the paper does not feed correctly or if the printout has uneven colors or smears.

#### **Envelopes**

| Media Name | Size                                   | Loading Capacity<br>(Envelopes) | * |
|------------|----------------------------------------|---------------------------------|---|
| Envelope   | Envelope #10, Envelope DL, Envelope C6 | 10                              | - |

<sup>\*</sup> Borderless Printing

### **Paper Handling Precautions**

- ☐ Read the instruction sheets supplied with the paper.
- ☐ Fan and align the edges of the paper before loading. Do not fan or curl photo paper. Doing so may damage the printable side.

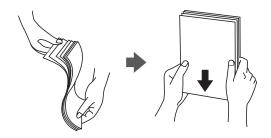

#### **Preparing the Printer**

☐ If the paper is curled, flatten it or curl it slightly in the opposite direction before loading. Printing on curled paper may cause paper jams and smears on the printout.

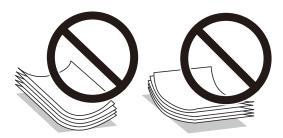

- ☐ Do not use paper that is wavy, torn, cut, folded, damp, too thick, too thin, or paper that has stickers stuck to it. Using these types of paper causes paper jams and smears on the printout.
- ☐ Make sure you are using long-grain paper. If you are not sure what type of paper you are using, check the paper packaging or contact the manufacturer to confirm the paper specifications.

#### **Related Information**

→ "Printer Specifications" on page 133

# **Loading Paper in the Rear Paper Feed**

1. Open the feeder guard and pull out the paper support.

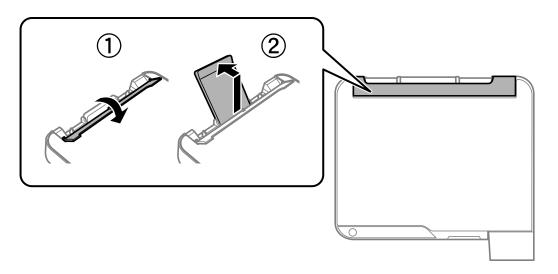

2. Slide the edge guides.

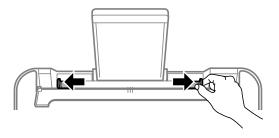

3. Load paper at the center of the paper support with the printable side facing up.

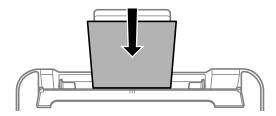

### Important:

- $\square$  Do not load more than the maximum number of sheets specified for the paper. For plain paper, do not load above the line just under the  $\nabla$  symbol inside the edge guide.
- ☐ Load paper short edge first. However, when you have set the long edge as the width of the user defined size, load paper long edge first.

#### ☐ Pre-punched paper

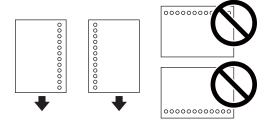

#### Note:

- ☐ Load a single sheet of defined size plain paper with binding holes at the left or right.
- ☐ Adjust the print position of your file to avoid printing over the holes.
- 4. Slide the edge guides to the edges of the paper, and then close the feeder guard.

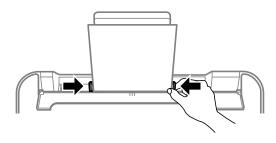

## Important:

Do not place objects on the feeder guard. Doing so may prevent paper from feeding.

#### 5. Slide out the output tray.

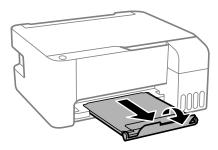

#### Note:

Return the remaining paper to its package. If you leave it in the printer, the paper may curl or the print quality may decline.

#### **Related Information**

- → "Paper Handling Precautions" on page 35
- → "Available Paper and Capacities" on page 34
- → "Loading Envelopes and Precautions" on page 38
- → "Loading Long Papers" on page 39

## **Loading Envelopes and Precautions**

Loading envelopes short edge first at the center with the flap facing down, and slide the edge guides to the edges of the envelopes.

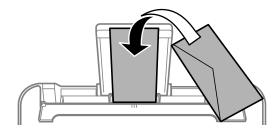

☐ Fan and align the edges of the envelopes before loading. When the stacked envelopes are puffed up with air, press them down to flatten them before loading.

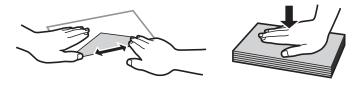

- ☐ Do not use envelopes that are curled or folded. Using these envelopes causes paper jams and smears on the printout.
- ☐ Do not use envelopes with adhesive surfaces on the flaps or window envelopes.
- ☐ Avoid using envelopes that are too thin, as they may curl during printing.

#### **Related Information**

- → "Available Paper and Capacities" on page 34
- → "Loading Paper in the Rear Paper Feed" on page 36

## **Loading Long Papers**

When loading paper longer than legal size, store the paper support, and then flatten the leading edge of the paper.

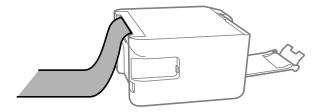

#### **Related Information**

- → "Available Paper and Capacities" on page 34
- → "Loading Paper in the Rear Paper Feed" on page 36

## **List of Paper Type**

To obtain optimum printing results, select the paper type that suits the paper.

| Media Name                                                   | Media Type                  |
|--------------------------------------------------------------|-----------------------------|
| Epson Bright White Ink Jet Paper                             | Plain paper                 |
| Epson Ultra Glossy Photo Paper                               | Epson Ultra Glossy          |
| Epson Premium Glossy Photo Paper                             | Epson Premium Glossy        |
| Epson Premium Semigloss Photo Paper                          | Epson Premium Semigloss     |
| Epson Photo Paper Glossy                                     | Photo Paper Glossy          |
| Epson Matte Paper-Heavyweight Epson Double-Sided Matte Paper | Epson Matte                 |
| Epson Photo Quality Ink Jet Paper                            | Epson Photo Quality Ink Jet |

## **Placing Originals on the Scanner Glass**

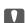

## Important:

When placing bulky originals such as books, prevent exterior light from shining directly onto the scanner glass.

1. Open the document cover.

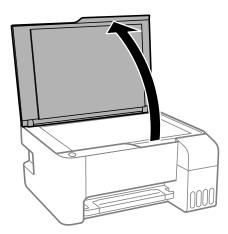

- 2. Remove any dust or stains on the scanner glass.
- 3. Place the original face-down and slide it to the corner mark.

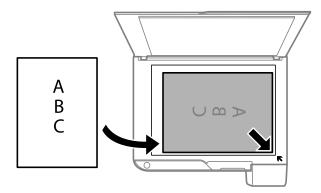

#### Note:

A range of 1.5 mm from the bottom edge and right edge of the scanner glass is not scanned.

4. Close the cover gently.

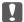

#### Important:

Do not apply too much force to the scanner glass or the document cover. Otherwise, they may be damaged.

5. Remove the originals after scanning.

#### Note:

If you leave the originals on the scanner glass for a long time, they may stick to the surface of the glass.

## Placing Multiple Photos for Scanning at the Same Time

You can scan multiple photos at the same time and save each image, using **Photo Mode** in Epson Scan 2. Place the photos 4.5 mm away from the horizontal and vertical edges of the scanner glass, and place them at least 20 mm apart from each other. The photos should be larger than  $15 \times 15 \text{ mm}$ .

#### Note:

Enable the **Thumbnail** check box at the top of the preview window.

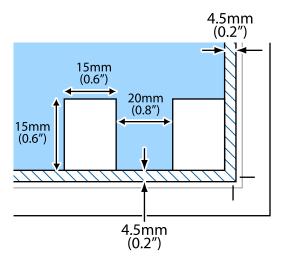

## **Saving Power**

The printer enters sleep mode or turns off automatically if no operations are performed for a set period. You can adjust the time before power management is applied. Any increase will affect the product's energy efficiency. Please consider the environment before making any change.

Depending on the location of purchase, the printer may have a feature that turns it off automatically if it is not connected to the network for 30 minutes.

## **Saving Power - Windows**

- 1. Access the printer driver window.
- 2. Click **Printer and Option Information** on the **Maintenance** tab.
- 3. Do one of the following.
  - □ Select the time period before the printer enters sleep mode as the **Sleep Timer** setting, and click **Send**. To make the printer turn off automatically, select the time period as the **Power Off Timer** setting, and click **Send**.
  - □ Select the time period before the printer enters sleep mode as the **Sleep Timer** setting, and click **Send**. To make the printer turn off automatically, select the time period in the **Power Off If Inactive** or **Power Off If Disconnected** setting, and then click **Send**.

#### Note:

Your product may have the **Power Off Timer** feature or Power Off If Disconnected and **Power Off If Disconnected** features depending on the location of purchase.

4. Click OK.

## **Saving Power - Mac OS**

- 1. Select **System Preferences** from the menu > **Printers & Scanners** (or **Print & Scan**, **Print & Fax**), and then select the printer.
- 2. Click Options & Supplies > Utility > Open Printer Utility.
- 3. Click **Printer Settings**.
- 4. Do one of the following.
  - □ Select the time period before the printer enters sleep mode as the **Sleep Timer** setting, and click **Apply**. To make the printer turn off automatically, select the time period as the **Power Off Timer** setting, and click **Apply**.
  - □ Select the time period before the printer enters sleep mode as the **Sleep Timer** setting, and click **Apply**. To make the printer turn off automatically, select the time period in the **Power Off If Inactive** or **Power Off If Disconnected** setting, and then click **Apply**.

#### Note:

Your product may have the **Power Off Timer** feature or **Power Off If Inactive** and **Power Off If Disconnected** features depending on the location of purchase.

## **Printing**

## **Printing from the Printer Driver on Windows**

## **Accessing the Printer Driver**

When accessing the printer driver from the computer's control panel, the settings are applied to all of the applications.

#### Accessing the printer driver from the control panel

| • | teessing the printer driver from the control pune.                                                                                                    |
|---|----------------------------------------------------------------------------------------------------|
|   | Windows 10/Windows Server 2016                                                                                                    |
|   | Click on the start button, and then select <b>Windows System &gt; Control Panel &gt; View devices and printers</b> in <b>Hardware and Sound</b> . Right-click on your printer, or press and hold it and then select <b>Printing preferences</b> . |
|   | Windows 8.1/Windows 8/Windows Server 2012 R2/Windows Server 2012                                                                                                    |
|   | Select <b>Desktop</b> > <b>Settings</b> > <b>Control Panel</b> > <b>View devices and printers</b> in <b>Hardware and Sound</b> . Right-click on your printer, or press and hold it and then select <b>Printing preferences</b> .                  |
|   | Windows 7/Windows Server 2008 R2                                                                                                    |
|   | Click the start button, and select <b>Control Panel</b> > <b>View devices and printers</b> in <b>Hardware and Sound</b> . Right-click on your printer and select <b>Printing preferences</b> .                                                    |
|   | Windows Vista/Windows Server 2008                                                                                                    |
|   | Click the start button, and select <b>Control Panel</b> > <b>Printers</b> in <b>Hardware and Sound</b> . Right-click on your printer and select <b>Select printing preferences</b> .                                                              |

☐ Windows XP/Windows Server 2003 R2/Windows Server 2003

Click the start button, and select **Control Panel** > **Printers and Other Hardware** > **Printers and Faxes**. Right-click on your printer and select **Printing preferences**.

#### Accessing the printer driver from the printer icon on the task bar

The printer icon on the desktop task bar is a shortcut icon allowing you to quickly access the printer driver.

If you click the printer icon and select **Printer Settings**, you can access the same printer settings window as the one displayed from the control panel. If you double-click this icon, you can check the status of the printer.

#### Note:

If the printer icon is not displayed on the task bar, access the printer driver window, click **Monitoring Preferences** on the **Maintenance** tab, and then select **Register the shortcut icon to the taskbar**.

## **Printing Basics**

#### Note:

Operations may differ depending on the application. See the application's help for details.

1. Open the file you want to print.

Load paper in the printer if it has not already been loaded.

- 2. Select **Print** or **Page Setup** from the **File** menu.
- 3. Select your printer.
- 4. Select **Preferences** or **Properties** to access the printer driver window.

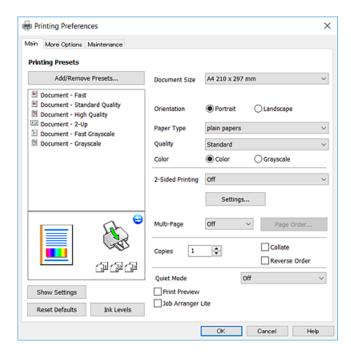

5. Change the settings as necessary.

See the menu options for the printer driver for details.

#### Note:

- ☐ You can also see the online help for explanations of the setting items. Right-clicking an item displays **Help**.
- ☐ When you select **Print Preview**, you can see a preview of your document before printing.
- 6. Click **OK** to close the printer driver window.
- 7. Click **Print**.

#### Note:

When you select **Print Preview**, a preview window is displayed. To change the settings, click **Cancel**, and then repeat the procedure from step 2.

#### **Related Information**

- → "Available Paper and Capacities" on page 34
- → "Loading Paper in the Rear Paper Feed" on page 36
- → "Main Tab" on page 59

## **Printing on 2-Sides**

You can print on both sides of the paper. You can also print a booklet that can be created by re-ordering the pages and folding the printout.

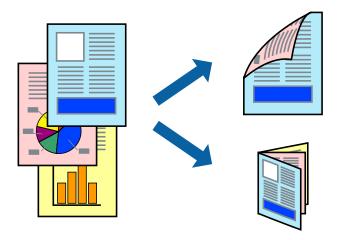

#### Note:

- ☐ This feature is not available for borderless printing.
- ☐ Flip the paper over to print on the other side when the printer has finished printing the first side.
- ☐ *If you do not use paper that is suitable for 2-sided printing, the print quality may decline and paper jams may occur.*
- ☐ Depending on the paper and the data, ink may bleed through to the other side of the paper.

#### **Related Information**

→ "Available Paper and Capacities" on page 34

## **Print Settings**

2-sided printing is available when EPSON Status Monitor 3is enabled. However, it may not be available when the printer is accessed over a network or is used as a shared printer.

#### Note:

To enable EPSON Status Monitor 3, click **Extended Settings** on the **Maintenance** tab, and then select **Enable EPSON Status Monitor 3**.

- 1. On the printer driver's **Main** tab, select an option from **2-Sided Printing**.
- 2. Click **Settings**, make the appropriate settings, and then click **OK**.

#### Note:

To print a folded booklet, select Booklet.

3. Click **Print**.

When the first side has finished printing, a pop-up window is displayed on the computer. Follow the on-screen instructions.

#### **Related Information**

→ "Printing Basics" on page 43

→ "Main Tab" on page 59

## **Printing Several Pages on One Sheet**

You can print two or four pages of data on a single sheet of paper.

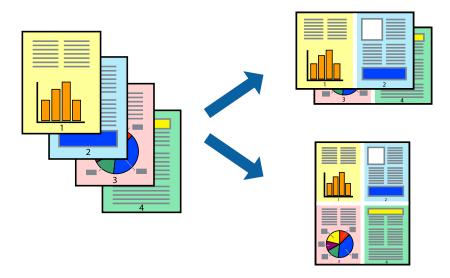

## **Print Settings**

On the printer driver's **Main** tab, select **2-Up** or **4-Up** as the **Multi-Page** setting.

#### Note:

This feature is not available for borderless printing.

#### **Related Information**

- → "Printing Basics" on page 43
- → "Main Tab" on page 59

## **Printing and Stacking in Page Order (Reverse Order Printing)**

You can print from the last page so that the documents are stacked in page order.

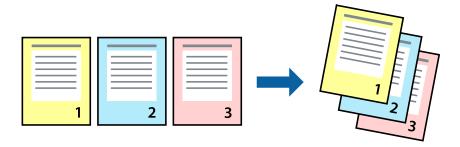

### **Print Settings**

On the printer driver's Main tab, select Reverse Order.

#### **Related Information**

- → "Printing Basics" on page 43
- → "Main Tab" on page 59

## **Printing a Reduced or Enlarged Document**

You can reduce or enlarge the size of a document by a specific percentage or to fit the paper size you loaded in the printer.

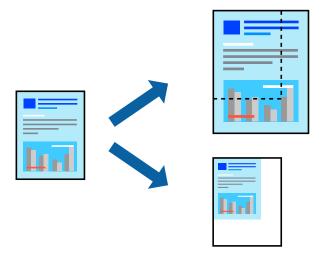

## **Print Settings**

On the printer driver's **More Options** tab, select the document size from the **Document Size** setting. Select the paper size you want to print on from the **Output Paper** setting. Select **Reduce/Enlarge Document**, and then select **Fit to Page** or **Zoom to**. When you select **Zoom to**, enter a percentage.

Select **Center** to print the images in the center of the page.

#### Note:

This feature is not available for borderless printing.

#### **Related Information**

- → "Printing Basics" on page 43
- → "More Options Tab" on page 60

# Printing One Image on Multiple Sheets for Enlargement (Creating a Poster)

This feature allows you to print one image on multiple sheets of paper. You can create a larger poster by taping them together.

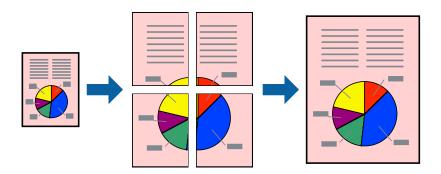

#### Note:

This feature is not available for borderless printing.

### **Print Settings**

On the printer driver's **Main** tab, select **2x1 Poster**, **2x2 Poster**, **3x3 Poster**, or **4x4 Poster** as the **Multi-Page** setting. If you click **Settings**, you can select the panels that you do not want to print. You can also select the cutting guide options.

#### **Related Information**

- → "Printing Basics" on page 43
- → "Main Tab" on page 59

## **Making Posters Using Overlapping Alignment Marks**

Here is an example of how to make a poster when **2x2 Poster** is selected, and **Overlapping Alignment Marks** is selected in **Print Cutting Guides**.

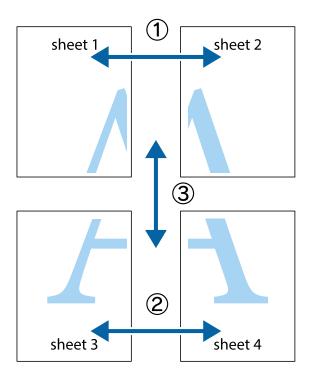

1. Prepare Sheet 1 and Sheet 2. Cut off the margins of Sheet 1 along the vertical blue line through the center of the top and bottom cross marks.

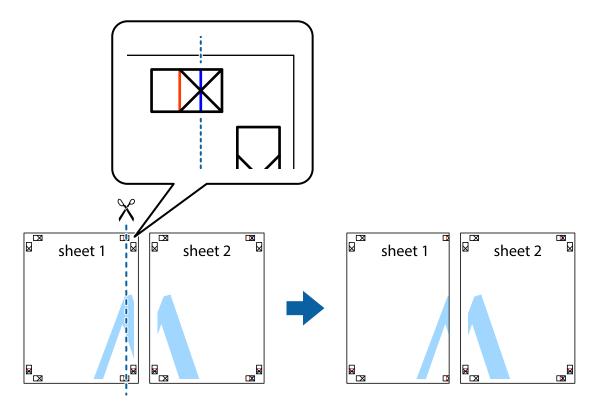

2. Place the edge of Sheet 1 on top of Sheet 2 and align the cross marks, then temporarily tape the two sheets together from the back.

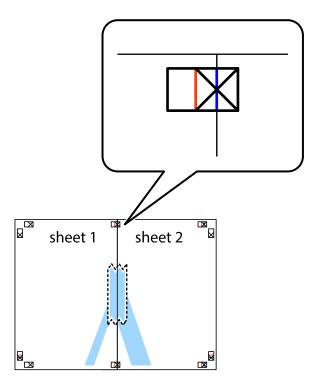

3. Cut the taped sheets in two along the vertical red line through the alignment markers (this time, the line to the left of the cross marks).

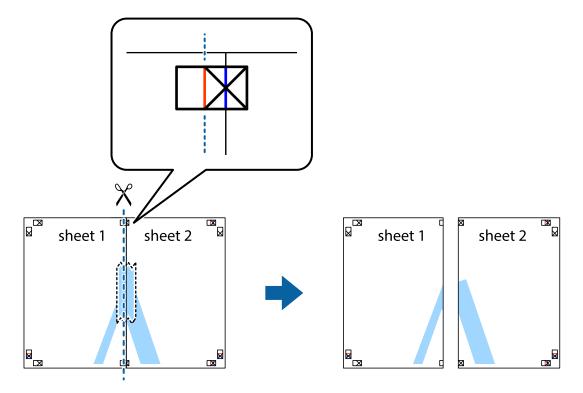

4. Tape the sheets together from the back.

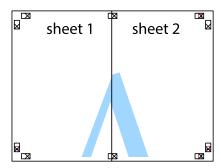

- 5. Repeat steps 1 to 4 to tape Sheet 3 and Sheet 4 together.
- 6. Cut off the margins of Sheet 1 and Sheet 2 along the horizontal blue line through the center of the left and right side cross marks.

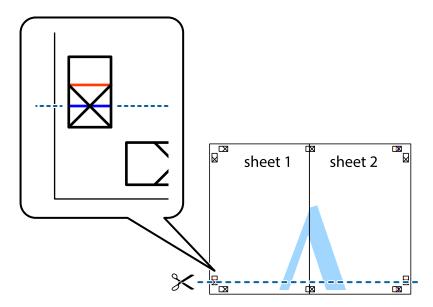

7. Place the edge of Sheet 1 and Sheet 2 on top of Sheet 3 and Sheet 4 and align the cross marks, and then temporarily tape them together from the back.

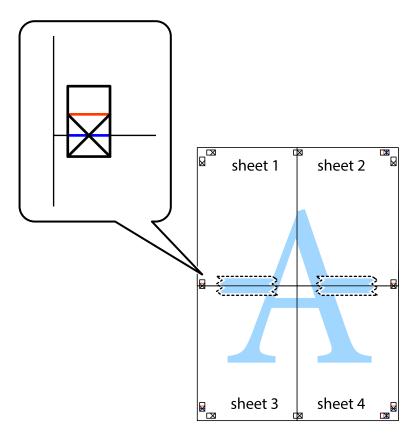

8. Cut the taped sheets in two along the horizontal red line through the alignment markers (this time, the line above the cross marks).

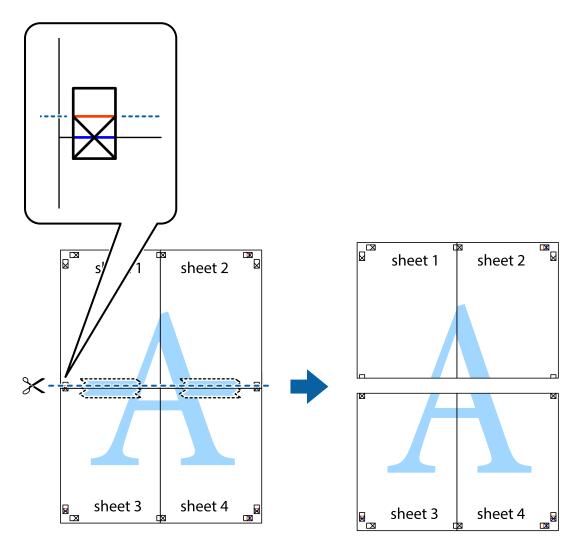

9. Tape the sheets together from the back.

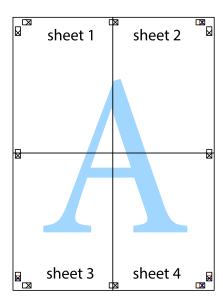

10. Cut off the remaining margins along the outer guide.

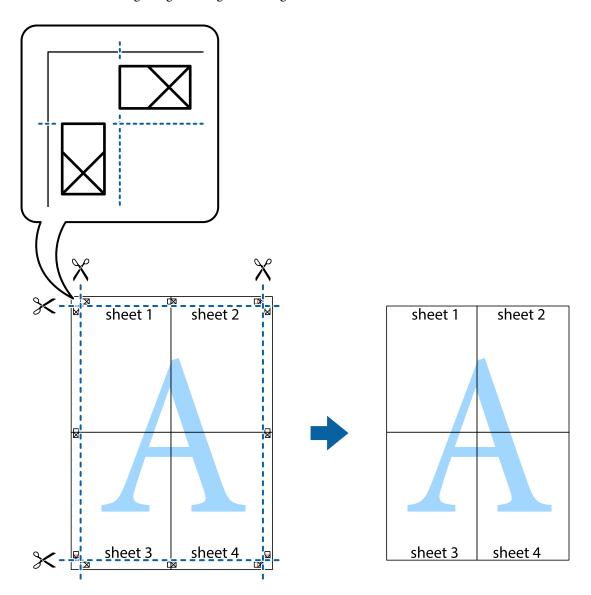

## **Printing with a Header and Footer**

You can print information such as a user name and printing date in headers or footers.

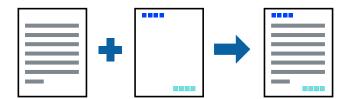

## **Print Settings**

On the printer driver's **More Options** tab, click **Watermark Features**, and then select **Header/Footer**. Click **Settings**, and then select the items you want to print.

#### **Related Information**

- → "Printing Basics" on page 43
- → "More Options Tab" on page 60

## **Printing a Watermark**

You can print a watermark such as "Confidential" on your printouts. You can also add your own watermark.

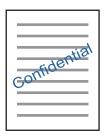

#### Note:

This feature is not available with borderless printing.

### **Print Settings**

On the printer driver's **More Options** tab, click **Watermark Features**, and then select Watermark. Click **Settings** to change details such as the size, density, or position of the watermark.

#### **Related Information**

- → "Printing Basics" on page 43
- → "More Options Tab" on page 60

## **Printing Multiple Files Together**

Job Arranger Lite allows you to combine several files created by different applications and print them as a single print job. You can specify the print settings for combined files, such as multi-page layout, and 2-sided printing.

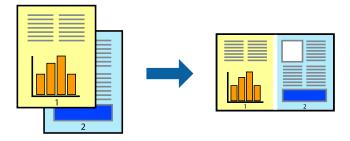

## **Print Settings**

On the printer driver's **Main** tab, select **Job Arranger Lite**. When you start printing, the Job Arranger Lite window is displayed. With the Job Arranger Lite window opened, open the file that you want to combine with the current file, and then repeat the above steps.

When you select a print job added to Print Project in the Job Arranger Lite window, you can edit the page layout.

Click **Print** from the **File** menu to start printing.

#### Note:

If you close the Job Arranger Lite window before adding all the print data to the Print Project, the print job you are currently working on is canceled. Click **Save** from the **File** menu to save the current job. The extension of the saved files is "ecl".

To open a Print Project, click **Job Arranger Lite** on the printer driver's **Maintenance** tab to open the Job Arranger Lite window. Next, select **Open** from the **File** menu to select the file.

#### **Related Information**

- → "Printing Basics" on page 43
- → "Main Tab" on page 59

## **Printing Using the Color Universal Print Feature**

You can enhance the visibility of texts and images in printouts.

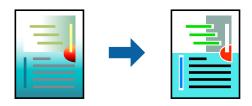

Color Universal Print is only available when the following settings are selected.

- ☐ Paper Type: Plain paper
- ☐ Quality: **Standard** or a higher quality
- ☐ Print Color: Color
- ☐ Applications: Microsoft® Office 2007 or later
- ☐ Text Size: 96 pts or smaller

## **Print Settings**

On the printer driver's **More Options** tab, click **Image Options** in the **Color Correction** setting. Select an option from the **Color Universal Print** setting. Click **Enhancement Options** to make further settings.

#### Note

- ☐ Certain characters may be altered by patterns, such as "+" appearing as "±".
- ☐ Application-specific patterns and underlines may alter content printed using these settings.
- ☐ Print quality may decrease in photos and other images when using Color Universal Print settings.
- ☐ Printing is slower when using Color Universal Print settings.

#### **Related Information**

- → "Printing Basics" on page 43
- → "More Options Tab" on page 60

### **Adjusting the Print Color**

You can adjust the colors used in the print job.

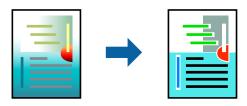

#### Note:

These adjustments are not applied to the original data.

## **Print Settings**

On the printer driver's **More Options** tab, select **Custom** as the **Color Correction** setting. Click **Advanced** to open the **Color Correction** window, and then select the method of color correction.

#### Note:

- □ **Automatic** is selected as default on the **More Options** tab. With this setting, the colors are automatically adjusted to match the paper type and print quality settings.
- □ **PhotoEnhance** on the **Color Correction** window adjusts the color by analyzing the location of the subject. Therefore, if you have changed the location of the subject by reducing, enlarging, cropping, or rotating the image, the color may change unexpectedly. Selecting the borderless setting also changes the location of the subject resulting in changes in color. If the image is out of focus, the tone may be unnatural. If the color is changed or becomes unnatural, print in a mode other than **PhotoEnhance**.

#### **Related Information**

- → "Printing Basics" on page 43
- → "More Options Tab" on page 60

## **Printing to Emphasize Thin Lines**

You can thicken thin lines that are too thin to print.

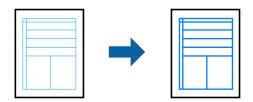

## **Print Settings**

On the printer driver's **More Options** tab, click **Image Options** in the **Color Correction** setting. Select **Emphasize Thin Lines**.

#### **Related Information**

- → "Printing Basics" on page 43
- → "More Options Tab" on page 60

## **Printing Clear Bar Codes**

You can print a bar code clearly and make it easy to scan. Only enable this feature if the bar code you printed cannot be scanned.

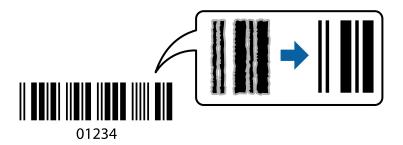

You can use this feature under the following conditions.

- ☐ Paper: Plain paper, Copy paper, or Envelope
- ☐ Quality: Standard

The print quality may be changed when printing. The print speed may become slower and print density may become higher.

#### Note:

Deblurring may not always be possible depending on the circumstances.

## **Print Settings**

On the printer driver's **Maintenance** tab, click **Extended Settings**, and then select **Barcode mode**.

#### **Related Information**

- → "Printing Basics" on page 43
- → "Maintenance Tab" on page 60

## **Canceling Printing**

You can cancel a print job from the computer. However, you cannot cancel a print job from the computer once it has been completely sent to the printer. In this case, cancel the print job by using the printer's control panel.

## **Canceling**

On your computer, right-click on your printer in **Devices and Printers**, **Printer**, or in **Printers and Faxes**. Click **See what's printing**, right-click on the job you want to cancel, and then select **Cancel**.

## **Menu Options for the Printer Driver**

Open the print window in an application, select the printer, and then access the printer driver window.

#### Note:

Menus vary depending on the option you selected.

### **Main Tab**

| Printing Presets  | Add/Remove Presets                                                                                                    | You can add or remove your own presets for frequently used print settings. Select the preset you want to use from the list.                                                        |  |
|-------------------|----------------------------------------------------------------------------------------------------|----------------------------------------------------------------------------------------------------|--|
| Show Settings     | Displays a list of items currently set on the <b>Main</b> and <b>More Options</b> tabs.                                                                                                |                                                                                                    |  |
| Reset Defaults    | Return all settings to th reset to their defaults.                                                                                                    | Return all settings to their factory default values. The settings on the <b>More Options</b> tab are also reset to their defaults.                                                 |  |
| Ink Levels        | Displays how to check t                                                                                                    | the ink levels.                                                                                                    |  |
| Paper Source      | Select the paper source from which the paper is fed. Select <b>Auto Select</b> to automatically select the paper source selected in the print settings on the printer's control panel. |                                                                                                    |  |
|                   | If the printer has only o                                                                                                    | ne paper source, this item is not displayed.                                                                                                    |  |
| Document Size     | Select the paper size or and height.                                                                                                    | Select the paper size on which you want to print. If you select <b>User-Defined</b> , enter the paper width and height.                                                            |  |
| Borderless        |                                                                                                    | Enlarges the print data slightly more than the paper size so that no margins are printed around the edges of the paper. Click <b>Settings</b> to select the amount of enlargement. |  |
| Orientation       | Select the orientation y                                                                                                    | ou want to use to print.                                                                                                    |  |
| Paper Type        | Select the type of pape                                                                                                    | Select the type of paper on which you print.                                                                                                    |  |
| Quality           | Select the pint quality you want to use for printing. Available settings depend on the paper type you select. Click <b>More Settings</b> to make further settings.                     |                                                                                                    |  |
| Color             | Select the color for you                                                                                                    | Select the color for your print job.                                                                                                    |  |
| 2-Sided Printing  | Allows you to perform 2-sided printing.                                                                                                    |                                                                                                    |  |
|                   | Settings                                                                                                    | You can specify the binding edge and the binding margins.                                                                                                    |  |
| Multi-Page        | Allows you to print several pages on one sheet or perform poster printing. Click <b>Page Order</b> to specify the order in which pages are printed.                                    |                                                                                                    |  |
| Copies            | Set the number of copi                                                                                                    | es you want to print.                                                                                                    |  |
|                   | Collate                                                                                                    | Prints multi-page documents collated in order and sorted into sets.                                                                                                    |  |
|                   | Reverse Order                                                                                                    | Allows you to print from the last page so that the pages are stacked in the correct order after printing.                                                                          |  |
| Quiet Mode        | Reduces the noise the p                                                                                                    | Reduces the noise the printer makes. However, enabling this may reduce print speed.                                                                                                |  |
| Print Preview     | Displays a preview of yo                                                                                                    | Displays a preview of your document before printing.                                                                                                    |  |
| Job Arranger Lite | Select to print using the                                                                                                    | Select to print using the Job Arranger Lite feature.                                                                                                    |  |

## **More Options Tab**

| Printing Presets    | Add/Remove Presets                                                                                                    | You can add or remove your own presets for frequently used print settings. Select the preset you want to use from the list.                                    |
|---------------------|----------------------------------------------------------------------------------------------------|----------------------------------------------------------------------------------------------------|
| Show Settings       | Displays a list of items currently set on the <b>Main</b> and <b>More Options</b> tabs.                                                                                                    |                                                                                                    |
| Reset Defaults      | Return all settings to their factory default values. The settings on the <b>Main</b> tab are also reset to their defaults.                                                                                                    |                                                                                                    |
| Document Size       | Select the size of your do                                                                                                    | ocument.                                                                                                    |
| Output Paper        | Select the paper size on which you want to print. If the <b>Output Paper</b> differs from the <b>Document Size</b> , <b>Reduce/Enlarge Document</b> is selected automatically. You do not have to select it when printing without reducing or enlarging the size of a document. |                                                                                                    |
| Reduce/Enlarge      | Allows you to reduce or                                                                                                    | enlarge the size of a document.                                                                                                    |
| Document            | Fit to Page                                                                                                    | Automatically reduce or enlarge the document to fit to the paper size selected in <b>Output Paper</b> .                                                        |
|                     | Zoom to                                                                                                    | Prints with a specific percentage.                                                                                                    |
|                     | Center                                                                                                    | Prints images in the center of the paper.                                                                                                    |
| Color Correction    | Automatic                                                                                                    | Adjusts the colors of images automatically.                                                                                                    |
|                     | Custom                                                                                                    | Allows you to perform manual color correction. Click <b>Advanced</b> for further settings.                                                                     |
|                     | Image Options                                                                                                    | Enables print quality options such as Color Universal Print or Fix Red-<br>Eye. You can also thicken thin lines to make them visible on the<br>printouts.      |
| Watermark Features  | Allows you to make settings for anti-copy pattern or watermarks.                                                                                                    |                                                                                                    |
| Additional Settings | Rotate 180°                                                                                                    | Rotates pages 180 degrees before printing. This feature is helpful when printing on paper such as envelopes that are loaded in fixed direction in the printer. |
|                     | High Speed                                                                                                    | Prints when the print head moves in both directions. The print speed is faster, but the quality may decline.                                                   |
|                     | Mirror Image                                                                                                    | Inverts an image to print as it would appear in a mirror.                                                                                                    |

## **Maintenance Tab**

| Nozzle Check              | Prints a nozzle check pattern to check if the print head nozzles are clogged.                                                           |  |  |
|---------------------------|----------------------------------------------------------------------------------------------------|--|--|
| Head Cleaning             | Cleans the clogged nozzles in the print head. Because this feature uses some ink, clean the print head only if the nozzles are clogged. |  |  |
| Power Cleaning            | Replaces all of the ink inside the ink tubes to improve the print quality.                                                              |  |  |
| Print Head Alignment      | Aligns the print head so that images are printed clearly.                                                                               |  |  |
| Job Arranger Lite         | Opens the Job Arranger Lite window. Here you can open and edit previously saved data.                                                   |  |  |
| EPSON Status<br>Monitor 3 | Opens the EPSON Status Monitor 3 window. Here you can confirm the status of the printer and the consumables.                            |  |  |

| Monitoring<br>Preferences         | Allows you to make settings for items on the EPSON Status Monitor 3 window.                                                      |  |  |
|-----------------------------------|----------------------------------------------------------------------------------------------------|--|--|
| Extended Settings                 | Allows you to make a variety of settings. Right-click each item to view the Help for more details.                               |  |  |
| Print Queue                       | Displays the jobs waiting to be printed. You can check, pause, or resume print jobs.                                             |  |  |
| Printer and Option<br>Information | Displays the number of sheets of paper fed into the printer.                                                                     |  |  |
| Language                          | Changes the language used on the printer driver window. To apply the settings, close the printer driver, and then open it again. |  |  |
| Software Update                   | Starts EPSON Software Updater to check for the latest version of applications on the Internet.                                   |  |  |
| Technical Support                 | Allows you to access the Epson technical support website.                                                                        |  |  |

## **Printing from the Printer Driver on Mac OS**

## **Printing Basics**

#### Note:

Operations differ depending on the application. See the application's help for details.

- Open the file you want to print.
   Load paper in the printer if it has not already been loaded.
- Select Print from the File menu or another command to access the print dialog.
   If necessary, click Show Details or ▼ to expand the print window.
- 3. Select your printer.

4. Select **Print Settings** from the pop-up menu.

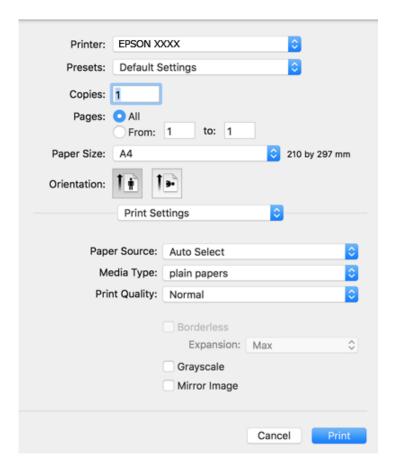

#### Note:

On OS X Mountain Lion or later, if the **Print Settings** menu is not displayed, the Epson printer driver has not been installed correctly.

Select **System Preferences** from the menu > **Printers & Scanners** (or **Print & Scan**, **Print & Fax**), remove the printer, and then add the printer again. See the following to add a printer.

http://epson.sn

- Change the settings as necessary.
   See the menu options for the printer driver for details.
- 6. Click **Print**.

#### **Related Information**

- → "Available Paper and Capacities" on page 34
- → "Loading Paper in the Rear Paper Feed" on page 36
- → "Menu Options for Print Settings" on page 66

## **Printing Several Pages on One Sheet**

You can print two or four pages of data on a single sheet of paper.

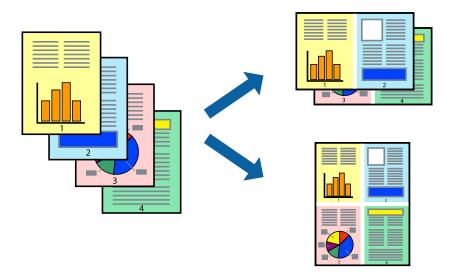

### **Print Settings**

Select **Layout** from the pop-up menu. Set the number of pages in **Pages per Sheet**, the **Layout Direction** (page order), and **Border**.

#### **Related Information**

- → "Printing Basics" on page 61
- → "Menu Options for Layout" on page 66

## **Printing and Stacking in Page Order (Reverse Order Printing)**

You can print from the last page so that the documents are stacked in page order.

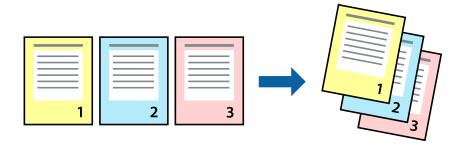

## **Print Settings**

Select **Paper Handling** from the pop-up menu. Select **Reverse** as the **Page Order** setting.

#### **Related Information**

→ "Printing Basics" on page 61

→ "Menu Options for Paper Handling" on page 66

## **Printing a Reduced or Enlarged Document**

You can reduce or enlarge the size of a document by a specific percentage or to fit the paper size you loaded in the printer.

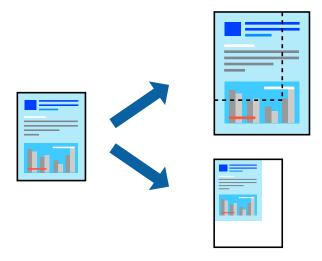

### **Print Settings**

When printing to fit to the paper size, select **Paper Handling** from the pop-up menu, and then select **Scale to fit paper size**. Select the paper size you loaded in the printer in **Destination Paper Size**. When reducing the size of the document, select **Scale down only**.

When printing at a specific percentage, do one of the following.

- ☐ Select **Print** from the **File** menu of the application. Select **Printer**, enter a percentage in **Scale**, and then click **Print**.
- ☐ Select **Page Setup** from the **File** menu of the application. Select your printer in **Format For**, enter a percentage in **Scale**, and then click **OK**.

#### Note:

Select the paper size you set in the application as the **Paper Size** setting.

#### **Related Information**

- → "Printing Basics" on page 61
- → "Menu Options for Paper Handling" on page 66

## **Adjusting the Print Color**

You can adjust the colors used in the print job.

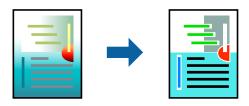

#### Note:

These adjustments are not applied to the original data.

#### **Print Settings**

Select **Color Matching** from the pop-up menu, and then select **EPSON Color Controls**. Select **Color Options** from the pop-up menu, and then select one of the available options. Click the arrow next to **Advanced Settings**, and then make more detailed settings.

#### **Related Information**

- → "Printing Basics" on page 61
- → "Menu Options for Color Matching" on page 66
- → "Menu Options for Color Options" on page 67

## **Canceling Printing**

You can cancel a print job from the computer. However, you cannot cancel a print job from the computer once it has been completely sent to the printer. In this case, cancel the print job by using the printer's control panel.

### **Canceling**

Click the printer icon in the **Dock**. Select the job you want to cancel, and then do one of the following.

- ☐ OS X Mountain Lion or later
  - Click next to the progress meter.
- ☐ Mac OS X v10.6.8 to v10.7.x Click **Delete**.

## **Menu Options for the Printer Driver**

Open the print window in an application, select the printer, and then access the printer driver window.

#### Note:

Menus vary depending on the option you selected.

## **Menu Options for Layout**

| Pages per Sheet          | Select the number of pages to be printed on one sheet.                                                                                                  |  |
|--------------------------|----------------------------------------------------------------------------------------------------|--|
| Layout Direction         | Specify the order in which the pages will be printed.                                                                                                   |  |
| Border                   | Prints a border around the pages.                                                                                                    |  |
| Reverse page orientation | Rotates pages 180 degrees before printing. Select this item when printing on paper such as envelopes that are loaded in fixed direction in the printer. |  |
| Flip horizontally        | Inverts an image to print as it would appear in a mirror.                                                                                               |  |

## **Menu Options for Color Matching**

| ColorSync            | Select the method for color adjustment. These options adjusts colors between the printer an |
|----------------------|---------------------------------------------------------------------------------------------|
| EPSON Color Controls | computer display to minimize the difference in color.                                       |

## **Menu Options for Paper Handling**

| Collate pages           | Prints multi-page documents collated in order and sorted into sets. |                                                |
|-------------------------|---------------------------------------------------------------------|------------------------------------------------|
| Pages to Print          | Select to print only odd pages or even pages.                       |                                                |
| Page Order              | Select to print from the top or the last page.                      |                                                |
| Scale to fit paper size | Prints to fit to the paper size you loaded.                         |                                                |
|                         | Destination Paper<br>Size                                           | Select the paper size to print on.             |
|                         | Scale down only                                                     | Select when reducing the size of the document. |

## **Menu Options for Cover Page**

| Print Cover Page | Select whether or not to print a cover page. When you want to add a back cover, select <b>After document</b> . |  |
|------------------|----------------------------------------------------------------------------------------------------|--|
| Cover Page Type  | Select the contents of the cover page.                                                                         |  |

## **Menu Options for Print Settings**

| Paper Source  | Select the paper source from which the paper is fed. If the printer has only one paper source, this item is not displayed. Selecting <b>Auto Select</b> selects the paper source that matches the paper setting on the printer automatically. |  |
|---------------|----------------------------------------------------------------------------------------------------|--|
| Media Type    | Select the type of paper on which you print.                                                                                                    |  |
| Print Quality | Select the pint quality you want to use for printing. The options vary depending on the paper type                                                                                                    |  |

| Borderless   | This checkbox is selected when you select a borderless paper size. |                                                                                                    |
|--------------|--------------------------------------------------------------------|----------------------------------------------------------------------------------------------------|
|              | Expansion                                                          | In borderless printing, the print data is enlarged slightly more than the paper size so that no margins are printed around the edges of the paper. Select the amount of enlargement. |
| Grayscale    | Select when you want to print in black or shades of gray.          |                                                                                                    |
| Mirror Image | Inverts an image to print as it would appear in a mirror.          |                                                                                                    |

## **Menu Options for Color Options**

| Manual Settings              | Adjusts the color manually. In <b>Advanced Settings</b> , you can select detailed settings.                                                   |
|------------------------------|----------------------------------------------------------------------------------------------------|
| PhotoEnhance                 | Produces sharper images and more vivid colors by automatically adjusting the contrast, saturation, and brightness of the original image data. |
| Off (No Color<br>Adjustment) | Print without enhancing or adjusting the color in any way.                                                                                    |

## **Making Operation Settings for the Mac OS Printer Driver**

## **Accessing the Operation Settings Window of the Mac OS Printer Driver**

Select System Preferences from the menu > Printers & Scanners (or Print & Scan, Print & Fax), and then select the printer. Click Options & Supplies > Options (or Driver).

## **Operation Settings of the Mac OS Printer Driver**

| Skip Blank Page: Avoids printing blank pages.                                                                                                    |
|----------------------------------------------------------------------------------------------------|
| Quiet Mode: Prints quietly. However, the print speed may be slower.                                                                                                    |
| High Speed Printing: Prints when the print head moves in both directions. The print speed is faster, but the quality may decline.                                                                                                    |
| Remove white borders: Removes unnecessary margins during borderless printing.                                                                                                    |
| Warning Notifications: Allows the printer driver to display warning notifications.                                                                                                    |
| Establish bidirectional communication: Usually, this should be set to <b>On</b> . Select <b>Off</b> when acquiring the printer information is impossible because the printer is shared with Windows computers on a network or for any other reason. |

## **Printing from Smart Devices**

## **Using Epson iPrint**

Epson iPrint is an application that allows you to print photos, documents, and web pages from a smart device such as a smartphone or tablet. You can use local print, printing from a smart device that is connected to the same wireless network as your printer, or remote print, printing from a remote location over the Internet. To use remote print, register your printer in the Epson Connect service.

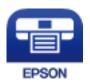

#### **Related Information**

→ "Printing Using a Network Service" on page 103

## **Installing Epson iPrint**

You can install Epson iPrint on your smart device from the following URL or QR code. http://ipr.to/c

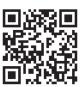

## **Printing Using Epson iPrint**

Start Epson iPrint from your smart device and select the item you want to use from the home screen.

The following screens are subject to change without notice. The contents may vary depending on the product.

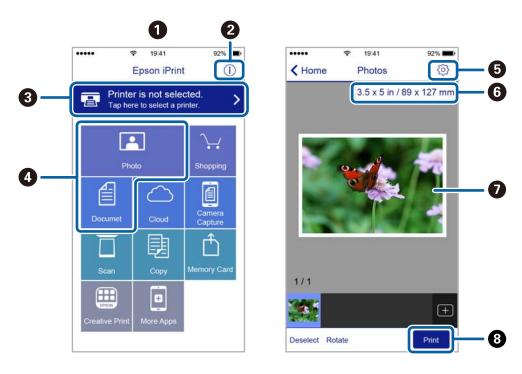

| 0 | Home screen displayed when the application is started.                                                                                                    |
|---|----------------------------------------------------------------------------------------------------|
| 2 | Displays information on how to setup the printer and a FAQ.                                                                                                    |
| 3 | Displays the screen where you can select the printer and make printer settings. Once you have selected the printer, you do not need to select it again from the next time. |
| 4 | Select what you want to print such as photos and documents.                                                                                                    |
| 5 | Displays the screen to make print settings such as paper size and paper type.                                                                                              |
| 6 | Displays the paper size. When this is displayed as a button, press it to display the paper settings currently set on the printer.                                          |
| 0 | Displays photos and documents you selected.                                                                                                    |
| 8 | Starts printing.                                                                                                    |

#### Note:

To print from the document menu using iPhone, iPad, and iPod touch running iOS, start Epson iPrint after transferring the document you want to print using the file sharing function in iTunes.

## **Using Epson Print Enabler**

You can wirelessly print your documents, emails, photos, and web pages right from your Android phone or tablet (Android v4.4 or later). With a few taps, your Android device will discover an Epson printer that is connected to the same wireless network.

- 1. Load paper in the printer.
- 2. Set up your printer for wireless printing.

- 3. On your Android device, install the Epson Print Enabler plug-in from Google Play.
- 4. Connect your Android device to the same wireless network as your printer.
- 5. Go to **Settings** on your Android device, select **Printing**, and then enable Epson Print Enabler.
- 6. From an Android application such as Chrome, tap the menu icon and print whatever is on the screen.

#### Note

If you do not see your printer, tap All Printers and select your printer.

#### **Related Information**

- → "Loading Paper in the Rear Paper Feed" on page 36
- → "Connecting to a Smart Device" on page 21

## **Canceling the Ongoing Job**

Press the 🕏 button on the printer's control panel to cancel the print job in progress.

#### Copying

## Copying

## **Copying Basics**

You can copy on A4-size paper at the same magnification. Margins with a width of 3 mm appear around the edges of the paper regardless of whether or not the original has margins around the edges of the paper. When copying originals smaller than A4-size, margins will be wider than 3 mm depending on the position where you place the original.

- 1. Load A4-size paper in the printer.
- 2. Place the originals.
- 3. Press the or button.

Note:

- ☐ Press the ☐ and the ☐ buttons simultaneously to copy in draft mode, where you can use less ink and print at a lower density.
- ☐ The color, size, and border of the copied image are slightly different from the original.

#### **Related Information**

→ "Placing Originals on the Scanner Glass" on page 39

## **Making Multiple Copies**

You can make multiple copies at a time. You can specify up to 20 copies. Margins with a width of 3 mm appear around the edges of the paper.

- 1. Load the same number of sheets of A4-size paper as the number of copies you want to copy.
- 2. Place the originals.
- 3. Press the or button the same number of times as the number of copies you want to make. For example, if you want to make 10 copies in color, press the button 10 times.

#### Note

Press the button within one second to change the number of copies. If the button is pressed after one second, the number of copies is set and copying starts.

#### **Related Information**

→ "Copying Basics" on page 71

#### **Scanning**

## **Scanning**

## **Scanning from the Control Panel**

You can save the scanned image in PDF format to a computer which is connected to the printer with a USB cable.

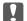

## Important:

Make sure you have installed Epson Scan 2 and Epson Event Manager on your computer before using this feature.

- 1. Place the originals.
- 2. Press the button and the button simultaneously.

- You can change the scan settings such as the scanning size, folder to save, or save format, by using Epson Event Manager.
- ☐ The color, size, and border of the scanned image will not be exactly the same as the original.

#### **Related Information**

- → "Placing Originals on the Scanner Glass" on page 39
- → "Application for Configuring Scanning Operations from the Control Panel (Epson Event Manager)" on page 96

## **Scanning from a Computer**

## **Scanning Using Epson Scan 2**

You can scan by using the scanner driver "Epson Scan 2". See the Epson Scan 2 help for an explanation of each setting item.

#### **Related Information**

→ "Application for Scanning Documents and Images (Epson Scan 2)" on page 95

### **Scanning Documents (Document Mode)**

Using Document Mode in Epson Scan 2, you can scan originals using detailed settings that are suitable for text documents.

- Place the originals.
- Start Epson Scan 2.
- 3. Select **Document Mode** from the **Mode** list.

4. Make the following settings on the **Main Settings** tab.

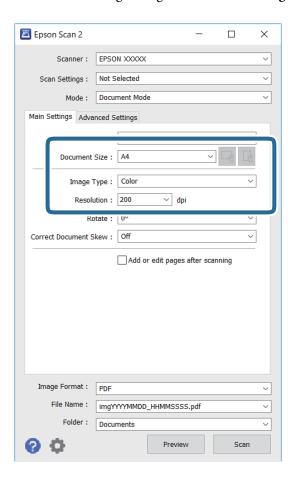

- ☐ Document Size: Select the size of the original you placed.
- (Original orientation) buttons: Select the set orientation of the original you placed. Depending on the size of the original, this item may be set automatically and cannot be changed.
- ☐ Image Type: Select the color for saving the scanned image.
- ☐ Resolution: Select the resolution.

#### Note:

- ☐ The **Document Source** setting is fixed as **Scanner Glass**. You cannot change this setting.
- ☐ If you set **Add or edit pages after scanning**, you can scan additional originals after scanning the original. In addition, if you set the **Image Format** as PDF or Multi-TIFF, you can save the scanned images as one file.
- 5. Make other scan settings if necessary.
  - ☐ You can preview the scanned image by clicking the **Preview** button. The preview window opens, and the previewed image is displayed.

| ☐ On the <b>Advanced Settings</b> tab, you can make detailed image adjustment settings that are suitable for text documents, such as the following.  |
|----------------------------------------------------------------------------------------------------|
| ☐ Remove Background: Remove the background of the originals.                                                                                         |
| ☐ Text Enhancement: You can make blurred letters in the original clear and sharp.                                                                    |
| ☐ Auto Area Segmentation: You can make letters clear and images smooth when performing black and white scanning for a document that contains images. |
| Color Enhance: You can enhance the color specified for the scanned image, and then save it in grayscale<br>or black and white.                       |
| ☐ Brightness: You can adjust the brightness for the scanned image.                                                                                   |
| ☐ Contrast: You can adjust the contrast for the scanned image.                                                                                       |
| $\Box$ Gamma: You can adjust the gamma (brightness of the intermediate range) for the scanned image.                                                 |
| $\Box$ Threshold: You can adjust the border for monochrome binary (black and white).                                                                 |
| ☐ Unsharp Mask: You can enhance and sharpen the outlines of the image.                                                                               |
| ☐ Descreening: You can remove moiré patterns (web-like shadows) that appear when scanning printed papers such as a magazine.                         |
| ☐ Edge Fill: You can remove the shadow created around the scanned image.                                                                             |
| ☐ Dual Image Output (Windows Only): You can scan once and save two images with different output settings at the same time.                           |

## Note:

The items may not be available depending on other settings you made.

6. Set the file saving settings.

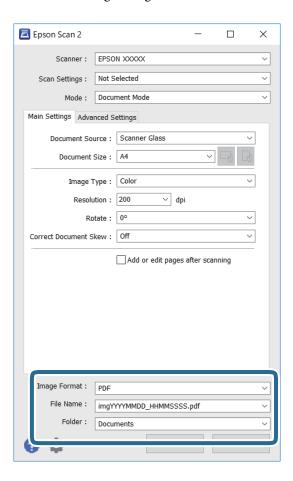

☐ Image Format: Select the save format from the list.

You can make detailed settings for each save format except BITMAP and PNG. Select **Options** from the list after selecting the save format.

- ☐ File Name: Confirm the save file name displayed.
  - You can change settings for the file name by selecting **Settings** from the list.
- ☐ Folder: Select the save folder for the scanned image from the list.

You can select another folder or create a new folder by selecting **Select** from the list.

## 7. Click Scan.

## **Related Information**

→ "Placing Originals on the Scanner Glass" on page 39

## **Scanning Photos or Pictures (Photo Mode)**

Using **Photo Mode** in Epson Scan 2, you can scan originals with wide variety of image adjustment features that are suitable for photos or pictures.

1. Place the originals.

By placing multiple originals on the scanner glass, you can scan them all at the same time. Make sure there is a gap of at least 20 mm between the originals.

- 2. Start Epson Scan 2.
- 3. Select **Photo Mode** from the **Mode** list.
- 4. Make the following settings on the **Main Settings** tab.

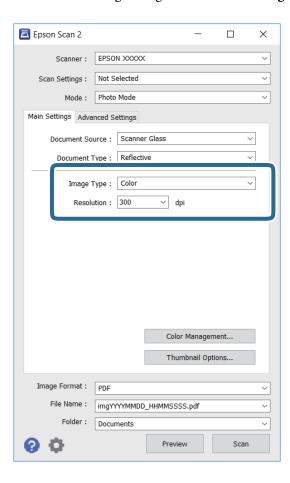

- ☐ Image Type: Select the color for saving the scanned image.
- ☐ Resolution: Select the resolution.

#### Note:

The **Document Source** setting is fixed as **Scanner Glass**, and the **Document Type** setting is fixed as **Reflective**. (**Reflective** means originals which are not transparent, for example ordinary papers or photos.) You cannot change these settings.

## 5. Click **Preview**.

The preview window opens, and the previewed images are displayed as thumbnails.

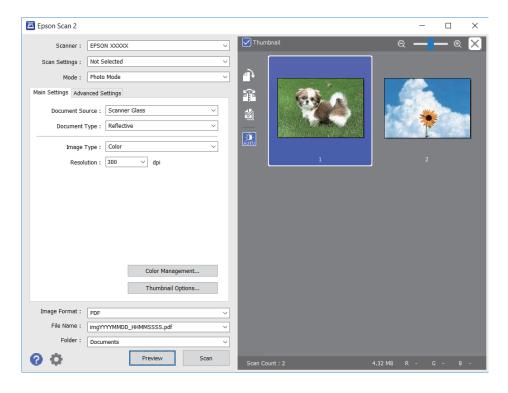

#### Note:

To preview the entire scanned area, clear the **Thumbnail** check box at the top of the preview widow.

6. Confirm the preview, and make image adjustment settings on the **Advanced Settings** tab if necessary.

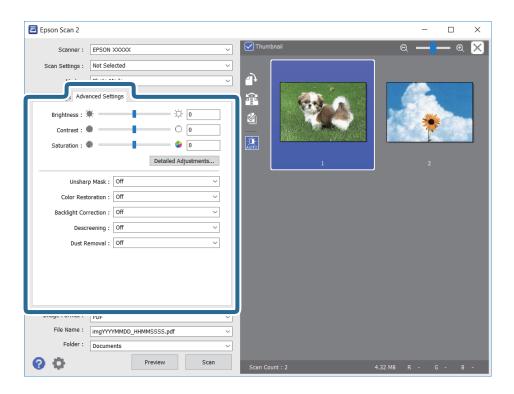

You can adjust the scanned image using detailed settings that are suitable for photos or pictures, such as the following.

- ☐ Brightness: You can adjust the brightness for the scanned image.
- ☐ Contrast: You can adjust the contrast for the scanned image.
- ☐ Saturation: You can adjust the saturation (color vividness) for the scanned image.
- ☐ Unsharp Mask: You can enhance and sharpen the outlines of the scanned image.
- ☐ Color Restoration: You can correct images that have faded to return them to their original colors.
- ☐ Backlight Correction: You can lighten scanned images that are dark due to backlight.
- ☐ Descreening: You can remove moiré patterns (web-like shadows) that appear when scanning printed papers such as a magazine.
- ☐ Dust Removal: You can remove dust on the scanned image.

#### Note:

- ☐ The items may not be available depending on other settings you made.
- ☐ Depending on the original, the scanned image may not be adjusted correctly.
- □ When multiple thumbnails are created, you can adjust the image quality for each thumbnail. Depending on the adjustment items, you can adjust the quality of scanned images all together by selecting multiple thumbnails.
- 7. Set the file saving settings.

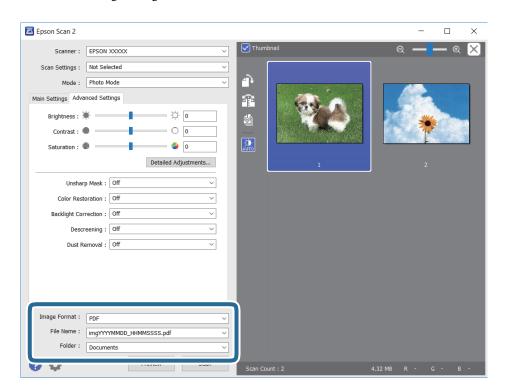

☐ Image Format: Select the save format from the list.

You can make detailed settings for each save format except BITMAP and PNG. Select **Options** from the list after selecting the save format.

☐ File Name: Confirm the save file name displayed.

You can change settings for the file name by selecting **Settings** from the list.

- ☐ Folder: Select the save folder for the scanned image from the list.

  You can select another folder or create a new folder by selecting **Select** from the list.
- 8. Click Scan.

#### **Related Information**

- → "Placing Originals on the Scanner Glass" on page 39
- → "Placing Multiple Photos for Scanning at the Same Time" on page 40

# **Scanning from Smart Devices**

Epson iPrint is an application that allows you to scan photos and documents from a smart device, such as a smartphone or tablet, that is connected to the same wireless network as your printer. You can save the scanned data on a smart device or to Cloud services, send it by email, or print it.

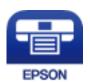

## **Installing Epson iPrint**

You can install Epson iPrint on your smart device from the following URL or QR code.

http://ipr.to/c

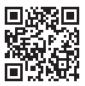

## **Scanning Using Epson iPrint**

Start Epson iPrint from your smart device and select the item you want to use from the home screen.

The following screens are subject to change without notice.

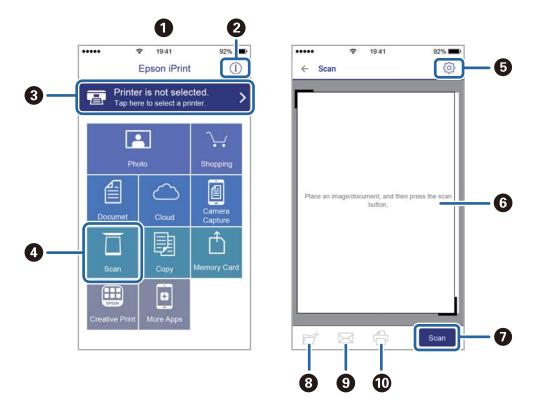

| 0        | Home screen displayed when the application is started.                                                                                                    |
|----------|----------------------------------------------------------------------------------------------------|
| 2        | Displays information on how to setup the printer and a FAQ.                                                                                                    |
| 3        | Displays the screen where you can select the printer and make printer settings. Once you have selected the printer, you do not need to select it again from the next time. |
| 4        | Displays the scanning screen.                                                                                                    |
| <b>5</b> | Displays the screen where you can make scan settings such as resolution.                                                                                                   |
| 6        | Displays scanned images.                                                                                                    |
| 0        | Starts scanning.                                                                                                    |
| 8        | Displays the screen where you can save scanned data to a smart device or Cloud services.                                                                                   |
| 9        | Displays the screen where you can send scanned data by email.                                                                                                    |
| 0        | Displays the screen where you can print scanned data.                                                                                                    |

# **Refilling Ink**

## **Checking the Ink Levels**

To confirm the actual ink remaining, visually check the ink levels in all of the printer's tanks.

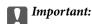

Prolonged use of the printer when the ink level is below the lower line could damage the printer.

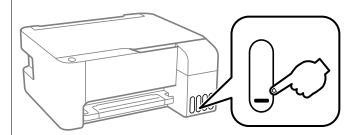

## **Ink Bottle Codes**

Epson recommends the use of genuine Epson ink bottles.

The following are the codes for genuine Epson ink bottles.

## Important:

- ☐ Epson warranty does not cover damage caused by inks other than those specified, including any genuine Epson ink not designed for this printer or any third party ink.
- Other products not manufactured by Epson may cause damage that is not covered by Epson's warranties, and under certain circumstances, may cause erratic printer behavior.

#### Note:

- ☐ Ink bottle codes may vary by location. For the correct codes in your area, contact Epson support.
- Although the ink bottles may contain recycled materials, this does not affect printer function or performance.
- ☐ Specifications and appearance of the ink bottle are subject to change without prior notice for improvement.

## **For Europe**

| Product         | BK: Black | C: Cyan | M: Magenta | Y: Yellow |
|-----------------|-----------|---------|------------|-----------|
| ET-2710/ET-2711 | 104       | 104     | 104        | 104       |
| L3150/L3151     | 103       | 103     | 103        | 103       |

#### Note:

Visit the following website for information on Epson's ink bottle yields.

http://www.epson.eu/pageyield

### For Australia and New Zealand

| BK: Black | C: Cyan | M: Magenta | Y: Yellow |
|-----------|---------|------------|-----------|
| 522       | 522     | 522        | 522       |

### **For China**

| BK: Black | C: Cyan | M: Magenta | Y: Yellow |
|-----------|---------|------------|-----------|
| 004       | 004     | 004        | 004       |

## For Asian countries except for China

| BK: Black | C: Cyan | M: Magenta | Y: Yellow |
|-----------|---------|------------|-----------|
| 003       | 003     | 003        | 003       |

## **Related Information**

→ "Technical Support Web Site" on page 142

# **Ink Bottle Handling Precautions**

| St | oring precautions for ink                                                                                                    |
|----|----------------------------------------------------------------------------------------------------|
|    | Store ink bottles at normal room temperature and keep them away from direct sunlight.                                                                                                    |
|    | After bringing an ink bottle inside from a cold storage site, allow it to warm up at room temperature for at least three hours before using it.                                                                                                    |
|    | Epson recommends using the ink bottle before the date printed on the package.                                                                                                    |
|    | Do not open the ink bottle package until you are ready to fill the ink tank. The ink bottle is vacuum packed to maintain its reliability. If you leave an ink bottle unpacked for a long time before using it, normal printing may not be possible.                                                                                                    |
|    | Once you open an ink bottle, we recommend using it as soon as possible.                                                                                                    |
|    | When storing or transporting an ink bottle, do not tilt the bottle and do not subject it to impacts or temperature changes. Otherwise, ink may leak even if the cap on the ink bottle is tightened securely. Be sure to keep the ink bottle upright when tightening the cap, and take precautions to prevent ink from leaking when transporting the bottle, for example, putting the bottle in a bag. |
| H  | andling precautions for refilling ink                                                                                                    |

## Handling precautions for refilling ink

- ☐ This printer requires careful handling of ink. Ink may splatter when the ink tanks are filled or refilled with ink. If ink gets on your clothes or belongings, it may not come off.
- ☐ Do not shake too vigorously or squeeze the ink bottles.

☐ Use ink bottles with the correct part code for this printer.

- ☐ If any of the ink tanks are not filled up to the lower line, refill the ink soon. Prolonged use of the printer when the ink level is below the lower line could damage the printer.
- ☐ For optimum print results do not maintain low ink levels for extended periods of time.

## Ink consumption

- To maintain optimum print head performance, some ink is consumed from all ink tanks during maintenance operations such as print head cleaning. Ink may also be consumed when you turn the printer on.
- ☐ When printing in monochrome or grayscale, color inks instead of black ink may be used depending on the paper type or print quality settings. This is because a mixture of color inks is used to create black.
- ☐ The ink in the ink bottles supplied with your printer is partly used during initial setup. In order to produce high quality printouts, the print head in your printer will be fully charged with ink. This one-off process consumes a quantity of ink and therefore these bottles may print fewer pages compared to subsequent ink bottles.
- Quoted yields may vary depending on the images that you are printing, the paper type that you are using, the frequency of your prints and environmental conditions such as temperature.

# **Refilling the Ink Tanks**

Ink can be refilled at any time.

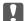

## Important:

Epson recommends the use of genuine Epson ink bottles.

1. Open the ink tank cover.

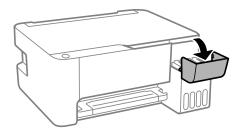

2. Open the cap of the ink tank.

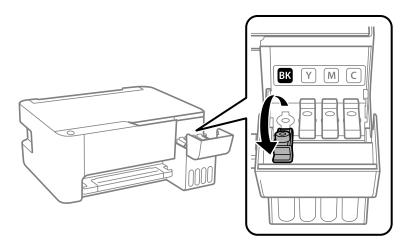

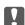

## Important:

Make sure that the color of the ink tank matches the ink color that you want to refill.

3. While holding the ink bottle upright, turn the cap slowly to remove it.

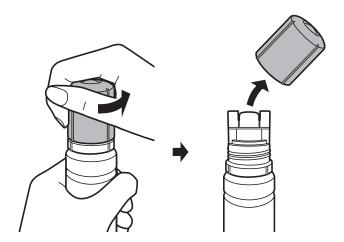

- Important:
  - ☐ Be careful not to spill any ink.
  - ☐ Do not touch the top of the ink bottle after removing the cap; otherwise you may be smeared with ink.
- 4. Position the top of the ink bottle along the slot in front of the filling port, and then stand the bottle slowly to insert it into the filling port.

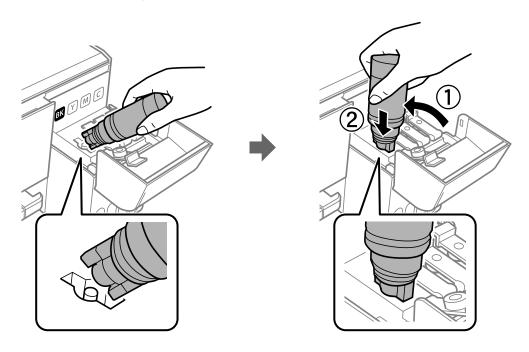

Important:

Do not allow the top of the ink bottle to hit against any objects after removing its cap; otherwise ink may spill.

5. Insert the top of the ink bottle securely into the filling port of the tank to refill the tank with ink. Ink pours into the tank just by holding the bottle normally without squeezing. The ink flow stops automatically when the ink is filled to the upper line.

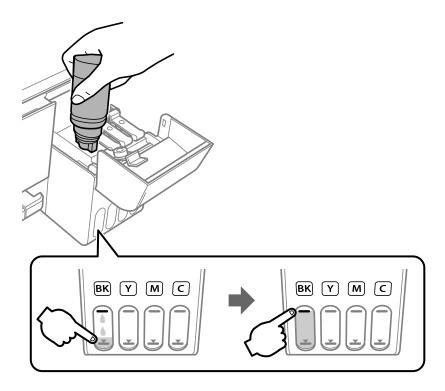

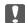

## Important:

Do not leave the ink bottle inserted; otherwise the bottle may be damaged or ink may leak.

If the ink does not start flowing into the tank, remove the ink bottle and try reinserting it.

When you have finished refilling the ink, remove the ink bottle, and then close the cap of the ink tank securely.

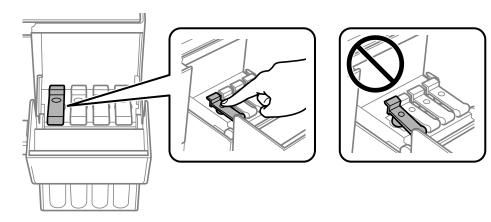

## Note:

If any ink remains in the ink bottle, tighten the cap and store the bottle upright for later use.

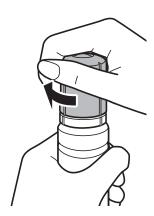

7. Close the ink tank cover firmly.

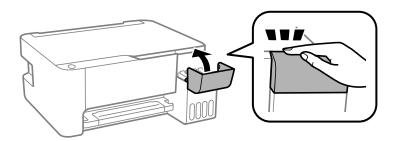

## Note:

If you continue to use the printer after resetting the ink level without refilling the ink tank to the upper line, printing may be performed without ink and this may damage the printer. Before you start printing, make sure you visually check the ink levels in all of the ink tanks.

## **Related Information**

- → "Ink Bottle Codes" on page 81
- → "Ink Bottle Handling Precautions" on page 82
- → "Ink Spilled" on page 132

# **Checking and Cleaning the Print Head**

If the nozzles are clogged, the printouts become faint, there is visible banding, or unexpected colors appear. When print quality has declined, use the nozzle check feature and check if the nozzles are clogged. If the nozzles are clogged, clean the print head.

## Important:

- □ Do not open the front cover or turn off the printer during head cleaning. If the head cleaning is incomplete, you may not be able to print.
- ☐ Because print head cleaning uses some ink, clean the print head only if quality declines.
- ☐ When ink is low, you may not be able to clean the print head.
- ☐ If print quality has not improved after repeating nozzle check and head cleaning three times, wait for at least 12 hours without printing, and then run the nozzle check again and repeat the head cleaning if necessary. We recommend to turn off the printer. If print quality has still not improved, run Power Cleaning. If it has still not improved, contact Epson support.
- ☐ To prevent the print head from drying out, do not unplug the printer while the power is on.

## **Checking and Cleaning the Print Head - Printer Buttons**

- 1. Load A4-size plain paper in the printer.
- 2. Press the  $\circlearrowleft$  button to turn off the printer.
- 3. Turn the printer on while holding the  $\bigcirc$  button down, and then release the buttons when the power light flashes.

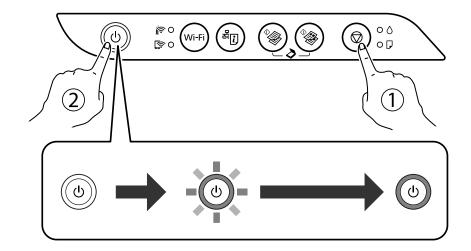

The nozzle check pattern is printed.

#### Note:

It may take some time to start printing the nozzle check pattern.

4. Examine the printed pattern. If there are broken lines or missing segments as shown in the "NG" pattern, the print head nozzles may be clogged. Go to the next step. If you cannot see any broken lines or missing segments as in the following "OK" pattern, the nozzles are not clogged. Print head cleaning is not necessary.

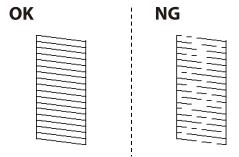

5. Hold the  $\bigcirc$  button down for five seconds until the power light starts flashing.

Print head cleaning starts.

#### Note:

It may take some time to start print head cleaning.

6. When the power light stops flashing, print a nozzle check pattern again. Repeat cleaning and printing the pattern until all lines are printed completely.

### **Related Information**

→ "Loading Paper in the Rear Paper Feed" on page 36

## **Checking and Cleaning the Print Head - Windows**

- 1. Load A4-size plain paper in the printer.
- 2. Access the printer driver window.
- 3. Click **Nozzle Check** on the **Maintenance** tab.
- 4. Follow the on-screen instructions.

## **Related Information**

- → "Loading Paper in the Rear Paper Feed" on page 36
- → "Accessing the Printer Driver" on page 43

## **Checking and Cleaning the Print Head - Mac OS**

- 1. Load A4-size plain paper in the printer.
- 2. Select System Preferences from the menu > Printers & Scanners (or Print & Scan, Print & Fax), and then select the printer.
- 3. Click Options & Supplies > Utility > Open Printer Utility.

- Click **Nozzle Check**.
- 5. Follow the on-screen instructions.

### **Related Information**

→ "Loading Paper in the Rear Paper Feed" on page 36

# **Running Power Cleaning**

The Power Cleaning utility allows you to replace all of the ink inside the ink tubes. In the following situations, you may need to use this feature to improve the print quality.

- ☐ You printed or performed head cleaning when the ink levels were too low to be seen in the ink tank windows.
- ☐ You performed the nozzle check and head cleaning several times and then waited for at least 12 hours without printing, but print quality still did not improve.

Before running this feature, read the following instructions.

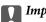

## Important:

Make sure that there is enough ink in the ink tanks.

Visually check all ink tanks are at least a third full. Low ink levels during Power Cleaning could damage the product.

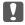

## Important:

An interval of 12 hours is required between each Power Cleaning.

Normally, a single Power Cleaning should resolve the print quality issue within 12 hours. Therefore, to avoid unnecessary ink usage, you must wait 12 hours before you try it again.

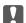

# Important:

This feature effects the service life of the ink pads. The ink pads reach their capacity earlier by running this feature. If the ink pads have reached the end of their service life, contact Epson Support to request replacement.

When the ink levels are insufficient for Power Cleaning, you cannot run this feature. Even in this case, the levels for printing may remain.

## **Running Power Cleaning - Windows**

- Access the printer driver window.
- Click **Power Cleaning** on the **Maintenance** tab.
- Follow the on-screen instructions.

### **Related Information**

→ "Accessing the Printer Driver" on page 43

## **Running Power Cleaning - Mac OS**

- 1. Select **System Preferences** from the menu > **Printers & Scanners** (or **Print & Scan**, **Print & Fax**), and then select the printer.
- 2. Click Options & Supplies > Utility > Open Printer Utility.
- 3. Click Power Cleaning.
- 4. Follow the on-screen instructions.

# **Aligning the Print Head**

If you notice a misalignment of vertical lines or blurred images, align the print head.

## **Aligning the Print Head - Windows**

- 1. Load A4-size plain paper in the printer.
- 2. Access the printer driver window.
- 3. Click **Print Head Alignment** on the **Maintenance** tab.
- 4. Follow the on-screen instructions.

## **Related Information**

- → "Loading Paper in the Rear Paper Feed" on page 36
- → "Accessing the Printer Driver" on page 43

## Aligning the Print Head - Mac OS

- 1. Load A4-size plain paper in the printer.
- 2. Select **System Preferences** from the menu > **Printers & Scanners** (or **Print & Scan**, **Print & Fax**), and then select the printer.
- 3. Click Options & Supplies > Utility > Open Printer Utility.
- 4. Click Print Head Alignment.
- 5. Follow the on-screen instructions.

### **Related Information**

→ "Loading Paper in the Rear Paper Feed" on page 36

# **Cleaning the Paper Path**

When the printouts are smeared or scuffed, clean the roller inside.

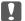

## Important:

Do not use tissue paper to clean the inside of the printer. The print head nozzles may be clogged with lint.

## **Cleaning the Paper Path for Ink Smears**

- 1. Make sure there is no dust or stains on the scanner glass and the document cover.
- Load A4-size plain paper in the printer.
- 3. Start copying without placing the original.

Repeat this procedure until the paper is not smeared with ink.

## **Related Information**

→ "Loading Paper in the Rear Paper Feed" on page 36

# **Cleaning the Scanner Glass**

When the copies or scanned images are smeared, clean the scanner glass.

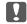

## Important:

Never use alcohol or thinner to clean the printer. These chemicals can damage the printer.

1. Open the document cover.

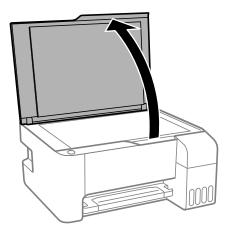

2. Use a soft, dry, clean cloth to clean the surface of the scanner glass.

| Important:                                                                                                    |
|----------------------------------------------------------------------------------------------------|
| If the glass surface is stained with grease or some other hard-to-remove material, use a small amount of glass cleaner and a soft cloth to remove it. Wipe off all remaining liquid. |
| ☐ Do not press the glass surface too hard.                                                                                                    |
| ☐ Be careful not to scratch or damage the surface of the glass. A damaged glass surface can decrease the scan quality.                                                               |

# **Checking the Total Number of Pages Fed Through the Printer**

You can check the total number of pages fed through the printer.

# Checking the Total Number of Pages Fed Through the Printer - Printer Buttons

The information is printed together with the nozzle check pattern.

- 1. Load A4-size plain paper in the printer.
- 2. Press the  $\circlearrowleft$  button to turn off the printer.
- 3. Turn the printer on while holding the  $\bigcirc$  button down, and then release the buttons when the power light flashes.

# **Checking the Total Number of Pages Fed Through the Printer - Windows**

- 1. Access the printer driver window.
- 2. Click **Printer and Option Information** on the **Maintenance** tab.

## **Related Information**

→ "Accessing the Printer Driver" on page 43

# **Checking the Total Number of Pages Fed Through the Printer - Mac OS**

1. Select **System Preferences** from the menu > **Printers & Scanners** (or **Print & Scan**, **Print & Fax**), and then select the printer.

- 2. Click Options & Supplies > Utility > Open Printer Utility.
- 3. Click **Printer and Option Information**.

This section introduces the network services and software products available for your printer from the Epson website or the supplied software disc.

# **Application for Configuring Printer Operations (Web Config)**

Web Config is an application that runs in a web browser, such as Internet Explorer and Safari, on a computer or smart device. You can confirm the printer status or change the network service and printer settings. To use the Web Config, connect the printer and the computer or device to the same network.

The following browsers are supported.

| os                        | Browser                                                         |
|---------------------------|-----------------------------------------------------------------|
| Windows XP SP3 or later   | Microsoft Edge, Internet Explorer 8 or later, Firefox*, Chrome* |
| Mac OS X v10.6.8 or later | Safari*, Firefox*, Chrome*                                      |
| iOS*                      | Safari*                                                         |
| Android 2.3 or later      | Default browser                                                 |
| Chrome OS*                | Default browser                                                 |

<sup>\*</sup> Use the latest version.

## **Running Web Config on a Web Browser**

1. Check the printer's IP address.

Press the button to print the network connection report, and then check the printer's IP address.

2. Launch a Web browser from a computer or smart device, and then enter the printer's IP address.

Format:

IPv4: http://the printer's IP address/

Examples:

IPv4: http://192.168.100.201/

Note

Using the smart device, you can also run Web Config from the maintenance screen of Epson iPrint.

## **Related Information**

→ "Using Epson iPrint" on page 68

## **Running Web Config on Windows**

When connecting a computer to the printer using WSD, follow the steps below to run Web Config.

| L. | Open the printer list on the computer.                                                                                                    |
|----|----------------------------------------------------------------------------------------------------|
|    | ☐ Windows 10/Windows Server 2016                                                                                                    |
|    | Click on the start button, and then select <b>Windows System &gt; Control Panel &gt; View devices and printers</b> in <b>Hardware and Sound</b> .     |
|    | ☐ Windows 8.1/Windows 8/Windows Server 2012 R2/Windows Server 2012                                                                                    |
|    | Select <b>Desktop</b> > <b>Settings</b> > <b>Control Panel</b> > <b>View devices and printers</b> in <b>Hardware and Sound</b> (or <b>Hardware</b> ). |
|    | ☐ Windows 7/Windows Server 2008 R2                                                                                                    |
|    | Click the start button, and select Control Panel > View devices and printers in Hardware and Sound.                                                   |
|    | ☐ Windows Vista/Windows Server 2008                                                                                                    |
|    | Click the start button, and select Control Panel > Printers in Hardware and Sound.                                                                    |

- 2. Right-click on your printer and select **Properties**.
- 3. Select the **Web Service** tab and click the URL.

## **Running Web Config on Mac OS**

- 1. Select **System Preferences** from the menu > **Printers & Scanners** (or **Print & Scan**, **Print & Fax**), and then select the printer.
- 2. Click Options & Supplies> Show Printer Webpage.

# Application for Scanning Documents and Images (Epson Scan 2)

Epson Scan 2 is an application for controlling scanning. You can adjust the size, resolution, brightness, contrast, and quality of the scanned image. You can also start Epson Scan 2 from a TWAIN-compliant scanning application. See the application's help for details.

## **Starting on Windows**

| - Ta 1 | r . |     |
|--------|-----|-----|
|        | 0   | to. |
|        |     |     |

For Windows Server operating systems, make sure the **Desktop Experience** feature is installed.

| Windows 10/Windows Server 2016                                                      |
|-------------------------------------------------------------------------------------|
| Click the start button, and then select <b>EPSON</b> > <b>Epson Scan 2</b> .        |
| Windows 8.1/Windows 8/Windows Server 2012 R2/Windows Server 2012                    |
| Enter the application name in the search charm, and then select the displayed icon. |

| Windows 7/Windows Vista/Windows Server 2008 R2/Windows Server 2008/Windows Server 2003 |
|----------------------------------------------------------------------------------------|
| R2/Windows Server 2003                                                                 |

Click the start button, and then select All Programs or Programs > EPSON > Epson Scan 2> Epson Scan 2.

## **Starting on Mac OS**

### Note:

Epson Scan 2 does not support the Mac OS fast user switching feature. Turn off fast user switching.

Select Go > Applications > Epson Software > Epson Scan 2.

### **Related Information**

- → "Scanning Using Epson Scan 2" on page 72
- → "Installing the Latest Applications" on page 100

## **Adding the Network Scanner**

Before using Epson Scan 2, you need to add the network scanner.

| 1. | Start the software, an | d then cl | lick <b>Add</b> on | the <b>Scanner</b> | Settings screen |
|----|------------------------|-----------|--------------------|--------------------|-----------------|
|    |                        |           |                    |                    |                 |

#### Note:

- ☐ If Add is grayed out, click Enable Editing.
- ☐ If the main screen of Epson Scan 2 is displayed, it has already been connected to the scanner. If you want to connect to another network, select Scanner > Settings to open the Scanner Settings screen.
- 2. Add the network scanner. Enter the following items, and then click Add.
  - ☐ **Model**: Select the scanner you want to connect to.
  - □ **Name**: Enter the scanner name within 32 characters.
  - □ Search for Network: When the computer and the scanner are on the same network, the IP address is displayed. If it is not displayed, click the □ button. If the IP address is still not displayed, click Enter address, and then enter the IP address directly.
- 3. Select the scanner on the **Scanner Settings**screen, and then click **OK**.

# Application for Configuring Scanning Operations from the Control Panel (Epson Event Manager)

Epson Event Manager is an application that allows you to manage scanning from the control panel and save images to a computer. You can add your own settings as presets, such as the document type, the save folder location, and the image format. See the application's help for details.

#### Note:

Windows Server operating systems are not supported.

| Starting on Windows                                                                                                    |
|----------------------------------------------------------------------------------------------------|
| ☐ Windows 10                                                                                                    |
| Click the start button, and then select Epson Software > Event Manager.                                                                                                    |
| ☐ Windows 8.1/Windows 8                                                                                                    |
| Enter the application name in the search charm, and then select the displayed icon.                                                                                                    |
| ☐ Windows 7/Windows Vista/Windows XP                                                                                                    |
| Click the start button, and then select <b>All Programs</b> or <b>Programs</b> > <b>Epson Software</b> > <b>Event Manager</b> .                                                                                                    |
| Starting on Mac OS                                                                                                    |
| Go > Applications > Epson Software > Event Manager.                                                                                                    |
| Related Information                                                                                                    |
| → "Installing the Latest Applications" on page 100                                                                                                    |
| Application for Laying Out Photos (Epson Easy Photo Print)                                                                                                    |
| Epson Easy Photo Print is an application that allows you to easily print photos with various layouts. You can preview the photo image and adjust the images or position. You can also print photos with a frame. See the application's help for details. |
| By printing on genuine Epson photo paper, the ink quality is maximized and the printouts are vivid and clear.                                                                                                    |
| To perform borderless printing using a commercially available application, make the following settings.                                                                                                    |
| ☐ Create image data to fit the paper size. If a margin setting is available in the application you are using, set the margin to 0 mm.                                                                                                    |
| ☐ Enable the borderless printing setting in the printer driver.                                                                                                    |
| Note: ☐ Windows Server operating systems are not supported.                                                                                                    |
| ☐ To use this application, the printer driver needs to be installed.                                                                                                    |
| Starting on Windows                                                                                                    |
| ☐ Windows 10                                                                                                    |
| Click the start button, and then select Epson Software > Epson Easy Photo Print.                                                                                                    |
| ☐ Windows 8.1/Windows 8                                                                                                    |
| Enter the application name in the search charm, and then select the displayed icon.                                                                                                    |
| ☐ Windows 7/Windows Vista/Windows XP                                                                                                    |
| Click the start button, and then select <b>All Programs</b> or <b>Programs</b> > <b>Epson Software</b> > <b>Epson Easy Photo Print</b> .                                                                                                    |
|                                                                                                    |

## **Starting on Mac OS**

 $Go>Applications>Epson\ Software>Epson\ Easy\ Photo\ Print.$ 

## **Related Information**

→ "Installing the Latest Applications" on page 100

# **Application for Printing Web Pages (E-Web Print)(for Windows Only)**

E-Web Print is an application that allows you to easily print web pages with various layouts. See the application's help for details. You can access the help from the **E-Web Print** menu on the **E-Web Print** tool bar.

- ☐ Windows Server operating systems are not supported.
- ☐ Check for supported browsers and the latest version from the download site.

## **Starting**

When you install E-Web Print, it is displayed in your browser. Click **Print** or **Clip**.

### **Related Information**

→ "Installing the Latest Applications" on page 100

# Application for Scanning and Transferring Images (Easy Photo Scan)

Easy Photo Scan is an application that allows you to scan photos and easily send the scanned image to a computer or cloud service. You can also easily adjust the scanned image. See the application's help for details.

#### Note:

- ☐ Windows Server operating systems are not supported.
- ☐ To use this application, the scanner driver Epson Scan 2 needs to be installed.

## **Starting on Windows**

| _ | 1 | W | in | do | ws | 1 | 0 |
|---|---|---|----|----|----|---|---|
|---|---|---|----|----|----|---|---|

Click the start button, and then select **Epson Software** > **Easy Photo Scan**.

☐ Windows 8.1/Windows 8

Enter the application name in the search charm, and then select the displayed icon.

☐ Windows 7/Windows Vista/Windows XP

Click the start button, and then select All Programs or Programs > Epson Software > Easy Photo Scan.

## **Starting on Mac OS**

Select Go > Applications > Epson Software > Easy Photo Scan.

# **Software Update Tools (EPSON Software Updater)**

EPSON Software Updater is an application that checks for new or updated software on the internet and installs it. You can also update the printer's firmware and manual.

#### Notes

Windows Server operating systems are not supported.

## **Installing Method**

Download EPSON Software Updater from the Epson website.

If you are using a Windows computer and cannot to download it from the website, you can install it from the supplied software disc.

http://www.epson.com

| Windows 10                                                                                                    |
|----------------------------------------------------------------------------------------------------|
| Click the start button, and then select <b>Epson Software</b> > <b>EPSON Software Updater</b> .                                          |
| Windows 8.1/Windows 8                                                                                                    |
| Enter the application name in the search charm, and then select the displayed icon.                                                      |
| Windows 7/Windows Vista/Windows XP                                                                                                    |
| Click the start button, and then select <b>All Programs</b> or <b>Programs</b> > <b>Epson Software</b> > <b>EPSON Software Updater</b> . |

## Note:

You can also start EPSON Software Updater by clicking the printer icon on the task bar on the desktop, and then selecting **Software Update**.

## **Starting on Mac OS**

Select Go > Applications > Epson Software > EPSON Software Updater.

# **Application for Configuring Multiple Devices** (EpsonNet Config)

EpsonNet Config is an application that allows you to set the network interface addresses and protocols. See the operations guide for EpsonNet Config or the application's help for more details.

### **Starting on Windows**

| Windows 10/Windows Server 2016                                                     |
|------------------------------------------------------------------------------------|
| Click the start button, and then select <b>EpsonNet</b> > <b>EpsonNet Config</b> . |
| Windows 8.1/Windows 8/Windows Server 2012 R2/Windows Server 2012                   |
| Enter the application name in the search charm, and then select the displayed icon |

☐ Windows 7/Windows Vista/Windows XP/Windows Server 2008 R2/Windows Server 2008/Windows Server 2003 R2/Windows Server 2003

Click the start button, and select **All Programs** or **Programs** > **EpsonNet** > **EpsonNet Config SE** > **EpsonNet Config**.

## **Starting on Mac OS**

Go > Applications > Epson Software > EpsonNet > EpsonNet Config SE > EpsonNet Config.

## **Installing the Latest Applications**

#### Note:

When reinstalling an application, you need to uninstall it first.

- 1. Make sure the printer and the computer are available for communication, and the printer is connected to the Internet.
- 2. Start EPSON Software Updater.

The screenshot is an example on Windows.

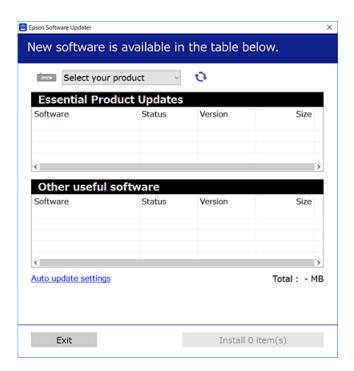

- 3. For Windows, select your printer, and then click to check for the latest available applications.
- 4. Select the items you want to install or update, and then click the install button.

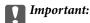

Do not turn off or unplug the printer until the update is complete; otherwise, the printer may malfunction.

| Note: ☐ You can download the latest applications from the Epson website. |                                                                                                    |  |  |
|--------------------------------------------------------------------------|----------------------------------------------------------------------------------------------------|--|--|
|                                                                          | http://www.epson.com                                                                                                    |  |  |
|                                                                          | If you use Windows Server operating systems, you cannot use EPSON Software Updater. Download the latest applications from the Epson website. |  |  |

#### **Related Information**

- → "Software Update Tools (EPSON Software Updater)" on page 99
- → "Uninstalling Applications" on page 101

# **Updating Applications and Firmware**

You may be able to clear certain problems and improve or add functions by updating the applications and the firmware. Make sure you use the latest version of the applications and firmware.

- 1. Make sure that the printer and the computer are connected, and the computer is connected to the internet.
- 2. Start EPSON Software Updater, and update the applications or the firmware.

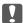

### Important:

Do not turn off the computer or the printer until the update is complete; otherwise, the printer may malfunction.

#### Note

If you cannot find the application you want to update in the list, you cannot update using the EPSON Software Updater. Check for the latest versions of the applications from your local Epson website.

http://www.epson.com

# **Uninstalling Applications**

Log in to your computer as an administrator. Enter the administrator password if the computer prompts you.

## **Uninstalling Applications - Windows**

- 1. Press the  $\circlearrowleft$  button to turn off the printer.
- 2. Quit all running applications.
- 3. Open Control Panel:
  - ☐ Windows 10/Windows Server 2016

    Click on the start button, and then select Windows System > Control Panel.
  - ☐ Windows 8.1/Windows 8/Windows Server 2012 R2/Windows Server 2012

Select **Desktop** > **Settings** > **Control Panel**.

|    | ☐ Windows 7/Windows Vista/Windows XP/Windows Server 2008 R2/Windows Server 2008/Windows Server 2003 R2/Windows Server 2003                                           |
|----|----------------------------------------------------------------------------------------------------|
|    | Click the start button and select <b>Control Panel</b> .                                                                                                    |
| 4. | Open Uninstall a program (or Add or Remove Programs):                                                                                                    |
|    | ☐ Windows 10/Windows 8.1/Windows 8/Windows 7/Windows Vista/Windows Server 2016/Windows Server 2012 R2/Windows Server 2012/Windows Server 2008 R2/Windows Server 2008 |
|    | Select Uninstall a program in Programs.                                                                                                    |
|    | ☐ Windows XP/Windows Server 2003 R2/Windows Server 2003                                                                                                    |
|    | Click Add or Remove Programs.                                                                                                    |
| 5. | Select the application you want to uninstall.                                                                                                    |
|    | You cannot uninstall the printer driver if there is any print jobs. Delete or wait to be printed the jobs before uninstalling.                                       |
| 6. | Uninstall the applications:                                                                                                    |
|    | ☐ Windows 10/Windows 8.1/Windows 8/Windows 7/Windows Vista/Windows Server 2016/Windows Server 2012 R2/Windows Server 2012/Windows Server 2008 R2/Windows Server 2008 |
|    | Click Uninstall/Change or Uninstall.                                                                                                    |
|    | ☐ Windows XP/Windows Server 2003 R2/Windows Server 2003                                                                                                    |
|    | Click Change/Remove or Remove.                                                                                                    |
|    | Note:                                                                                                    |
|    | If the <b>User Account Control</b> window is displayed, click <b>Continue</b> .                                                                                      |

7. Follow the on-screen instructions.

## **Uninstalling Applications - Mac OS**

1. Download the Uninstaller using EPSON Software Updater.

Once you have downloaded the Uninstaller, you do not need to download it again each time you uninstall the application.

- 2. Press the 🖰 button to turn off the printer.
- 3. To uninstall the printer driver, select **System Preferences** from the menu > **Printers & Scanners** (or **Print** & Scan, Print & Fax), and then remove the printer from the enabled printers list.
- Quit all running applications.
- Select Go > Applications > Epson Software > Uninstaller.
- Select the application you want to uninstall, and then click Uninstall.

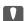

## | Important:

The Uninstaller removes all drivers for Epson inkjet printers on the computer. If you use multiple Epson inkjet printers and you only want to delete some drivers, delete all of them first, and then install the necessary printer driver again.

### Note:

If you cannot find the application you want to uninstall in the application list, you cannot uninstall using the *Uninstaller. In this situation, select* **Go** > **Applications** > **Epson Software**, select the application you want to uninstall, and then drag it to the trash icon.

### **Related Information**

→ "Software Update Tools (EPSON Software Updater)" on page 99

# **Printing Using a Network Service**

By using Epson Connect service available on the Internet, you can print from your smartphone, tablet PC, or

| aptop, anytime and practically anywhere. To use this service, you need to register the user and the printer in<br>Epson Connect.                                                                                         |
|----------------------------------------------------------------------------------------------------|
| The features available on the Internet are as follows.                                                                                                    |
| ☐ Email Print                                                                                                    |
| When you send an email with attachments such as documents or images to an email address assigned to the printer, you can print that email and the attachments from remote locations such as your home or office printer. |
| ☐ Epson iPrint                                                                                                    |
| This Application is for iOS and Android, and allows you to print from a smart phone or tablet. You can print documents, images, and websites by sending them directly to a printer on the same wireless LAN.             |
| ☐ Remote Print Driver                                                                                                    |
| This is a shared driver supported by Remote Print Driver. When printing using a printer in a remote location, you can print by changing the printer on the usual applications window.                                    |
| See the Epson Connect portal website for details.                                                                                                    |

https://www.epsonconnect.com/

http://www.epsonconnect.eu (Europe only)

# **Solving Problems**

# **Checking the Printer Status**

## **Lights and Printer Status**

Lights on the control panel indicates the status of the printer.

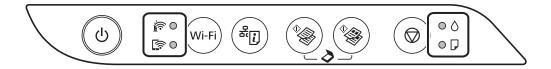

## **Normal Status**

: On

| Light   | Status                                                                  |
|---------|-------------------------------------------------------------------------|
|         | The printer is connected to a wireless (Wi-Fi) network.                 |
| <b></b> | The printer is connected to a network in Wi-Fi Direct (Simple AP) mode. |

## **Error Status**

When an error occurs, the light turns on or flashes. Details of the error are displayed on the computer screen.

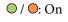

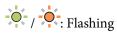

| Light     | Status                                                            | Solutions                                                          |
|-----------|-------------------------------------------------------------------|--------------------------------------------------------------------|
|           | Wi-Fi connection error has occurred.                              | Press the Wi-Fi button to clear the error and try again.           |
| <b>-0</b> |                                                                   |                                                                    |
| • ٥       | Initial ink charging may not be complete.                         | See the <i>Start Here</i> poster to complete initial ink charging. |
| • □       | No paper is loaded or more than one sheet has been fed at a time. | Load paper and press the or button.                                |

| Light         | Status                                                                                                    | Solutions                                                                                                    |
|---------------|----------------------------------------------------------------------------------------------------|----------------------------------------------------------------------------------------------------|
| - <b>-</b>    | A paper jam has occurred.                                                                                                    | Remove the paper and press the button.  If the paper jam error continues after removing the paper and turning the power off and on again, paper may remain inside the printer. Load A4 size paper in the rear paper feed, and then press the button to remove the paper inside. Load paper in the portrait direction.                                                                                                    |
| • ٥           | <ul> <li>□ The printer was not turned off correctly.*</li> <li>□ Because the printer was turned off while operating, the nozzles may have dried and clogged.</li> <li>* The power was turned off with a power strip or breaker, the plug was pulled out of the outlet, or an electrical failure occurred.</li> </ul> | If the error cannot be cleared, contact Epson support.  ☐ After clearing the error by pressing the or button, we recommend performing a nozzle check. Cancel any pending print jobs.  ☐ To turn off the printer, make sure you press the button.                                                                                                    |
| - <b>•</b> -• | When the ♠ light and the □ light flash simultaneously  An ink pad is nearing or at the end of its service life.                                                                                                    | The ink pads need to be replaced.  Contact Epson or an authorised Epson service provider to replace the ink pad *1. It is not a user-serviceable part.  When a message saying that you can continue printing is displayed on the computer, press the or button to continue printing. The lights stop flashing for the time being, however, they will continue to flash at regular intervals until the ink pad is replaced.                                                                                                    |
|               | When the ♠ light and the ☐ light flash alternately  A borderless printing ink pad is nearing or at the end of its service life.                                                                                                    | The borderless printing ink pad need to be replaced.  Contact Epson or an authorised Epson service provider to replace the ink pad *1. It is not a user-serviceable part.  When a message saying that you can continue printing is displayed on the computer, press the or button to continue printing. The lights stop flashing for the time being, however, they will continue to flash at regular intervals until the ink pad is replaced.  Borderless printing is not available, but printing with a border is available. |
|               | The printer has started in recovery mode because the firmware update failed.                                                                                                    | Follow the steps below to try to update the firmware again.  1. Connect the computer and the printer with a USB cable. (During recovery mode, you cannot update the firmware over a network connection.)  2. Visit your local Epson website for further instructions.                                                                                                    |

| Light | Status                        | Solutions                                                                                                    |
|-------|-------------------------------|----------------------------------------------------------------------------------------------------|
|       | A printer error has occurred. | Open the front cover and remove any paper inside the printer. Turn the power off and on again.  If the error continues to occur after turning the power off and on again, contact Epson support. |

\*1 In some print cycles a very small amount of surplus ink may be collected in the ink pad. To prevent ink leakage from the pad, the printer is designed to stop printing when the pad has reached its limit. Whether and how often this is required will vary according to the number of pages you print, the type of material that you print and the number of cleaning cycles that the printer performs. The need for replacement of the pad does not mean that your printer has ceased to operate in accordance with its specifications. The printer will advise you when the pad requires replacing and this can only be performed by an authorised Epson Service provider. The Epson warranty does not cover the cost of this replacement.

#### **Related Information**

- → "Removing Jammed Paper" on page 107
- → "Contacting Epson Support" on page 143
- → "Installing the Latest Applications" on page 100

## **Checking the Printer Status - Windows**

- 1. Access the printer driver window.
- 2. Click **EPSON Status Monitor 3** on the **Maintenance** tab, and then click **Details**.

You can check the printer status, ink levels, and error status.

#### Note:

If EPSON Status Monitor 3 is disabled, click Extended Settings on the Maintenance tab, and then select Enable EPSON Status Monitor 3.

### **Related Information**

→ "Accessing the Printer Driver" on page 43

## **Checking the Printer Status - Mac OS**

- 1. Select **System Preferences** from the menu > **Printers & Scanners** (or **Print & Scan**, **Print & Fax**), and then select the printer.
- 2. Click Options & Supplies > Utility > Open Printer Utility.
- 3. Click EPSON Status Monitor.

You can check the printer status, ink levels, and error status.

# **Checking the Software Status**

You may be able to clear the problem by updating the software to the latest version. To check the software status, use the software update tool.

### **Related Information**

- → "Software Update Tools (EPSON Software Updater)" on page 99
- → "Installing the Latest Applications" on page 100

## **Removing Jammed Paper**

Check the error displayed on the control panel and follow the instructions to remove the jammed paper including any torn pieces. Next, clear the error.

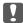

## Important:

- $\Box$  Remove the jammed paper carefully. Removing the paper vigorously may cause damage to the printer.
- ☐ When removing jammed paper, avoid tilting the printer, placing it vertically, or turning it upside down; otherwise ink may leak.

## **Related Information**

→ "Lights and Printer Status" on page 16

## Removing Jammed Paper from the Rear Paper Feed

Remove the jammed paper.

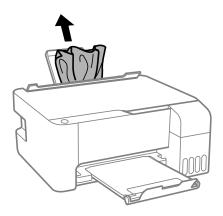

## **Removing Jammed Paper from Inside the Printer**

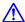

## A Caution:

Never touch the buttons on the control panel while your hand is inside the printer. If the printer starts operating, it could cause an injury. Be careful not to touch the protruding parts to avoid injury.

## 1. Open the front cover.

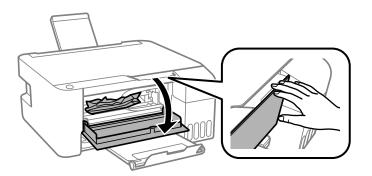

## 2. Remove the jammed paper.

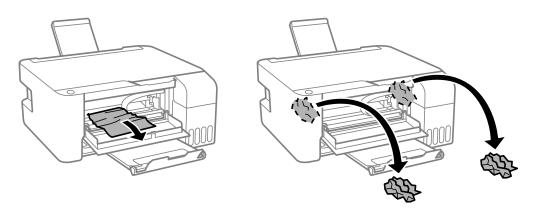

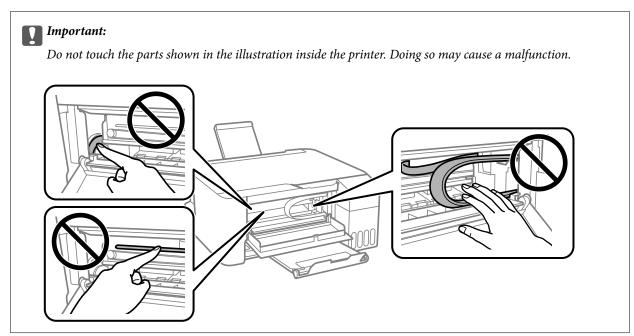

#### 3. Close the front cover.

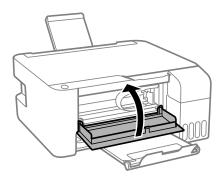

### **Paper Jam Error Is Not Cleared**

If the paper jam error continues after removing the paper and turning the power off and on again, paper may remain inside the printer. Load A4 size paper in the rear paper feed, and then press the or button to remove the paper inside. Load paper in the portrait direction.

If the error cannot be cleared, contact Epson support.

# **Paper Does Not Feed Correctly**

| $C_{1}$ | ack  | the | follo | wing  | points.  | and t | hon | tales | the | ann | ronria | to a  | atio | ne t | 0 00 | مرداد | the | proble | m     |
|---------|------|-----|-------|-------|----------|-------|-----|-------|-----|-----|--------|-------|------|------|------|-------|-----|--------|-------|
| VЛ      | ieck | me  | юно   | wille | DOILIIS. | апат  | nen | таке  | me  | amn | robria | 18 80 |      | HS L | O SC | nve   | me  | mome   | :111. |

- ☐ Place the printer on a flat surface and operate in the recommended environmental conditions.
- ☐ Use paper supported by this printer.
- ☐ Follow the paper handling precautions.
- Do not load more than the maximum number of sheets specified for the paper. For plain paper, do not load above the line indicated by the triangle symbol on the edge guide.
- ☐ Do not place objects on the feeder guard.

#### **Related Information**

- → "Environmental Specifications" on page 137
- → "Paper Handling Precautions" on page 35
- → "Available Paper and Capacities" on page 34
- → "List of Paper Type" on page 39

### **Paper Jams**

- ☐ Load paper in the correct direction, and slide the edge guides against the edges of the paper.
- ☐ Load one sheet of paper at a time if you have loaded several sheets of paper.

### **Related Information**

→ "Removing Jammed Paper" on page 107

→ "Loading Paper in the Rear Paper Feed" on page 36

### Paper Feeds at a Slant

Load paper in the correct direction, and slide the edge guides against the edges of the paper.

#### **Related Information**

→ "Loading Paper in the Rear Paper Feed" on page 36

### Several Sheets of Paper are Fed at a Time

|   | Load | one | sheet | οf | paper | at a | time  |
|---|------|-----|-------|----|-------|------|-------|
| _ | Luau | OHE | SHEEL | OΙ | paper | at a | unne. |

☐ When several sheets of paper are fed at a time during manual 2-sided printing, remove any paper which is loaded in the printer before you reload the paper.

### **Paper Out Error Occurs**

When a paper out error occurs although paper is loaded in the rear paper feed, reload paper in the center of the rear paper feed.

# **Power and Control Panel Problems**

### **Power Does Not Turn On**

| ☐ Make sure the power cord is securel | z plugged i | n. |
|---------------------------------------|-------------|----|
|---------------------------------------|-------------|----|

 $\Box$  Hold down the  $\circlearrowleft$  button for a little longer.

### **Power Does Not Turn Off**

Hold down the  $\circlearrowleft$  button for a little longer. If you still cannot turn off the printer, unplug the power cord. To prevent the print head from drying out, turn the printer back on and turn it off by pressing the  $\circlearrowleft$  button.

### **Power Turns Off Automatically**

| Windows                                                                                                    |
|----------------------------------------------------------------------------------------------------|
| Click ${\bf Printer}$ and ${\bf Option}$ ${\bf Information}$ on the printer driver's ${\bf Maintenance}$ tab. |
| ☐ Disable the <b>Power Off If Inactive</b> and <b>Power Off If Disconnected</b> settings.                     |
| ☐ Disable the <b>Power Off Timer</b> setting.                                                                 |

☐ Mac OS

Select System Preferences from the menu > Printers & Scanners (or Print & Scan, Print & Fax), and then select the printer. Click Options & Supplies > Utility > Open Printer Utility, and then click Printer Settings.

- ☐ Disable the **Power Off If Inactive** and **Power Off If Disconnected** settings.
- ☐ Disable the **Power Off Timer** setting.

#### Note:

Your product may have the **Power Off Timer** feature or **Power Off If Inactive** and **Power Off If Disconnected** features depending on the location of purchase.

# **Cannot Print from a Computer**

## **Checking the Connection (USB)**

- ☐ Connect the USB cable securely to the printer and the computer.
- ☐ If you are using a USB hub, try to connect the printer directly to the computer.
- ☐ If the USB cable cannot be recognized, change the port, or change the USB cable.
- ☐ If the printer cannot print using a USB connection, try the following.

Disconnect the USB cable from the computer. Right-click on the printer icon displayed on the computer, and then select **Remove Device**. Next, connect the USB cable to the computer and try a test print.

Re-set the USB connection by following the steps in this manual for changing the connection method to a computer. See the related information link below for details.

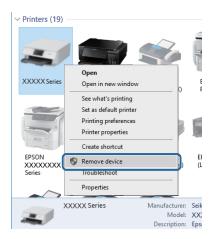

### **Related Information**

→ "Changing the Connection Method to a Computer" on page 32

# **Checking the Connection (Network)**

☐ When you have changed your access point or provider, try making network settings for the printer again. Connect the computer or smart device to the same SSID as the printer.

|          | Turn off the devices you want to connect to the network. Wait for about 10 seconds, and then turn on the devices in the following order; access point, computer or smart device, and then printer. Move the printer and computer or smart device closer to the access point to help with radio wave communication, and then try to make network settings again. |
|----------|----------------------------------------------------------------------------------------------------|
|          | Print the network connection report. See the related information link below for details. If the report shows that the network connection failed, check the network connection report and then follow the printed solutions.                                                                                                    |
|          | If the IP address assigned to the printer is 169.254.XXX.XXX, and the subnet mask is 255.255.0.0, the IP address may not be assigned correctly. Restart the access point or reset the network settings for the printer. If this does not solve the problem, see the documentation for the access point.                                                         |
|          | Try accessing any website from your computer to make sure that your computer's network settings are correct. If you cannot access any website, there is a problem on the computer. Check the network connection of the computer.                                                                                                    |
| Re       | elated Information                                                                                                    |
| <b>→</b> | "Connecting to a Computer" on page 20                                                                                                    |
| <b>→</b> | "Printing a Network Connection Report" on page 25                                                                                                    |
| C        | hecking the Software and Data                                                                                                    |
|          | Make sure that a genuine Epson printer driver is installed. If a genuine Epson printer driver is not installed, the available functions are limited. We recommend using a genuine Epson printer driver. See the related information link below for details.                                                                                                    |
|          | If you are printing a large data size image, the computer may run out of memory. Print the image at a lower resolution or a smaller size.                                                                                                    |
| Re       | elated Information                                                                                                    |
| <b>→</b> | "Checking for Genuine Epson Printer Drivers" on page 112                                                                                                    |
| <b>→</b> | "Installing the Latest Applications" on page 100                                                                                                    |
| C        | hecking for Genuine Epson Printer Drivers                                                                                                    |
|          | ou can check if a genuine Epson printer driver is installed on your computer by using one of the following ethods.                                                                                                    |
| w        | indows                                                                                                    |
|          | lect <b>Control Panel</b> > <b>View devices and printers</b> ( <b>Printers, Printers and Faxes</b> ), and then do the following to ben the print server properties window.                                                                                                    |
|          | Windows 10/Windows 8.1/Windows 8/Windows 7/Windows Server 2016/Windows Server 2012 R2/Windows Server 2012/Windows Server 2008 R2                                                                                                    |
|          | Click the printer icon, and then click <b>Print server properties</b> at the top of the window.                                                                                                    |
|          | Windows Vista/Windows Server 2008                                                                                                    |
|          | Right-click on the <b>Printers</b> folder, and then click <b>Run as administrator</b> > <b>Server Properties</b> .                                                                                                    |
|          | Windows XP/Windows Server 2003 R2/Windows Server 2003                                                                                                    |

From the **File** menu, select **Server Properties**.

Click the **Driver** tab. If your printer name is displayed in the list, a genuine Epson printer driver is installed on your computer.

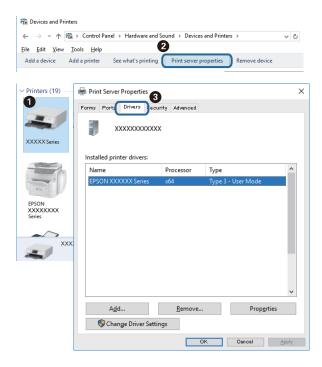

### Mac OS

Select **System Preferences** from the menu > **Printers & Scanners** (or **Print & Scan**, **Print & Fax**), and then select the printer. Click **Options & Supplies**, and if the **Options** tab and **Utility** tab are displayed on the window, a genuine Epson printer driver is installed on your computer.

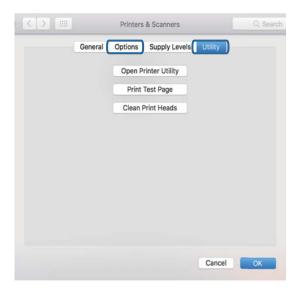

### **Related Information**

→ "Installing the Latest Applications" on page 100

### **Checking the Printer Status from the Computer (Windows)**

Click Print Queue on the printer driver's Maintenance tab, and then check the following.

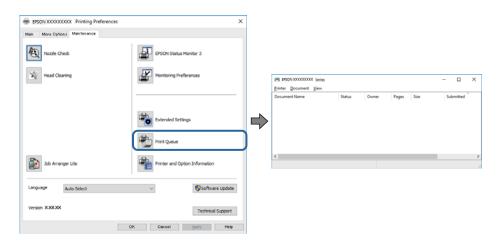

☐ Check if there are any paused print jobs.

If unnecessary data remains, select Cancel all documents from the Printer menu.

☐ Make sure the printer is not offline or pending.

If the printer is offline or pending, clear the offline or pending setting from the **Printer** menu.

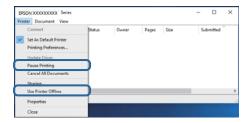

☐ Make sure the printer is selected as the default printer from the **Printer** menu (there should be a check mark on the menu item).

If the printer is not selected as the default printer, set it as the default printer. If there are multiple icons in **Control Panel** > **View devices and printers** (**Printers**, **Printers and Faxes**), see the following to select the icon.

Example)

USB connection: EPSON XXXX Series

Network connection: EPSON XXXX Series (network)

If you install the printer driver multiple times, copies of printer driver may be created. If copies such as "EPSON XXXX Series (copy 1)" are created, right-click the copied driver icon, and then click **Remove Device**.

☐ Make sure the printer port is selected correctly in **Property** > **Port** from the **Printer** menu as follows. Select "**USBXXX**" for a USB connection, or "**EpsonNet Print Port**" for a network connection.

### **Checking the Printer Status from the Computer (Mac OS)**

Make sure the printer status is not **Pause**.

Select **System Preferences** from the menu > **Printers & Scanners** (or **Print & Scan**, **Print & Fax**), and then double-click the printer. If the printer is paused, click **Resume** (or **Resume Printer**).

# **When You Cannot Make Network Settings**

☐ Turn off the devices you want to connect to the network. Wait for about 10 seconds, and then turn on the devices in the following order; wireless router, computer or smart device, and then printer. Move the printer and computer or smart device closer to the wireless router to help with radio wave communication, and then try to make network settings again.

☐ Press the button to print the network connection report. Check it and then follow the printed solutions.

#### **Related Information**

- → "Printing a Network Connection Report" on page 25
- → "Messages and Solutions on the Network Connection Report" on page 26

# Cannot Connect from Devices Even Though Network Settings are No Problems

If you cannot connect from the computer or smart device to the printer even though the network connection report does not show any problems, see the following.

☐ When you are using multiple wireless routers at the same time, you may not be able to use the printer from the computer or smart device depending on the settings of the wireless routers. Connect the computer or smart device to the same wireless router as the printer.

Disable the tethering function on the smart device if it is enabled.

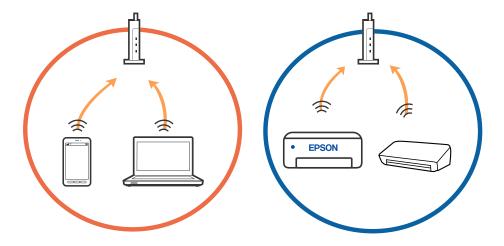

☐ You may not be able to connect to the wireless router when the wireless router has multiple SSIDs and devices are connected to different SSIDs on the same wireless router. Connect the computer or smart device to the same SSID as the printer.

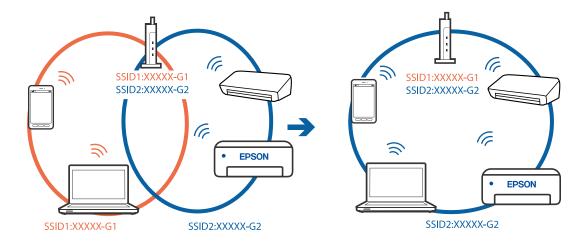

□ A wireless router that is compliant with both IEEE802.11a and IEEE802.11g has SSIDs of 2.4 GHz and 5 GHz. If you connect the computer or smart device to a 5 GHz SSID, you cannot connect to the printer because the printer only supports communication over 2.4 GHz. Connect the computer or smart device to the same SSID as the printer.

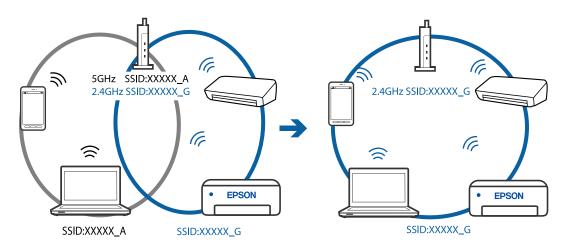

☐ Most wireless routers have a privacy separator feature that blocks communication between connected devices. If you cannot communicate between the printer and the computer or smart device even if they are connected to the same network, disable the privacy separator on the wireless router. See the manual provided with the wireless router for details.

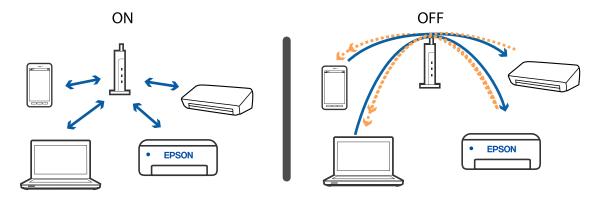

#### **Related Information**

- → "Checking the SSID Connected to the Printer" on page 118
- → "Checking the SSID for the Computer" on page 119

# When You Cannot Connect Using Wi-Fi Direct (Simple AP) Connection

If the maximum number of devices have already been connected, you cannot connect any more devices. See the following and try to re-connect.

### Check how many devices are connected

Check how many devices are connected to the printer. If the number of connected devices has not exceeded the maximum, a connection error may have occurred. Move the printer and computer or smart device closer to the wireless router to help with radio wave communication, check that the SSID and password are correct, and then try to make network settings again.

☐ Network status sheet

| Wi-Fi Direct Mode<br>Communication Mode<br>Operation Mode<br>Communication Speed<br>SSID<br>Password<br>Channel | On<br>Simple AP<br>IEEE802.11g/n<br>Auto<br>DIRECT- |
|----------------------------------------------------------------------------------------------------|-----------------------------------------------------|
| Security Level<br>Link Status                                                                                   | WPA2-PSK(AES)                                       |
| Connected Devices                                                                                               | 2(Max    )                                          |
| CITERIC MAC DISC                                                                                                | 90:50:F9:38:C3:74<br>20:02:AF:C1:92:6B              |

☐ Product status screen for Web Config

Launch a web browser from the connected device, and then enter the IP address for Wi-Fi Direct (Simple AP) to open Web Config. Tap **Product Status** > **Wi-Fi Direct** and check the Wi-Fi Direct status.

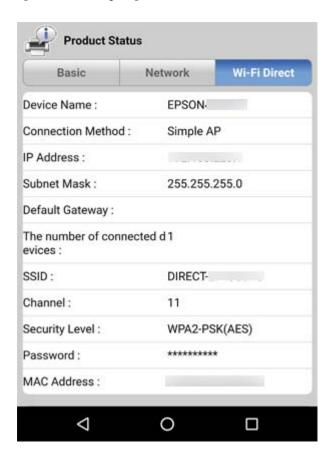

### **Disconnect unnecessary devices**

If the maximum number of devices have already been connected to the printer, disconnect the unnecessary devices and try to connect the new device.

Delete the SSID for Wi-Fi Direct on the Wi-Fi screen for the device that you do not need to connect to the printer.

### **Related Information**

- → "Printing a Network Status Sheet" on page 31
- → "Application for Configuring Printer Operations (Web Config)" on page 94

# **Checking the SSID Connected to the Printer**

You can check the SSID by printing a network connection report, network status sheet, or on Web Config.

# **Checking the SSID for the Computer**

### Windows

Click in the task tray on the desktop. Check the name of the connected SSID from the list displayed.

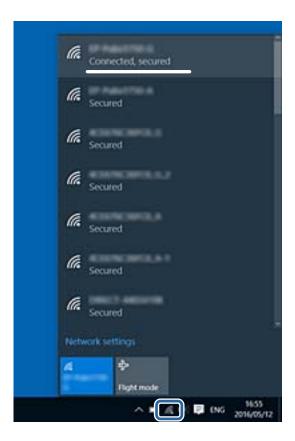

### Mac OS

Click the Wi-Fi icon at the top of the computer screen. A list of SSIDs is displayed and the connected SSID is indicated with a check mark.

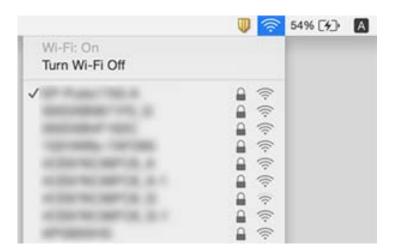

## **Printout Problems**

### **Printout is Scuffed or Color is Missing**

- ☐ If you have not used the printer for a long time, the print head nozzles may be clogged and ink drops may not be discharged. Perform a nozzle check, and then clean the print head if any of the print head nozzles are clogged.
- ☐ If you printed when the ink levels were too low to be seen in the ink tank windows, refill the ink tanks to the upper lines and then use the **Power Cleaning** utility to replace the ink inside the ink tubes. After you use the utility, perform a nozzle check to see if print quality has improved.

#### **Related Information**

- → "Checking and Cleaning the Print Head" on page 87
- → "Refilling the Ink Tanks" on page 83
- → "Running Power Cleaning" on page 89

### **Banding or Unexpected Colors Appear**

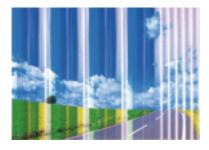

The print head nozzles may be clogged. Perform a nozzle check to check if the print head nozzles are clogged. Clean the print head if any of the print head nozzles are clogged.

#### **Related Information**

→ "Checking and Cleaning the Print Head" on page 87

### Colored Banding Appears at Intervals of Approximately 2.5 cm

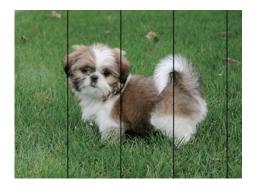

- ☐ Select the appropriate paper type setting for the type of paper loaded in the printer.
- ☐ Align the print head from a computer.
- ☐ When printing on plain paper, print using a higher quality setting.

#### **Related Information**

- → "List of Paper Type" on page 39
- → "Aligning the Print Head" on page 90

### **Blurry Prints, Vertical Banding, or Misalignment**

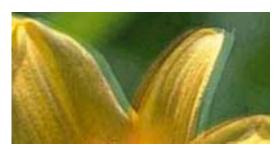

entnarten arre i Aufdruck. W I 5008 "Regel

Align the print head.

#### **Related Information**

→ "Aligning the Print Head" on page 90

### Print Quality Does Not Improve Even After Aligning the Print Head

During bidirectional (or high speed) printing, the print head prints while moving in both directions, and vertical lines may be misaligned. If print quality does not improve, disable the bidirectional (or high speed) setting. Disabling this setting may slow down printing speed.

☐ Windows

Clear **High Speed** on the printer driver's **More Options** tab.

☐ Mac OS

Select System Preferences from the menu > Printers & Scanners (or Print & Scan, Print & Fax), and then select the printer. Click Options & Supplies > Options (or Driver). Select Off as the High Speed Printing setting.

### **Print Quality is Poor**

Check the following if the print quality is poor due to blurry prints, banding, missing colors, faded colors, and misalignment in the prints.

### **Checking the printer**

- ☐ Make sure the initial ink charging is complete.
- ☐ Refill the ink tank if the ink level is below the lower line.

| Perform a nozzle check, and then clean the print head if any of the print head nozzles are clogged.                                                                                                   |
|----------------------------------------------------------------------------------------------------|
| Align the print head.                                                                                                    |
| hecking the paper                                                                                                    |
| Use paper supported by this printer.                                                                                                    |
| Do not print on paper that is damp, damaged, or too old.                                                                                                    |
| If the paper is curled or the envelope is puffed up, flatten it.                                                                                                    |
| Do not stack the paper immediately after printing.                                                                                                    |
| Dry the printouts completely before filing or displaying them. When drying the printouts, avoid direct sun light do not use a dryer, and do not touch the printed side of paper.                      |
| When printing images or photos, Epson recommends using genuine Epson paper rather than plain paper. Print on the printable side of the genuine Epson paper.                                           |
| hecking the print settings                                                                                                    |
| Select the appropriate paper type setting for the type of paper loaded in the printer.                                                                                                    |
| Print using a higher quality setting.                                                                                                    |
| hecking the ink bottle                                                                                                    |
| Use ink bottles with the correct part code for this printer.                                                                                                    |
| Epson recommends using the ink bottle before the date printed on the package.                                                                                                    |
| Try to use genuine Epson ink bottles. This product is designed to adjust colors based on the use of genuine Epson ink bottles. The use of non-genuine ink bottles may cause print quality to decline. |
|                                                                                                    |

### **Related Information**

- → "Checking and Cleaning the Print Head" on page 87
- → "Aligning the Print Head" on page 90
- → "Available Paper and Capacities" on page 34
- → "List of Paper Type" on page 39
- → "Paper Handling Precautions" on page 35

# **Paper Is Smeared or Scuffed**

☐ When horizontal banding appears or the top or bottom of the paper is smeared, load paper in the correct direction and slide the edge guides to the edges of the paper.

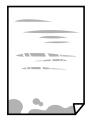

☐ When vertical banding appears or the paper is smeared, clean the paper path.

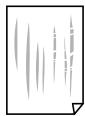

- ☐ Place the paper on a flat surface to check if it is curled. If it is, flatten it.
- ☐ When performing manual 2-sided printing, make sure that the ink is completely dry before reloading the paper.

#### **Related Information**

- → "Loading Paper in the Rear Paper Feed" on page 36
- → "Cleaning the Paper Path for Ink Smears" on page 91

### **Printed Photos are Sticky**

You may be printing on the wrong side of the photo paper. Make sure you are printing on the printable side. When printing on the wrong side of the photo paper, you need to clean the paper path.

### **Related Information**

→ "Cleaning the Paper Path for Ink Smears" on page 91

### **Images or Photos are Printed in Unexpected Colors**

When printing from the Windows printer driver, the Epson auto photo adjustment setting is applied by default depending on the paper type. Try change the setting.

On the **More Options** tab, select **Custom** in **Color Correction**, and then click **Advanced**. Change the **Scene Correction** setting from **Auto Correct** to any other option. If changing the setting does not work, use any color correction method other than **PhotoEnhance** in **Color Management**.

#### **Related Information**

→ "Adjusting the Print Color" on page 57

### **Cannot Print Without Margins**

Make borderless setting in the print settings. If you select a paper type that does not support borderless printing, you cannot select **Borderless**. Select a paper type that supports borderless printing.

# **Edges of the Image are Cropped During Borderless Printing**

| During borderless printing, the image is slightly enlarged and the protruding area is cropped. Select a smaller enlargement setting.                                                                                                    |
|----------------------------------------------------------------------------------------------------|
| ☐ Windows                                                                                                    |
| Click <b>Settings</b> next to the <b>Borderless</b> checkbox on the printer driver's <b>Main</b> tab, and then change the settings.                                                                                                    |
| ☐ Mac OS                                                                                                    |
| Change the <b>Expansion</b> setting from the print dialog's <b>Print Settings</b> menu.                                                                                                    |
| The Position, Size, or Margins of the Printout Are Incorrect                                                                                                    |
|                                                                                                    |
| ☐ Load paper in the correct direction, and slide the edge guides against the edges of the paper.                                                                                                    |
| ☐ When placing the originals on the scanner glass, align the corner of the original with the corner indicated by a symbol on the frame of the scanner glass. If the edges of the copy are cropped off, move the original slightly away from the corner.      |
| ☐ When placing the originals on the scanner glass, clean the scanner glass and the document cover. If there is dust or stains on the glass, the copy area may extend to include the dust or stains, resulting in the wrong copying position or small images. |
| ☐ Select the appropriate paper size setting.                                                                                                    |
| ☐ Adjust the margin setting in the application so that it falls within the printable area.                                                                                                    |
| Related Information                                                                                                    |
| → "Loading Paper in the Rear Paper Feed" on page 36                                                                                                    |
| → "Placing Originals on the Scanner Glass" on page 39                                                                                                    |
| → "Cleaning the Scanner Glass" on page 91                                                                                                    |
| → "Printable Area" on page 133                                                                                                    |
| Printed Characters Are Incorrect or Garbled                                                                                                    |
| ☐ Connect the USB cable securely to the printer and the computer.                                                                                                    |
| ☐ Cancel any paused print jobs.                                                                                                    |
| Do not put the computer manually into the <b>Hibernate</b> mode or the <b>Sleep</b> mode while printing. Pages of garbled text may be printed next time you start the computer.                                                                              |
| ☐ If you use the printer driver you had previously used, printed characters may be garbled. Make sure that the printer driver you are using is for this printer. Check the printer name on the top of the printer driver window.                             |
| The Printed Image Is Inverted                                                                                                    |
| Clear any mirror image settings in the printer driver or the application.                                                                                                    |
| ☐ Windows                                                                                                    |
| Clear Mirror Image on the printer driver's More Options tab.                                                                                                    |
|                                                                                                    |

☐ Mac OS

Clear Mirror Image from the print dialog's Print Settings menu.

### Mosaic-Like Patterns in the Prints

When printing images or photos, print using high-resolution data. Images on websites are often low resolution although they look good enough on the display, and so print quality may decline.

# Uneven Colors, Smears, Dots, or Straight Lines Appear in the Copied Image

- ☐ Clean the paper path.
- ☐ Clean the scanner glass.
- ☐ Do not press too hard on the original or the document cover when you are placing the originals on the scanner glass.

#### **Related Information**

- → "Cleaning the Paper Path for Ink Smears" on page 91
- → "Cleaning the Scanner Glass" on page 91

### Moiré (Cross-Hatch) Patterns Appear in the Copied Image

Place the original at a slightly different angle.

### **Banding Appears on the Copied Image**

If you press the  $\bigcirc$  and the  $\bigcirc$  or  $\bigcirc$  buttons simultaneously, the printer copies in draft mode and banding may appear on the printout.

# An Image of the Reverse Side of the Original Appears in the Copied Image

For a thin original, place the original on the scanner glass and then place a piece of black paper over it.

### The Printout Problem Could Not be Cleared

If you have tried all of the solutions and have not solved the problem, try uninstalling and then reinstalling the printer driver.

#### **Related Information**

→ "Uninstalling Applications" on page 101

→ "Installing the Latest Applications" on page 100

# **Other Printing Problems**

### **Printing Is Too Slow**

printer directly to the computer.

| Printing is 100 Slow                                                                                                    |
|----------------------------------------------------------------------------------------------------|
| ☐ Close any unnecessary applications.                                                                                                    |
| ☐ Lower the quality setting. High quality printing slows down the printing speed.                                                                                                    |
| ☐ Enable the bidirectional (or high speed) setting. When this setting is enabled, the print head prints while moving in both directions, and the printing speed increases.                                                                                                    |
| ☐ Windows                                                                                                    |
| Select <b>High Speed</b> on the printer driver's <b>More Options</b> tab.                                                                                                    |
| ☐ Mac OS                                                                                                    |
| Select <b>System Preferences</b> from the menu > <b>Printers &amp; Scanners</b> (or <b>Print &amp; Scan</b> , <b>Print &amp; Fax</b> ), and then select the printer. Click <b>Options &amp; Supplies</b> > <b>Options</b> (or <b>Driver</b> ). Select <b>On</b> as the <b>High Speed Printing</b> setting. |
| ☐ Disable quiet mode. This feature slows down the printing speed.                                                                                                    |
| ☐ Windows Select <b>Off</b> as the <b>Quiet Mode</b> setting on the printer driver's <b>Main</b> tab.                                                                                                    |
| ☐ Mac OS                                                                                                    |
| Select <b>System Preferences</b> from the menu > <b>Printers &amp; Scanners</b> (or <b>Print &amp; Scan</b> , <b>Print &amp; Fax</b> ), and then select the printer. Click <b>Options &amp; Supplies</b> > <b>Options</b> (or <b>Driver</b> ). Select <b>Off</b> as the <b>Quiet Mode</b> setting.         |
| Printing or Copying Slows Down Dramatically During Continuous Operation                                                                                                    |
| Printing or Copying slows down to prevent the printer mechanism from overheating and being damaged. However, you can continue operation. To return to normal speed, leave the printer idle for at least 30 minutes. The speed does not return to normal if the power is off.                               |
| Cannot Start Scanning                                                                                                    |

☐ Connect the USB cable securely to the printer and the computer. If you are using a USB hub, try to connect the

☐ If you scan at a high resolution over a network, a communication error may occur. Lower the resolution.

☐ Make sure that the correct printer (scanner) is selected on Epson Scan 2.

### Check whether or not the printer is recognized when using Windows

In Windows, make sure the printer (scanner) is displayed in **Scanner and Camera**. The printer (scanner) should be displayed as "EPSON XXXXX (printer name)". If the printer (scanner) is not displayed, uninstall and then reinstall Epson Scan 2. See the following to access **Scanner and Camera**.

☐ Windows 10

Right-click the start button or press and hold it, select **Control Panel**, enter "Scanner and Camera" in the search charm, click **View scanners and cameras**, and then check if the printer is displayed.

☐ Windows 8.1/Windows 8/Windows Server 2012 R2/Windows Server 2012

Select **Desktop** > **Settings** > **Control Panel**, enter "Scanner and Camera" in the search charm, click **Show Scanner and Camera**, and then check if the printer is displayed.

☐ Windows 7/Windows Server 2008 R2

■ Willdows // Willdows Server 2006 K2

Click the start button and select **Control Panel**, enter "Scanner and Camera" in the search charm, click **View** scanners and cameras, and then check if the printer is displayed.

☐ Windows Vista/Windows Server 2008

Click the start button, select **Control Panel** > **Hardware and Sound** > **Scanners and Cameras**, and then check if the printer is displayed.

☐ Windows XP/Windows Server 2003 R2/Windows Server 2003

Click the start button, select **Control Panel** > **Printers and Other Hardware** > **Scanner and Cameras**, and then check if the printer is displayed.

### **Related Information**

- → "Uninstalling Applications" on page 101
- → "Installing the Latest Applications" on page 100

### **Cannot Start Scanning when Using the Control Panel**

- ☐ Make sure Epson Scan 2 and Epson Event Manager are installed correctly.
- ☐ Check the scanning setting assigned in Epson Event Manager.

### **Related Information**

- → "Application for Scanning Documents and Images (Epson Scan 2)" on page 95
- → "Application for Configuring Scanning Operations from the Control Panel (Epson Event Manager)" on page 96

# **Scanned Image Problems**

# Uneven Colors, Dirt, Spots, and so on Appear when Scanning from the Scanner Glass

| Ш | C | ean | the | scanner | g | lass. |
|---|---|-----|-----|---------|---|-------|
|---|---|-----|-----|---------|---|-------|

☐ Remove any trash or dirt that adheres to the original.

| ☐ Do not press with too much force on the original or the document cover. If you press with too much force, blurring, smudges, and spots may occur.                                                                                                    |
|----------------------------------------------------------------------------------------------------|
| Related Information                                                                                                    |
| → "Cleaning the Scanner Glass" on page 91                                                                                                    |
| The Image Quality Is Rough                                                                                                    |
| ☐ Set the <b>Mode</b> in Epson Scan 2 according to the original you want to scan. Scan using the settings for documents in <b>Document Mode</b> , and the settings for photos in <b>Photo Mode</b> .                                                                              |
| ☐ In Epson Scan 2, adjust the image using items on the <b>Advanced Settings</b> tab, and then scan.                                                                                                    |
| $\Box$ If the resolution is low, try increasing the resolution and then scanning.                                                                                                    |
| Related Information                                                                                                    |
| → "Scanning Using Epson Scan 2" on page 72                                                                                                    |
| Offset Appears in the Background of Images                                                                                                    |
| Images on the back of the original may appear in the scanned image.                                                                                                    |
| ☐ In Epson Scan 2, select the <b>Advanced Settings</b> tab, and then adjust the <b>Brightness</b> .                                                                                                    |
| This feature may not be available depending on the settings on the <b>Main Settings</b> tab > <b>Image Type</b> or other settings on the <b>Advanced Settings</b> tab.                                                                                                    |
| ☐ In <b>Document Mode</b> in Epson Scan 2, select the <b>Advanced Settings</b> tab, and then <b>Image Option</b> > <b>Text Enhancement</b> .                                                                                                    |
| ☐ When scanning from the scanner glass, place black paper or a desk pad over the original.                                                                                                    |
| Related Information                                                                                                    |
| → "Placing Originals on the Scanner Glass" on page 39                                                                                                    |
| → "Scanning Using Epson Scan 2" on page 72                                                                                                    |
| Text is Blurred                                                                                                    |
| ☐ In <b>Document Mode</b> in Epson Scan 2, select the <b>Advanced Settings</b> tab, and then <b>Image Option</b> > <b>Text Enhancement</b> .                                                                                                    |
| ☐ Select <b>Document Mode</b> as the <b>Mode</b> in Epson Scan 2. Scan using the settings for documents in <b>Document Mode</b> .                                                                                                    |
| ☐ In <b>Document Mode</b> in Epson Scan 2, when <b>Image Type</b> on the <b>Main Settings</b> tab is set to <b>Black &amp; White</b> , adjust <b>Threshold</b> on the <b>Advanced Settings</b> tab. When you increase the <b>Threshold</b> , the black color area becomes larger. |
| $\Box$ If the resolution is low, try increasing the resolution and then scanning.                                                                                                    |

#### **Related Information**

→ "Scanning Documents (Document Mode)" on page 72

### Moiré Patterns (Web-Like Shadows) Appear

If the original is a printed document, moiré patterns (web-like shadows) may appear in the scanned image.

☐ On the **Advanced Settings** tab in Epson Scan 2, set **Descreening**.

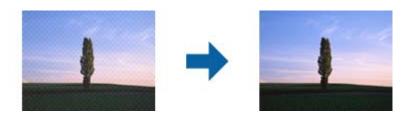

☐ Change the resolution, and then scan again.

#### **Related Information**

→ "Scanning Using Epson Scan 2" on page 72

### **Cannot Scan the Correct Area on the Scanner Glass**

- ☐ Make sure the original is placed correctly against the alignment marks.
- ☐ If the edge of the scanned image is missing, move the original slightly away from the edge of the scanner glass.
- ☐ When placing multiple originals on the scanner glass, make sure there is a gap of at least 20 mm (0.79 in.) between the originals.

### **Related Information**

→ "Placing Originals on the Scanner Glass" on page 39

### **Cannot Preview in Thumbnail**

- ☐ When placing multiple originals on the scanner glass, make sure there is a gap of at least 20 mm (0.79 in.) between the originals.
- ☐ Check that the original is placed straight.
- ☐ Depending on the original, previewing may not be performed in **Thumbnail**. In this situation, clear the **Thumbnail** check box at the top of the preview widow to preview the entire scanned area, and then create marquees manually.

### **Related Information**

→ "Scanning Photos or Pictures (Photo Mode)" on page 75

2. Select the **Other** tab.

### **Solving Problems**

# Text is Not Recognized Correctly when Saving as a Searchable PDF

|          | On the <b>Image Format Options</b> window in Epson Scan 2, check that <b>Text Language</b> is set correctly on the <b>Text</b> tab.                                                                                                    |
|----------|----------------------------------------------------------------------------------------------------|
|          | Check that the original is placed straight.                                                                                                    |
|          | Use an original with clear text. Text recognition may decline for the following types of originals.                                                                                                    |
|          | ☐ Originals that have been copied a number of times                                                                                                    |
|          | ☐ Originals received by fax (at low resolutions)                                                                                                    |
|          | ☐ Originals on which the letter spacing or line spacing is too small                                                                                                    |
|          | ☐ Originals with ruled lines or underlining over the text                                                                                                    |
|          | ☐ Originals with hand-written text                                                                                                    |
|          | ☐ Originals with creases or wrinkles                                                                                                    |
|          | In <b>Document Mode</b> in Epson Scan 2, when <b>Image Type</b> on the <b>Main Settings</b> tab is set to <b>Black &amp; White</b> , adjust <b>Threshold</b> on the <b>Advanced Settings</b> tab. When you increase the <b>Threshold</b> , black becomes stronger. |
|          | In <b>Document Mode</b> in Epson Scan 2, select the <b>Advanced Settings</b> tab, and then <b>Image Option</b> > <b>Text Enhancement</b> .                                                                                                    |
| Re       | elated Information                                                                                                    |
| <b>→</b> | "Scanning Documents (Document Mode)" on page 72                                                                                                    |
|          |                                                                                                    |
| C        | annot Solve Problems in the Scanned Image                                                                                                    |
|          | you have tried all of the solutions and have not solved the problem, initialize the Epson Scan 2 settings using oson Scan 2 Utility.                                                                                                    |
| Na       | ote:                                                                                                    |
| Еp       | son Scan 2 Utility is an application that comes with Epson Scan 2.                                                                                                    |
| 1.       | Start Epson Scan 2 Utility.                                                                                                    |
|          | ☐ Windows 10/Windows Server 2016                                                                                                    |
|          | Click the start button, and then select EPSON > Epson Scan 2 Utility.                                                                                                    |
|          | ☐ Windows 8.1/Windows 8/Windows Server 2012 R2/Windows Server 2012                                                                                                    |
|          | Enter the application name in the search charm, and then select the displayed icon.                                                                                                    |
|          | ☐ Windows 7/Windows Vista/Windows XP/Windows Server 2008 R2/Windows Server 2008/Windows Server 2003 R2/Windows Server 2003                                                                                                    |
|          | Click the start button, and then select <b>All Programs</b> or <b>Programs</b> > <b>EPSON</b> > <b>Epson Scan 2</b> > <b>Epson Scan 2</b> Utility.                                                                                                    |
|          |                                                                                                    |
|          | ☐ Mac OS                                                                                                    |

130

3. Click Reset.

Note:

If initialization does not solve the problem, uninstall and re-install Epson Scan 2.

#### **Related Information**

- → "Uninstalling Applications" on page 101
- → "Installing the Latest Applications" on page 100

# **Other Scanning Problems**

### **Scanning Is Too Slow**

Lower the resolution.

#### **Related Information**

→ "Scanning Using Epson Scan 2" on page 72

### **Scanning Slows Down Dramatically During Continuous Scanning**

Scanning slows down to prevent the printer mechanism from overheating and being damaged. However, you can continue scanning. To return to normal scanning speed, leave the printer idle for at least 30 minutes. Scanning speed does not return to normal if the power is off.

### Scanning Stops when Scanning to PDF/Multi-TIFF

| Ш | When scanning using Epson Scan 2, you can continuously scan up to 999 pages in PDF format and up to 200 |
|---|----------------------------------------------------------------------------------------------------|
|   | pages in Multi-TIFF format.                                                                             |
|   | When scanning large volumes, we recommend scanning in grayscale.                                        |

☐ Increase the free space on the computer's hard disk. Scanning may stop if there is not enough free space.

☐ Try scanning at a lower resolution. Scanning stops if the total data size reaches the limit.

#### **Related Information**

→ "Scanning Using Epson Scan 2" on page 72

### **Other Problems**

### **Slight Electric Shock when Touching the Printer**

If many peripherals are connected to the computer, you may feel a slight electric shock when touching the printer. Install a ground wire to the computer that is connected to the printer.

### **Operation Sounds Are Loud**

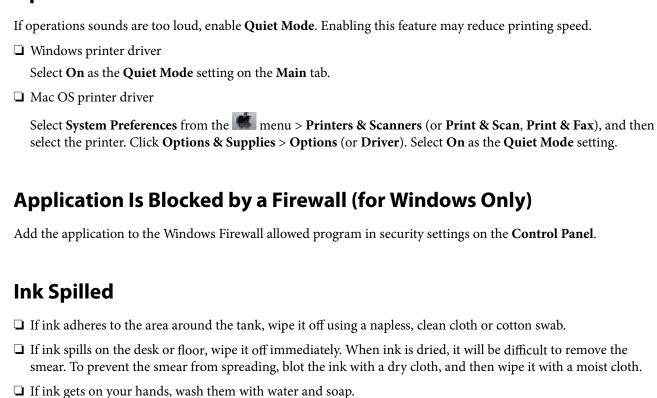

# **Appendix**

# **Technical Specifications**

## **Printer Specifications**

| Print Head Nozzle Placement |             | Black ink nozzles: 180                            |
|-----------------------------|-------------|---------------------------------------------------|
|                             |             | Color ink nozzles: 59 for each color              |
| Weight of Paper*            | Plain Paper | 64 to 90 g/m <sup>2</sup> (17 to 24lb)            |
|                             | Envelopes   | Envelope #10, DL, C6: 75 to 90 g/m² (20 to 24 lb) |

<sup>\*</sup> Even when the paper thickness is within this range, the paper may not feed in the printer or the print quality may decline depending on the paper properties or quality.

### **Printable Area**

### **Printable Area for Single Sheets**

Print quality may decline in the shaded areas due to the printer's mechanism.

### **Printing with borders**

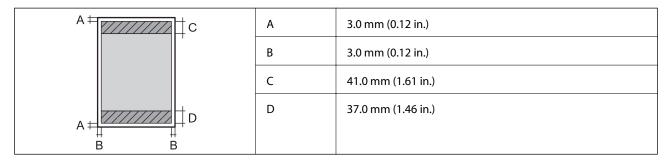

### **Borderless printing**

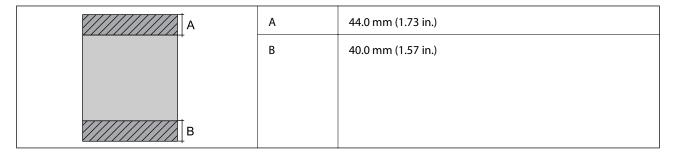

### **Printable Area for Envelopes**

Print quality may decline in the shaded areas due to the printer's mechanism.

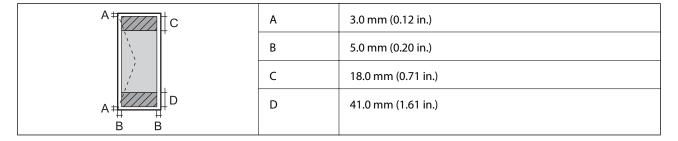

# **Scanner Specifications**

| Scanner Type          | Flatbed                                                           |
|-----------------------|-------------------------------------------------------------------|
| Photoelectric Device  | CIS                                                               |
| Maximum Document Size | 216×297 mm (8.5×11.7 in.)                                         |
|                       | A4, Letter                                                        |
| Resolution            | 1200 dpi (main scan)                                              |
|                       | 2400 dpi (sub scan)                                               |
| Color Depth           | Color                                                             |
|                       | 48 bits per pixel internal (16 bits per pixel per color internal) |
|                       | 24 bits per pixel external (8 bits per pixel per color external)  |
|                       | Grayscale                                                         |
|                       | ☐ 16 bits per pixel internal                                      |
|                       | ☐ 8 bits per pixel external                                       |
|                       | Black and white                                                   |
|                       | ☐ 16 bits per pixel internal                                      |
|                       | ☐ 1 bits per pixel external                                       |
| Light Source          | LED                                                               |

# **Interface Specifications**

| For Computer |
|--------------|
|--------------|

# **Network Function List**

### **Network Functions and IPv4/IPv6**

| Functions        |                                              | Supported  | Remarks |                           |
|------------------|----------------------------------------------|------------|---------|---------------------------|
| Network Printing | EpsonNet Print (Windows)                     | IPv4       | 1       | -                         |
|                  | Standard TCP/IP (Windows)                    | IPv4, IPv6 | 1       | -                         |
|                  | WSD Printing (Windows)                       | IPv4, IPv6 | 1       | Windows Vista or<br>later |
|                  | Bonjour Printing (Mac OS)                    | IPv4, IPv6 | 1       | -                         |
|                  | IPP Printing (Windows, Mac<br>OS)            | IPv4, IPv6 | -       | -                         |
|                  | UPnP Printing                                | IPv4       | -       | Information appliance     |
|                  | PictBridge Printing (Wi-Fi)                  | IPv4       | -       | Digital camera            |
|                  | Epson Connect (Email Print,<br>Remote Print) | IPv4       | 1       | -                         |
|                  | Google Cloud Print                           | IPv4, IPv6 | 1       | -                         |
| Network Scanning | Epson Scan 2                                 | IPv4, IPv6 | 1       | -                         |
|                  | Event Manager                                | IPv4       | -       | -                         |
|                  | Epson Connect (Scan to Cloud)                | IPv4       | -       | -                         |
|                  | ADF (2-sided scanning)                       |            | -       | -                         |
| Fax              | Send a fax                                   | IPv4       | -       | -                         |
|                  | Receive a fax                                | IPv4       | -       | -                         |

# **Wi-Fi Specifications**

| Standards                                    | IEEE802.11b/g/n* <sup>1</sup>              |
|----------------------------------------------|--------------------------------------------|
| Frequency Range                              | 2.4 GHz                                    |
| Maximum Radio-Frequency Power<br>Transmitted | 20 dBm (EIRP)                              |
| Coordination Modes                           | Infrastructure, Wi-Fi Direct (Simple AP)*2 |
| Wireless Securities*3                        | WEP (64/128bit),WPA2-PSK (AES)*4           |

- \*1 IEEE802.11n is only available for the HT20.
- \*2 Not supported for IEEE 802.11b.
- \*3 Wi-Fi Direct supports WPA2-PSK (AES) only.

\*4 Complies with WPA2 standards with support for WPA/WPA2 Personal.

# **Security Protocol**

| SSL/TLS | HTTPS Server/Client |
|---------|---------------------|
|---------|---------------------|

# **Supported Third Party Services**

| Google Cloud Print |
|--------------------|
|--------------------|

# **Dimensions**

| Dimensions | Storage                     |
|------------|-----------------------------|
|            | ☐ Width: 375 mm (14.8 in.)  |
|            | ☐ Depth: 347 mm (13.7 in.)  |
|            | ☐ Height: 179 mm (7.0 in.)  |
|            | Printing                    |
|            | ☐ Width: 375 mm (14.8 in.)  |
|            | ☐ Depth: 578 mm (22.8 in.)  |
|            | ☐ Height: 253 mm (10.0 in.) |
| Weight*    | Approx. 3.9 kg (8.6 lb)     |

<sup>\*</sup> Without the ink and the power cord.

# **Electrical Specifications**

| Model                                   | 100 to 240 V Model                                   | 220 to 240 V Model                                   |
|-----------------------------------------|------------------------------------------------------|------------------------------------------------------|
| Rated Frequency Range                   | 50 to 60 Hz                                          | 50 to 60 Hz                                          |
| Rated Current                           | 0.4 to 0.2 A                                         | 0.2 A                                                |
| Power Consumption (with USB Connection) | Standalone copying: Approx. 12.0 W<br>(ISO/IEC24712) | Standalone copying: Approx. 12.0 W<br>(ISO/IEC24712) |
|                                         | Ready mode: Approx. 4.3 W                            | Ready mode: Approx. 4.3 W                            |
|                                         | Sleep mode: Approx. 0.7 W                            | Sleep mode: Approx. 0.7 W                            |
|                                         | Power off: Approx. 0.2 W                             | Power off: Approx. 0.3 W                             |

### Note:

 $<sup>\</sup>Box$  Check the label on the printer for its voltage.

<sup>☐</sup> For European users, see the following Website for details on power consumption. http://www.epson.eu/energy-consumption

### **Environmental Specifications**

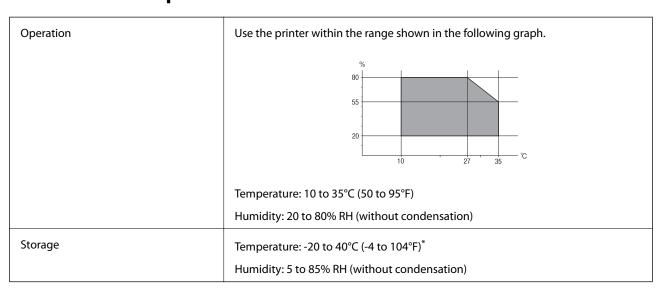

<sup>\*</sup> You can store for one month at 40°C (104°F).

### **Environmental Specifications for Ink Bottles**

| Storage Temperature  | -20 to 40 °C (-4 to 104 °F)*                                                              |
|----------------------|-------------------------------------------------------------------------------------------|
| Freezing Temperature | -15 °C (5 °F)                                                                             |
|                      | Ink thaws and is usable after approximately 2 hours at 25 $^{\circ}$ C (77 $^{\circ}$ F). |

<sup>\*</sup> You can store for one month at 40 °C (104 °F).

### **System Requirements**

- ☐ Windows 10 (32-bit, 64-bit)/Windows 8.1 (32-bit, 64-bit)/Windows 8 (32-bit, 64-bit)/Windows 7 (32-bit, 64-bit)/Windows Vista (32-bit, 64-bit)/Windows XP SP3 or later (32-bit)/Windows XP Professional x64 Edition SP2 or later/Windows Server 2016/Windows Server 2012 R2/Windows Server 2012/Windows Server 2008 R2/Windows Server 2008/Windows Server 2003 R2/Windows Server 2003 SP2 or later
- ☐ macOS High Sierra/macOS Sierra/OS X El Capitan/OS X Yosemite/OS X Mavericks/OS X Mountain Lion/Mac OS X v10.7.x/Mac OS X v10.6.8

### Note:

- ☐ *Mac OS may not support some applications and features.*
- ☐ The UNIX File System (UFS) for Mac OS is not supported.

# **Regulatory Information**

### **Standards and Approvals**

### **Standards and Approvals for European Model**

For European users

Hereby, Seiko Epson Corporation declares that the following radio equipment model is in compliance with Directive 2014/53/EU. The full text of the EU declaration of conformity is available at the following website.

http://www.epson.eu/conformity

C634C

For use only in Ireland, UK, Austria, Germany, Liechtenstein, Switzerland, France, Belgium, Luxemburg, Netherlands, Italy, Portugal, Spain, Denmark, Finland, Norway, Sweden, Iceland, Croatia, Cyprus, Greece, Slovenia, Malta, Bulgaria, Czech, Estonia, Hungary, Latvia, Lithuania, Poland, Romania, and Slovakia.

Epson cannot accept responsibility for any failure to satisfy the protection requirements resulting from a non-recommended modification of the products.

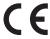

### **Standards and Approvals for Australian Model**

| EMC | AS/NZS CISPR32 Class B |
|-----|------------------------|
|-----|------------------------|

Epson hereby declares that the following equipment Models are in compliance with the essential requirements and other relevant provisions of AS/NZS4268:

C634C

Epson cannot accept responsibility for any failure to satisfy the protection requirements resulting from a non-recommended modification of the products.

### **Restrictions on Copying**

| O | bserve t | he f | oll | lowing | restrict | tions to | o ensur | e the | e res | ponsil | Ы | e and | lega | l use | of t | the | print | ter |
|---|----------|------|-----|--------|----------|----------|---------|-------|-------|--------|---|-------|------|-------|------|-----|-------|-----|
| _ |          |      |     |        |          |          |         |       |       |        |   |       | 0-   |       |      |     | F     |     |

Copying of the following items is prohibited by law:

| Bank bills, coins, | government-issued r | narketable securities | , government bo | ond securities, a | and municipa | ιl |
|--------------------|---------------------|-----------------------|-----------------|-------------------|--------------|----|
| securities         |                     |                       |                 |                   |              |    |

| _ | Unused | l postag | ge stamps | , pre-stamped | i postca | rds, and | l other c | official | postal | items | bearing v | alıd | post | iage |
|---|--------|----------|-----------|---------------|----------|----------|-----------|----------|--------|-------|-----------|------|------|------|
|---|--------|----------|-----------|---------------|----------|----------|-----------|----------|--------|-------|-----------|------|------|------|

|   | ¬. ~ | · · ·                       | 1 ,                           | 1                             | 1 1 1 1        | 11    | 1      | 1   |
|---|------|-----------------------------|-------------------------------|-------------------------------|----------------|-------|--------|-----|
|   |      | -0372rnm2nt_1cc11 <i>20</i> | i revenije stamns an <i>c</i> | 1 ceciirities issiie <i>c</i> | 1 according to | ιρασι | nroced | nre |
| _ |      | 10 v C1 11111C11t-133 u C   | i revenue stamps, and         | i occurrico issucc            | i according to | icgai | proced | uic |

Exercise caution when copying the following items:

☐ Private marketable securities (stock certificates, negotiable notes, checks, etc.), monthly passes, concession tickets, etc.

☐ Passports, driver's licenses, warrants of fitness, road passes, food stamps, tickets, etc.

#### Note:

Copying these items may also be prohibited by law.

Responsible use of copyrighted materials:

Printers can be misused by improperly copying copyrighted materials. Unless acting on the advice of a knowledgeable attorney, be responsible and respectful by obtaining the permission of the copyright holder before copying published material.

# **Transporting and Storing the Printer**

When you need to store the printer or transport it when moving or for repairs, follow the steps below to pack the printer.

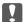

### Important:

☐ When storing or transporting the printer, place the printer in the plastic bag and fold it closed. Avoid tilting the printer, placing it vertically, or turning it upside down; otherwise ink may leak.

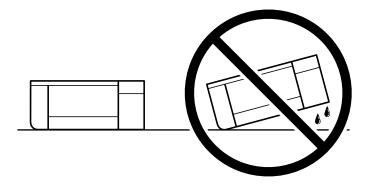

- □ When storing or transporting an ink bottle, do not tilt the bottle and do not subject it to impacts or temperature changes. Otherwise, ink may leak even if the cap on the ink bottle is tightened securely. Be sure to keep the ink bottle upright when tightening the cap, and take precautions to prevent ink from leaking when transporting the bottle, for example, putting the bottle in a bag.
- □ *Do not put opened ink bottles in the box with printer.*

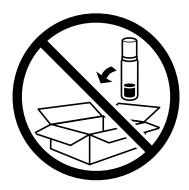

1. Turn off the printer by pressing the  $\circlearrowleft$  button.

2. Make sure the power light turns off, and then unplug the power cord.

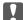

### Important:

Unplug the power cord when the power light is off. Otherwise, the print head does not return to the home position causing the ink to dry, and printing may become impossible.

- 3. Disconnect all cables such as the power cord and USB cable.
- 4. Remove all of the paper from the printer.
- 5. Make sure there are no originals on the printer.
- 6. Make sure to install the cap onto the ink tank securely.

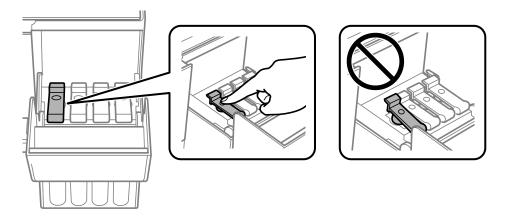

7. Close the Ink Tank Cover securely.

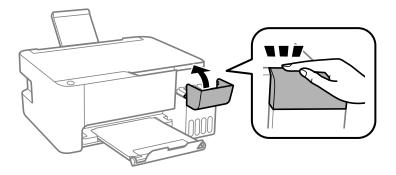

8. Prepare to pack the printer as shown below.

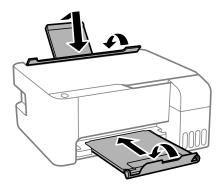

- 9. Place the printer in the plastic bag and fold it closed.
- 10. Pack the printer in its box using the protective materials.

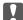

#### Important:

Make sure you keep the printer horizontal when transporting or storing the printer by packing it in its box; otherwise ink may leak.

If print quality has declined the next time you print, clean and align the print head.

#### **Related Information**

- → "Part Names and Functions" on page 13
- → "Checking and Cleaning the Print Head" on page 87
- → "Aligning the Print Head" on page 90

# Copyright

No part of this publication may be reproduced, stored in a retrieval system, or transmitted in any form or by any means, electronic, mechanical, photocopying, recording, or otherwise, without the prior written permission of Seiko Epson Corporation. No patent liability is assumed with respect to the use of the information contained herein. Neither is any liability assumed for damages resulting from the use of the information herein. The information contained herein is designed only for use with this Epson product. Epson is not responsible for any use of this information as applied to other products.

Neither Seiko Epson Corporation nor its affiliates shall be liable to the purchaser of this product or third parties for damages, losses, costs, or expenses incurred by the purchaser or third parties as a result of accident, misuse, or abuse of this product or unauthorized modifications, repairs, or alterations to this product, or (excluding the U.S.) failure to strictly comply with Seiko Epson Corporation's operating and maintenance instructions.

Seiko Epson Corporation and its affiliates shall not be liable for any damages or problems arising from the use of any options or any consumable products other than those designated as Original Epson Products or Epson Approved Products by Seiko Epson Corporation.

Seiko Epson Corporation shall not be held liable for any damage resulting from electromagnetic interference that occurs from the use of any interface cables other than those designated as Epson Approved Products by Seiko Epson Corporation.

© 2018 Seiko Epson Corporation

The contents of this manual and the specifications of this product are subject to change without notice.

### **Trademarks**

| EPSON® is a registered | ed tradem | ark, and E | PSON I | EXCEED | YOUR | VISION | or EX | CEED | YOUR | VISIC | N is a |
|------------------------|-----------|------------|--------|--------|------|--------|-------|------|------|-------|--------|
| trademark of Seiko Ep  | oson Corj | poration.  |        |        |      |        |       |      |      |       |        |

☐ Epson Scan 2 software is based in part on the work of the Independent JPEG Group.

|   | 11 | ht:tt |
|---|----|-------|
| _ | ш  | btiff |

Copyright © 1988-1997 Sam Leffler

Copyright © 1991-1997 Silicon Graphics, Inc.

Permission to use, copy, modify, distribute, and sell this software and its documentation for any purpose is hereby granted without fee, provided that (i) the above copyright notices and this permission notice appear in all copies of the software and related documentation, and (ii) the names of Sam Leffler and Silicon Graphics may not be used in any advertising or publicity relating to the software without the specific, prior written permission of Sam Leffler and Silicon Graphics.

THE SOFTWARE IS PROVIDED "AS-IS" AND WITHOUT WARRANTY OF ANY KIND, EXPRESS, IMPLIED OR OTHERWISE, INCLUDING WITHOUT LIMITATION, ANY WARRANTY OF MERCHANTABILITY OR FITNESS FOR A PARTICULAR PURPOSE.

IN NO EVENT SHALL SAM LEFFLER OR SILICON GRAPHICS BE LIABLE FOR ANY SPECIAL, INCIDENTAL, INDIRECT OR CONSEQUENTIAL DAMAGES OF ANY KIND, OR ANY DAMAGES WHATSOEVER RESULTING FROM LOSS OF USE, DATA OR PROFITS, WHETHER OR NOT ADVISED OF THE POSSIBILITY OF DAMAGE, AND ON ANY THEORY OF LIABILITY, ARISING OUT OF OR IN CONNECTION WITH THE USE OR PERFORMANCE OF THIS SOFTWARE.

| QR Code is a registered trademark of DENSO WAVE INCORPORATED in Japan and other countries.                                                                                                |
|----------------------------------------------------------------------------------------------------|
| Intel® is a registered trademark of Intel Corporation.                                                                                                    |
| Microsoft®, Windows®, Windows Server®, and Windows Vista® are registered trademarks of Microsoft Corporation.                                                                             |
| Apple, Macintosh, macOS, OS X, Bonjour, ColorSync, Safari, iPad, iPhone, iPod touch, and iTunes are trademarks of Apple Inc., registered in the U.S. and other countries.                 |
| Google Cloud Print, Chrome, Chrome OS, Google Play and Android are trademarks of Google Inc.                                                                                              |
| Adobe and Adobe Reader are either registered trademarks or trademarks of Adobe Systems Incorporated in the United States and/or other countries.                                          |
| General Notice: Other product names used herein are for identification purposes only and may be trademarks of their respective owners. Epson disclaims any and all rights in those marks. |

# Where to Get Help

### **Technical Support Web Site**

If you need further help, visit the Epson support website shown below. Select your country or region and go to the support section of your local Epson website. The latest drivers, FAQs, manuals, or other downloadables are also available from the site.

http://support.epson.net/

http://www.epson.eu/Support (Europe)

If your Epson product is not operating properly and you cannot solve the problem, contact Epson support services for assistance.

# **Contacting Epson Support**

## **Before Contacting Epson**

If your Epson product is not operating properly and you cannot solve the problem using the troubleshooting information in your product manuals, contact Epson support services for assistance. If Epson support for your area is not listed below, contact the dealer where you purchased your product.

| , 1                                                                                                    |
|----------------------------------------------------------------------------------------------------|
| Epson support will be able to help you much more quickly if you give them the following information:                                                                                                    |
| ☐ Product serial number                                                                                                    |
| (The serial number label is usually on the back of the product.)                                                                                                    |
| ☐ Product model                                                                                                    |
| ☐ Product software version                                                                                                    |
| (Click <b>About</b> , <b>Version Info</b> , or a similar button in the product software.)                                                                                                    |
| ☐ Brand and model of your computer                                                                                                    |
| ☐ Your computer operating system name and version                                                                                                    |
| ☐ Names and versions of the software applications you normally use with your product                                                                                                    |
| <b>Note:</b> Depending on the product, network settings may be stored in the product's memory. Due to breakdown or repair of a product, settings may be lost. Epson shall not be responsible for the loss of any data, for backing up or recovering settings even during a warranty period. We recommend that you make your own backup data or take notes. |
| Help for Users in Europe                                                                                                    |
| Check your Pan-European Warranty Document for information on how to contact Epson support.                                                                                                    |
| Help for Users in Taiwan                                                                                                    |
| Contacts for information, support, and services are:                                                                                                    |
| World Wide Web                                                                                                    |
| http://www.epson.com.tw                                                                                                    |
| Information on product specifications, drivers for download, and products enquiry are available.                                                                                                    |
| Epson HelpDesk                                                                                                    |
| Phone: +886-2-80242008                                                                                                    |
| Our HelpDesk team can help you with the following over the phone:                                                                                                    |
| ☐ Sales enquiries and product information                                                                                                    |
| ☐ Product usage questions or problems                                                                                                    |
| ☐ Enquiries on repair service and warranty                                                                                                    |

### Repair service center:

http://www.tekcare.com.tw/branchMap.page

TekCare corporation is an authorized service center for Epson Taiwan Technology & Trading Ltd.

### Help for Users in Australia

Epson Australia wishes to provide you with a high level of customer service. In addition to your product manuals, we provide the following sources for obtaining information:

#### Internet URL

#### http://www.epson.com.au

Access the Epson Australia World Wide Web pages. Worth taking your modem here for the occasional surf! The site provides a download area for drivers, Epson contact points, new product information and technical support (e-mail).

### **Epson Helpdesk**

Phone: 1300-361-054

Epson Helpdesk is provided as a final backup to make sure our clients have access to advice. Operators on the Helpdesk can aid you in installing, configuring and operating your Epson product. Our Pre-sales Helpdesk staff can provide literature on new Epson products and advise where the nearest dealer or service agent is located. Many types of queries are answered here.

We encourage you to have all the relevant information on hand when you ring. The more information you prepare, the faster we can help solve the problem. This information includes your Epson product manuals, type of computer, operating system, application programs, and any information you feel is required.

### **Transportation of Product**

Epson recommends retaining product packaging for future transportation. Securing the ink tank with tape and keeping the product upright is also recommended.

### **Help for Users in New Zealand**

Epson New Zealand wishes to provide you with a high level of customer service. In addition to your product documentation, we provide the following sources for obtaining information:

#### **Internet URL**

#### http://www.epson.co.nz

Access the Epson New Zealand World Wide Web pages. Worth taking your modem here for the occasional surf! The site provides a download area for drivers, Epson contact points, new product information and technical support (e-mail).

#### **Epson Helpdesk**

Phone: 0800 237 766

Epson Helpdesk is provided as a final backup to make sure our clients have access to advice. Operators on the Helpdesk can aid you in installing, configuring and operating your Epson product. Our Pre-sales Helpdesk staff

can provide literature on new Epson products and advise where the nearest dealer or service agent is located. Many types of queries are answered here.

We encourage you to have all the relevant information on hand when you ring. The more information you prepare, the faster we can help solve the problem. This information includes your Epson product documentation, type of computer, operating system, application programs, and any information you feel is required.

### **Transportation of Product**

Epson recommends retaining product packaging for future transportation. Securing the ink tank with tape and keeping the product upright is also recommended.

### **Help for Users in Singapore**

Sources of information, support, and services available from Epson Singapore are:

#### **World Wide Web**

http://www.epson.com.sg

Information on product specifications, drivers for download, Frequently Asked Questions (FAQ), Sales Enquiries, and Technical Support via e-mail are available.

### **Epson HelpDesk**

Toll Free: 800-120-5564

Our HelpDesk team can help you with the following over the phone:

☐ Sales enquiries and product information
☐ Product usage questions or problem troubleshooting
☐ Enquiries on repair service and warranty

### **Help for Users in Thailand**

Contacts for information, support, and services are:

### **World Wide Web**

http://www.epson.co.th

Information on product specifications, drivers for download, Frequently Asked Questions (FAQ), and e-mail are available.

### **Epson Call Centre**

| Phone: 66-2685-9899                                                  |
|----------------------------------------------------------------------|
| Email: support@eth.epson.co.th                                       |
| Our Call Centre team can help you with the following over the phone: |
| ☐ Sales enquiries and product information                            |
| ☐ Product usage questions or problems                                |
| ☐ Enquiries on repair service and warranty                           |

### **Help for Users in Vietnam**

Contacts for information, support, and services are:

### **Epson Service Center**

65 Truong Dinh Street, District 1, Hochiminh City, Vietnam.

Phone(Ho Chi Minh City): 84-8-3823-9239, 84-8-3825-6234

29 Tue Tinh, Quan Hai Ba Trung, Hanoi City, Vietnam

Phone(Hanoi City): 84-4-3978-4785, 84-4-3978-4775

### Help for Users in Indonesia

Contacts for information, support, and services are:

#### **World Wide Web**

http://www.epson.co.id

☐ Information on product specifications, drivers for download

☐ Frequently Asked Questions (FAQ), Sales Enquiries, questions through e-mail

### **Epson Hotline**

Phone: +62-1500-766

Fax: +62-21-808-66-799

Our Hotline team can help you with the following over the phone or fax:

☐ Sales enquiries and product information

☐ Technical support

### **Epson Service Center**

| Province Company Name |                | Address                                                                              | Phone<br>E-mail                                        |  |  |  |
|-----------------------|----------------|--------------------------------------------------------------------------------------|--------------------------------------------------------|--|--|--|
| DKI JAKARTA           | ESS JAKARTA    | Ruko Mall Mangga Dua No. 48 Jl. Arteri                                               | (+6221) 62301104                                       |  |  |  |
|                       | MANGGADUA      | Mangga Dua, Jakarta Utara - DKI JAKARTA                                              | jkt-admin@epson-indonesia.co.id                        |  |  |  |
| NORTH                 | ESC MEDAN      | Jl. Bambu 2 Komplek Graha Niaga Nomor                                                | (+6261) 42066090 / 42066091                            |  |  |  |
| SUMATERA              |                | A-4, Medan - North Sumatera                                                          | mdn-adm@epson-indonesia.co.id                          |  |  |  |
| WEST JAWA             | ESC BANDUNG    | Jl. Cihampelas No. 48 A Bandung Jawa<br>Barat 40116                                  | (+6222) 4207033<br>bdg-admin@epson-<br>indonesia.co.id |  |  |  |
| DI                    | ESC YOGYAKARTA | YAP Square, Block A No. 6 Jl. C Simanjutak                                           | (+62274) 581065                                        |  |  |  |
| YOGYAKARTA            |                | Yogyakarta - DIY                                                                     | ygy-admin@epson-indonesia.co.id                        |  |  |  |
| EAST JAWA             | ESC SURABAYA   | Hitech Mall Lt. 2 Block A No. 24 Jl. Kusuma<br>Bangsa No. 116 - 118 Surabaya - JATIM | (+6231) 5355035<br>sby-admin@epson-indonesia.co.id     |  |  |  |

| Province           | Company Name                                                                                                    | Address                                                                                                    | Phone<br>E-mail                                                       |
|--------------------|----------------------------------------------------------------------------------------------------|----------------------------------------------------------------------------------------------------|-----------------------------------------------------------------------|
| SOUTH<br>SULAWESI  | ESC MAKASSAR                                                                                                    | Jl. Cendrawasih NO. 3A, kunjung mae,<br>mariso, MAKASSAR - SULSEL 90125                                        | (+62411) 8911071<br>mksr-admin@epson-<br>indonesia.co.id              |
| WEST<br>KALIMANTAN | ESC PONTIANAK                                                                                                    | Komp. A yani Sentra Bisnis G33, Jl. Ahmad<br>Yani - Pontianak Kalimantan Barat                                 | (+62561) 735507 / 767049<br>pontianak-admin@epson-<br>indonesia.co.id |
| RIAU               | ESC PEKANBARU                                                                                                    | Jl. Tuanku Tambusai No.459A Pekanbaru<br>Riau                                                                  | (+62761) 8524695<br>pkb-admin@epson-<br>indonesia.co.id               |
| DKI JAKARTA        | ESS JAKARTA<br>SUDIRMAN                                                                                            | Wisma Keiai Lt. 1 Jl. Jenderal Sudirman Kav.<br>3 Jakarta Pusat - DKI JAKARTA 10220                            | (+6221) 5724335<br>ess@epson-indonesia.co.id                          |
| EAST JAWA          | ESS SURABAYA                                                                                                    | Ruko Surya Inti Jl. Jawa No 2-4 Kav. 29<br>Surabaya - Jawa Timur                                               | (+6231) 5014949<br>esssby@epson-indonesia.co.id                       |
| BANTEN             | ESS SERPONG                                                                                                    | Ruko Mall WTC Matahari No. 953, Serpong-<br>Banten                                                             | (+6221) 53167051 / 53167052<br>esstag@epson-indonesia.co.id           |
| CENTRAL<br>JAWA    | ESS SEMARANG                                                                                                    | Komplek Ruko Metro Plaza Block C20 Jl. MT<br>Haryono No 970 Semarang - JAWA TENGAH                             | (+6224) 8313807 / 8417935<br>esssmg@epson-indonesia.co.id             |
| EAST<br>KALIMANTAN | ESC SAMARINDA                                                                                                    | Jl. KH. Wahid Hasyim (M. Yamin) Kelurahan<br>Sempaja Selatan Kecamatan Samarinda<br>UTARA - SAMARINDA - KALTIM | (+62541) 7272904<br>escsmd@epson-indonesia.co.id                      |
| SOUTH<br>SUMATERA  | ESC PALEMBANG                                                                                                    | Jl. H.M Rasyid Nawawi No. 249 Kelurahan 9<br>Ilir Palembang Sumatera Selatan                                   | (+62711) 311330<br>escplg@epson-indonesia.co.id                       |
| EAST JAVA          | ESC JEMBER  JL. Panglima Besar Sudirman Ruko no.1D  Jember-Jawa Timur (Depan Balai Penelitian  & Pengolahan Kakao) |                                                                                                    | (+62331) 488373 / 486468<br>jmr-admin@epson-indonesia.co.id           |
| NORTH<br>SULAWESI  | ESC MANADO                                                                                                    | Tekno Megamall Lt LG 11 TK 21, Kawasan<br>Megamas Boulevard, Jl Piere Tendean,<br>Manado - SULUT 95111         | (+62431) 8890996<br>MND-ADMIN@EPSON-<br>INDONESIA.CO.ID               |

For other cities not listed here, call the Hot Line: 08071137766.

### Help for Users in Malaysia

Contacts for information, support, and services are:

### **World Wide Web**

http://www.epson.com.my

- lacksquare Information on product specifications, drivers for download
- $\hfill \Box$  Frequently Asked Questions (FAQ), Sales Enquiries, questions through e-mail

### **Epson Call Centre**

Phone: +60 1800-8-17349

☐ Sales enquiries and product information

☐ Product usage questions or problems

☐ Enquiries on repair services and warranty

### **Head Office**

Phone: 603-56288288

Fax: 603-5628 8388/603-5621 2088

### **Help for Users in India**

Contacts for information, support, and services are:

#### **World Wide Web**

http://www.epson.co.in

Information on product specifications, drivers for download, and products enquiry are available.

### Helpline

☐ Service, product information, and ordering consumables (BSNL Lines)

Toll-free number: 18004250011

Accessible 9am to 6pm, Monday through Saturday (Except public holidays)

☐ Service (CDMA & Mobile Users)

Toll-free number: 186030001600

Accessible 9am to 6pm, Monday through Saturday (Except public holidays)

### **Help for Users in the Philippines**

To obtain technical support as well as other after sales services, users are welcome to contact the Epson Philippines Corporation at the telephone, fax numbers and e-mail address below:

#### **World Wide Web**

http://www.epson.com.ph

Information on product specifications, drivers for download, Frequently Asked Questions (FAQ), and E-mail Enquiries are available.

### **Epson Philippines Customer Care**

Toll Free: (PLDT) 1-800-1069-37766 Toll Free: (Digital) 1-800-3-0037766

Metro Manila: (+632)441-9030

Web Site: https://www.epson.com.ph/contact E-mail: customercare@epc.epson.som.ph

Accessible 9am to 6pm, Monday through Saturday (Except public holidays)

Our Customer Care team can help you with the following over the phone:

☐ Sales enquiries and product information

☐ Product usage questions or problems

 $\hfill \square$  Enquiries on repair service and warranty

### **Epson Philippines Corporation**

Trunk Line: +632-706-2609

Fax: +632-706-2663